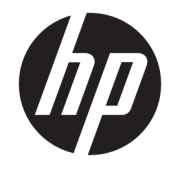

HP ENVY 4520 All-in-One series

# **Innehåll**

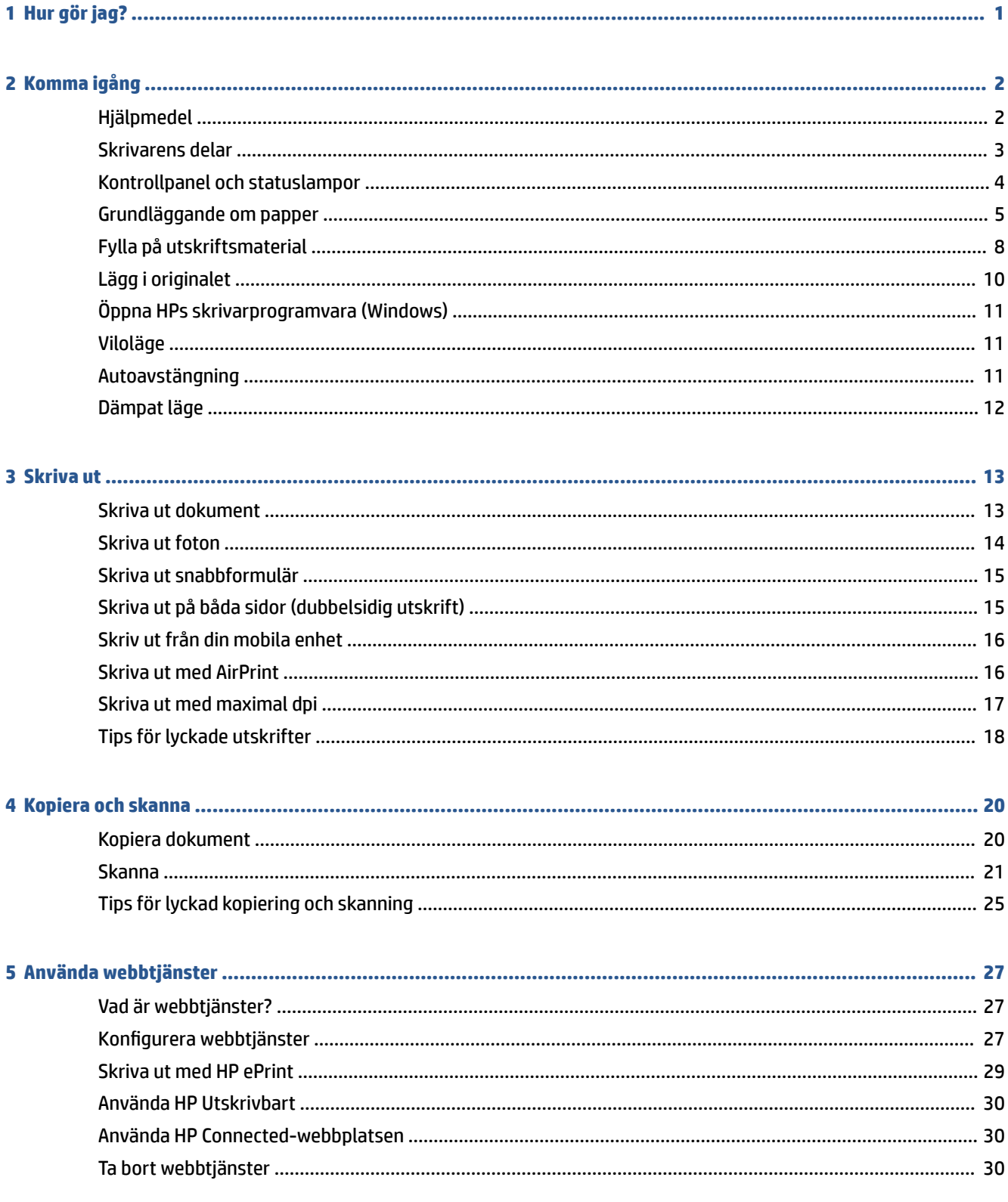

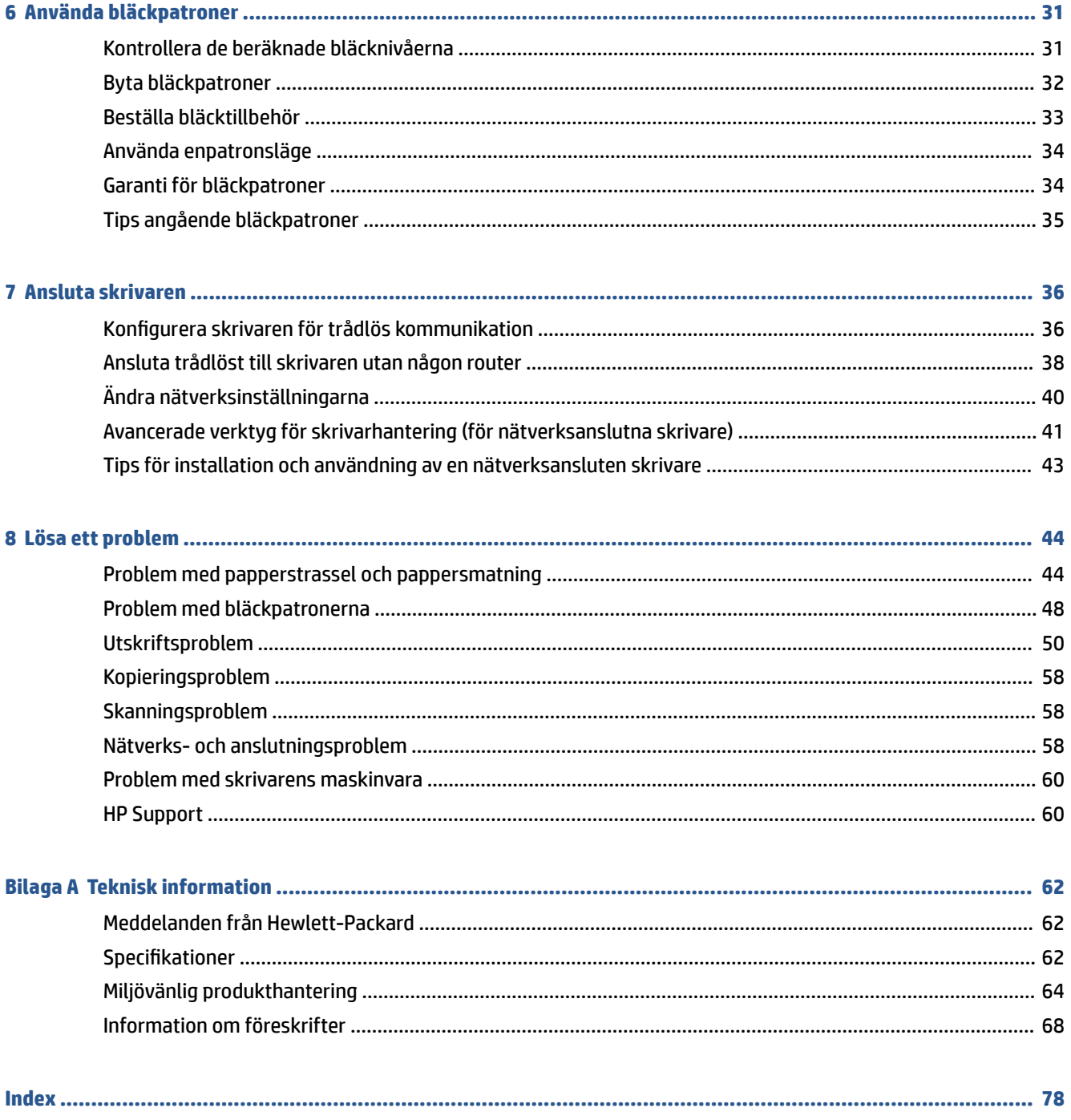

# <span id="page-4-0"></span>**1 Hur gör jag?**

Lär dig använda din HP ENVY 4520 series

- [Komma igång på sidan 2](#page-5-0)
- [Skriva ut på sidan 13](#page-16-0)
- [Använda webbtjänster på sidan 27](#page-30-0)
- [Kopiera och skanna på sidan 20](#page-23-0)
- [Använda bläckpatroner på sidan 31](#page-34-0)
- [Ansluta skrivaren på sidan 36](#page-39-0)
- [Teknisk information på sidan 62](#page-65-0)
- [Lösa ett problem på sidan 44](#page-47-0)

# <span id="page-5-0"></span>**2 Komma igång**

Det här avsnittet innehåller följande ämnen:

- **Hjälpmedel**
- [Skrivarens delar](#page-6-0)
- [Kontrollpanel och statuslampor](#page-7-0)
- [Grundläggande om papper](#page-8-0)
- [Fylla på utskriftsmaterial](#page-11-0)
- [Lägg i originalet](#page-13-0)
- [Öppna HPs skrivarprogramvara \(Windows\)](#page-14-0)
- [Viloläge](#page-14-0)
- [Autoavstängning](#page-14-0)
- [Dämpat läge](#page-15-0)

## **Hjälpmedel**

Skrivaren innehåller en rad hjälpmedel för personer med funktionshinder.

### **Visuellt**

Användare med nedsatt syn kan använda den HP-programvara som följer med skrivaren tack vare de hjälpmedelsalternativ och funktioner som finns i operativsystemet. Programvaran kan även användas med de flesta typer av hjälpteknik, t.ex. skärmläsare, Braille-läsare och tal-till-text-program. För att underlätta för användare som är färgblinda är de färgade knapparna och flikarna i HP-programmet försedda med enkla text- eller ikonetiketter som informerar om lämplig åtgärd.

### **Rörlighet**

För att underlätta för användare som är rörelsehindrade kan funktionerna i HP-programvaran utföras med tangentbordskommandon. HP-programvaran stöder dessutom de hjälpmedelsalternativ som finns i Windows, som Tröga tangenter, Låstangenter, Tangentfilter och Mustangenter. Skrivarens luckor, knappar, pappersfack och pappersledare kan hanteras av användare med begränsad styrka och rörlighet.

### **Support**

Mer information om hjälpmedel för den här skrivaren och om HPs engagemang för produkthjälpmedel finns på HPs webbplats [www.hp.com/accessibility.](http://www.hp.com/accessibility)

Information om hjälpmedel för OS X finns på Apples webbplats på [www.apple.com/accessibility](http://www.apple.com/accessibility/).

## <span id="page-6-0"></span>**Skrivarens delar**

### **Framifrån**

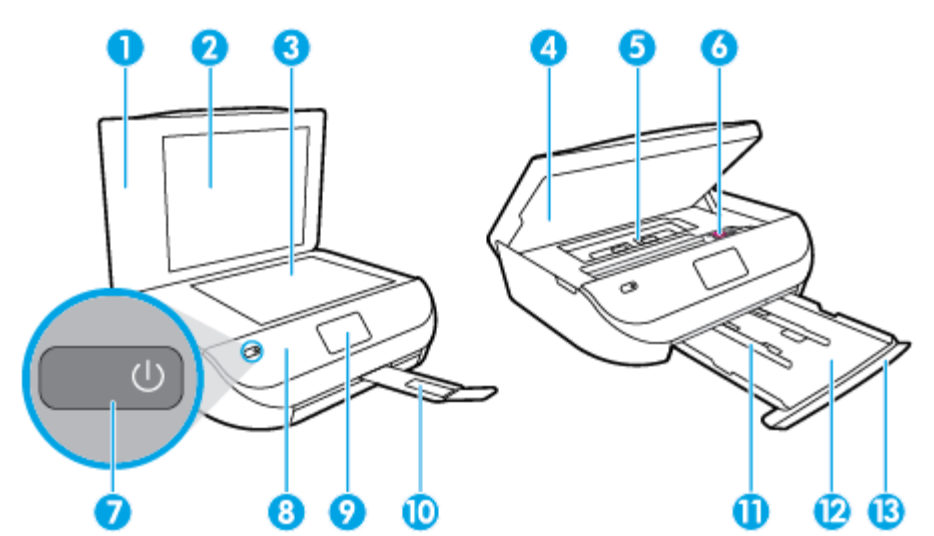

**Bild 2-1** HP ENVY 4520 All-in-One series sedd framifrån och ovanifrån

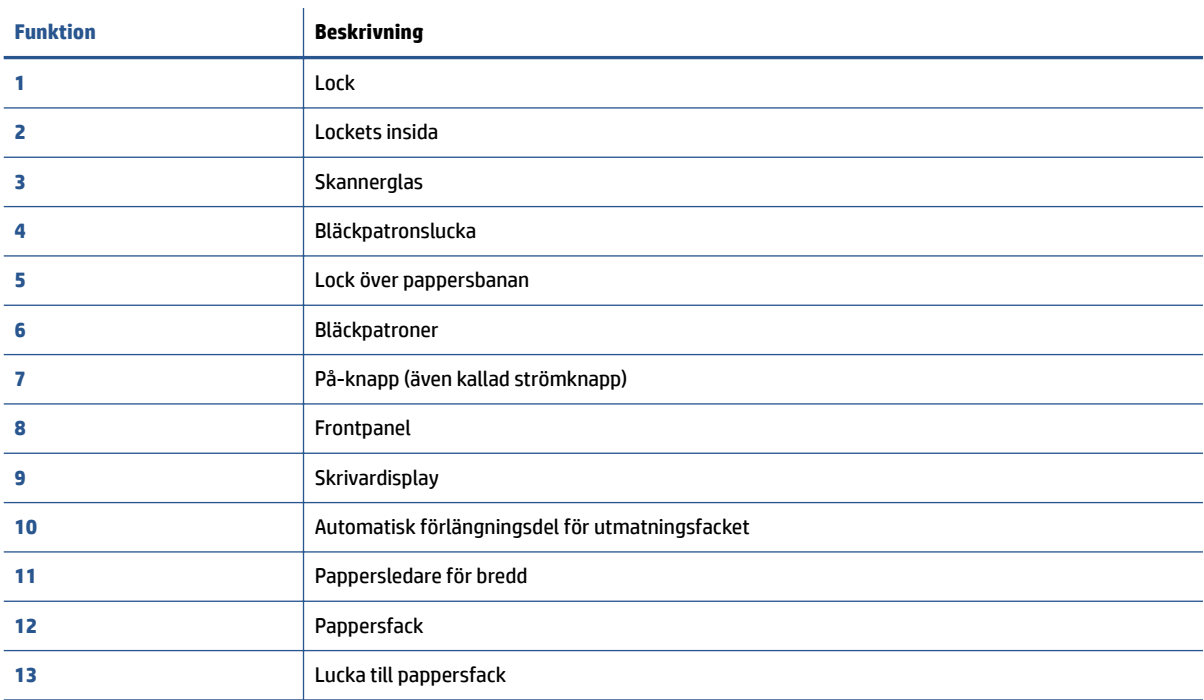

### <span id="page-7-0"></span>**Baksida**

**Bild 2-2** HP ENVY 4520 All-in-One series sedd bakifrån

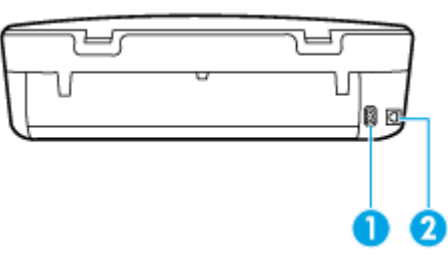

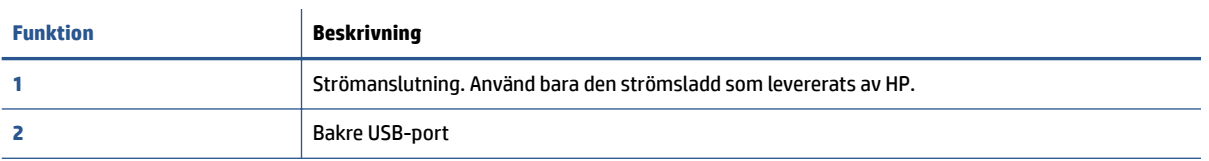

## **Kontrollpanel och statuslampor**

## **Översikt över knappar och lampor**

Följande diagram och tabell ger en snabbreferens till funktionerna på skrivarens kontrollpanel.

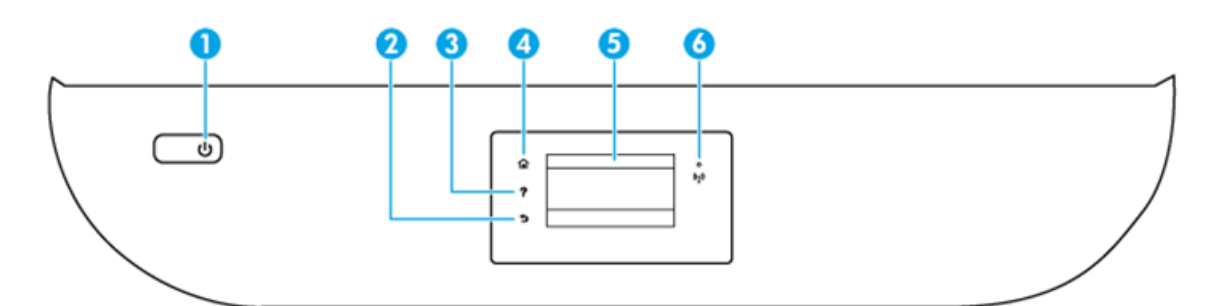

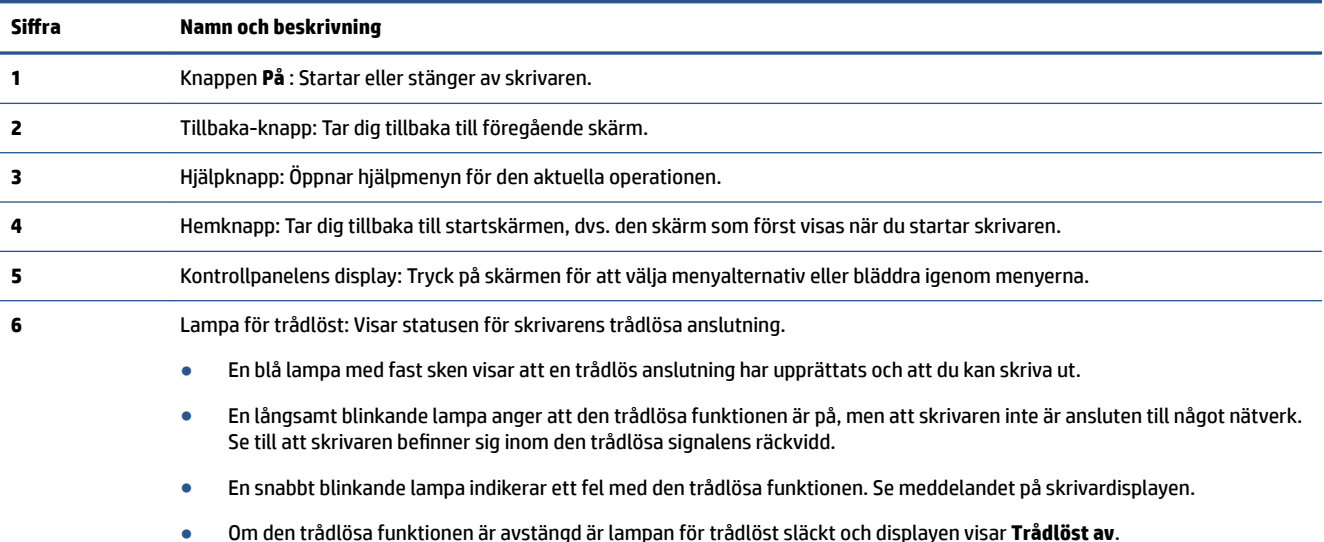

### <span id="page-8-0"></span>**Ikonerna på kontrollpanelens display**

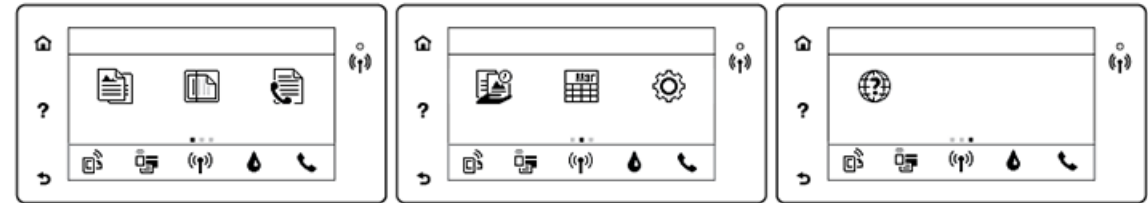

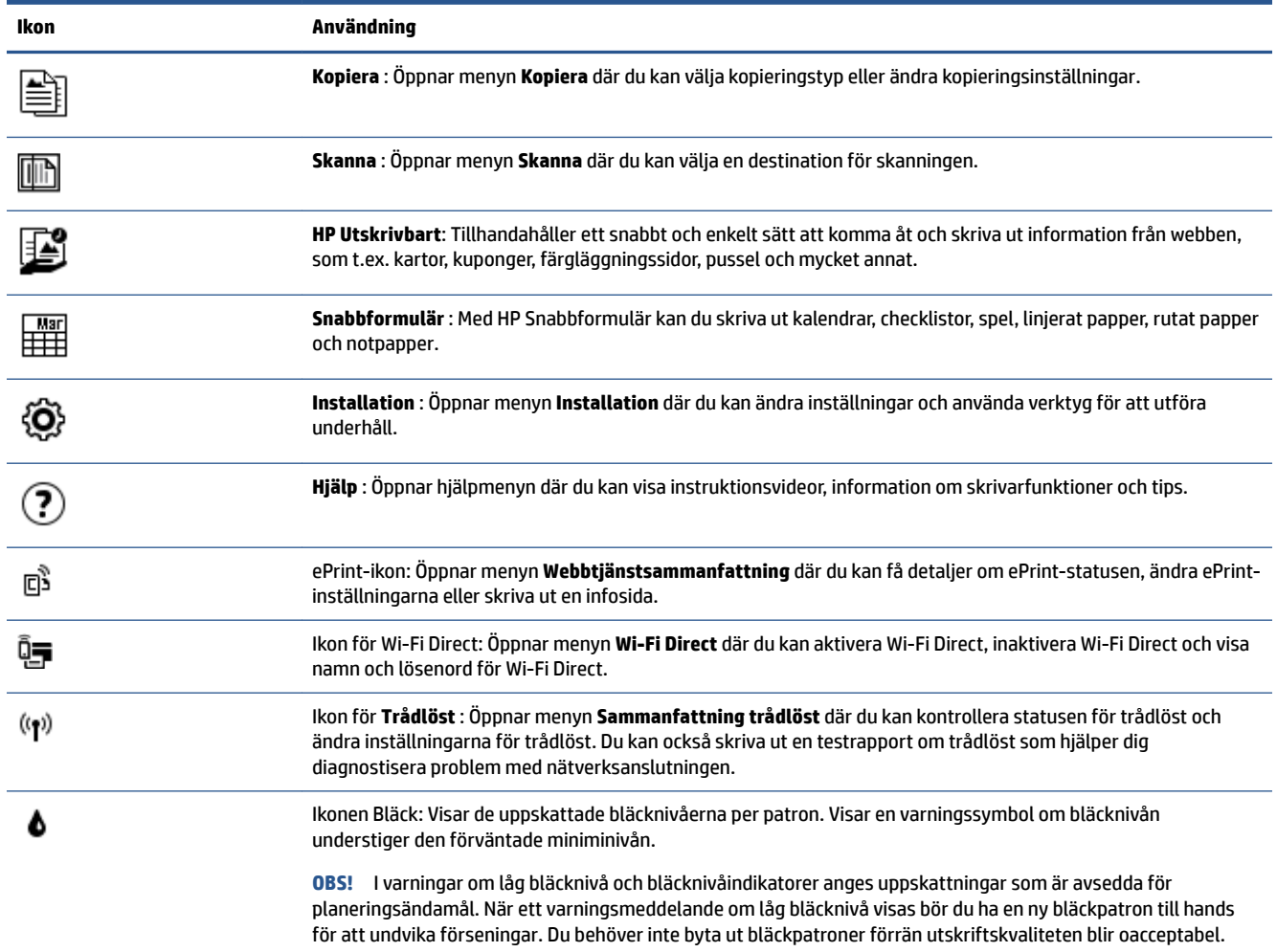

## **Grundläggande om papper**

Skrivaren är konstruerad för att fungera bra med de flesta typer av kontorspapper. Det bästa är att testa olika typer av utskriftspapper innan man köper stora kvantiteter. Använd HP-papper om du vill ha bästa möjliga utskriftskvalitet. Besök HPs webbplats [www.hp.com](http://www.hp.com) om du vill ha mer information om HP-papper.

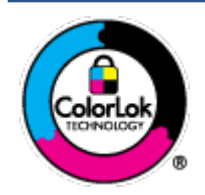

HP rekommenderar vanligt papper med ColorLok-logotyp för utskrift av vardagsdokument. Alla papper med ColorLok-logotypen har testats av oberoende part för att uppfylla höga standarder för tillförlitlighet och utskriftskvalitet, och producera dokument med skarpa, livfulla färger och svartare svärta, och med kortare torkningstider än vanliga papper. Titta efter papper med ColorLok-logotypen – de större papperstillverkarna har dem i en rad olika vikter och storlekar.

Det här avsnittet innehåller följande ämnen:

- Rekommenderade papperstyper för utskrift
- [Beställa HP-papper](#page-10-0)
- [Tips för val och användning av papper](#page-11-0)

### **Rekommenderade papperstyper för utskrift**

Om du vill ha den bästa utskriftskvaliteten rekommenderar HP att du använder HP-papper som är särskilt framtaget för den typ av projekt du skriver ut.

Alla papperstyper finns inte i alla länder/regioner.

#### **Fotoutskrift**

### ● **HP Premium Plus fotopapper**

HP Premium Plus fotopapper är det HP-fotopapper som håller högst kvalitet och passar för dina bästa bilder. Med HP Premium Plus fotopapper kan du skriva ut snygga foton som torkar direkt så att du kan hantera dem direkt när de kommer ut ur skrivaren. Det finns i flera storlekar, inklusive A4, 216 x 279 mm, 10 x 15 cm och 13 x 18 cmoch med två ytbehandlingar – glättat eller mjukt glättat (satinmatt). Idealiskt när du vill rama in, visa eller ge bort dina bästa bilder och specialfotoprojekt. HP Premium Plus fotopapper ger otroliga resultat med professionell kvalitet och hållbarhet.

#### ● **HP Advanced fotopapper**

Detta glättade fotopapper har en snabbtorkande finish för enkel hantering utan kladd. Det är beständigt mot vatten, kladd, fingeravtryck och fukt. Dina utskrifter känns och ser ut som foton som framkallats professionellt. Det finns i flera storlekar, inklusive A4, 216 x 279 mm, 10 x 15 cm och 13 x 18 cm. Det är syrafritt för att ge dokument med lång hållbarhet.

### ● **HP fotopapper för vardagsbruk**

Skriv ut färgglada vardagsfoton till låg kostnad, på papper som tagits fram för vanliga fotoutskrifter. Det här överkomliga fotopapperet torkar snabbt vilket gör det enkelt att hantera. Du får skarpa, tydliga bilder med det här papperet i vilken bläckstråleskrivare som helst. Det finns med glättad storlek i flera storlekar, inklusive A4 216 x 279 mm, 13 x 18 cm och 10 x 15 cm. Det är syrafritt för att ge dokument med lång hållbarhet.

#### ● **HP fotovärdepaket**

HP fotovärdepaket innehåller äkta HP-bläckpatroner och HP avancerat fotopapper för att du på ett bekvämt sätt ska spara tid och inte behöva gissa dig fram när du vill skriva ut prisvärda foton i labbkvalitet med din HP-skrivare. Äkta HP-bläck och HP Advanced fotopapper har utformats för att fungera tillsammans så att dina foton får lång hållbarhet och blir livfulla, gång på gång. Passar utmärkt för att skriva ut hela semesterns foton eller flera utskrifter som du kan dela med dig av.

#### <span id="page-10-0"></span>**Affärsdokument**

#### ● **HP Premium presentationspapper 120 g matt eller HP Professional-papper 120 matt**

Dessa papper är kraftiga med matt finish på båda sidor och passar utmärkt för presentationer, offerter, rapporter och nyhetsbrev. De är tjocka för att ge ett imponerande intryck.

#### ● **HP broschyrpapper 180 g glättat** eller **HP Professional-papper 180 glättat**

Dessa papper är glättade på båda sidor och kan användas för dubbelsidig utskrift. De passar perfekt för nästintill fotografisk återgivning till företagsbilder för rapportomslag, speciella presentationer, broschyrer, adresshuvuden och kalendrar.

### ● **HP broschyrpapper 180 g matt** eller **HP Professional-papper 180 matt**

Dessa papper är matta på båda sidor och kan användas för dubbelsidig utskrift. De passar perfekt för nästintill fotografisk återgivning till företagsbilder för rapportomslag, speciella presentationer, broschyrer, adresshuvuden och kalendrar.

### **Vanlig utskrift**

Alla papper som anges för vardagsutskrifter har ColorLok-teknik som ger mindre kladd, kraftfullare svärta och livfulla färger.

### ● **HP Bright White Inkjet-papper och Color Inkjet-papper**

HP Bright White Inkjet Paper och Color Inkjet Paper ger kontrastrika färger och skarp text. Papprena är tillräckligt täckande för tvåsidig färganvändning, utan att utskriften syns igenom, vilket gör dem idealiska för nyhetsbrev, rapporter och flygblad.

### ● **HP Multipurpose och All-in-One-utskriftspapper**

HP Multipurpose och All-in-One-utskriftspapper är ett högkvalitativt och multifunktionellt papper. Det ger dokument som ser ut och känns mer gedigna än dokument som skrivs ut på flerfunktions- eller kopieringspapper av standardtyp. Det är syrafritt för att ge dokument med lång hållbarhet.

### ● **HP Office Copy och Copy & Print-papper**

Dessa typer av högkvalitativa och multifunktionella HP-papper är lämpliga för kopior, utkast, anteckningar och övriga allmänna dokument. Det är syrafria för att skapa dokument med lång hållbarhet.

#### ● **HP återvunnet kontorspapper**

HP återvunnet kontorspapper är ett flerfunktionspapper av hög kvalitet med 30 % återvunna fibrer.

### **Beställa HP-papper**

Skrivaren är konstruerad för att fungera bra med de flesta typer av kontorspapper. Använd HP-papper om du vill ha bästa möjliga utskriftskvalitet.

Om du vill beställa HP-papper och andra tillbehör, gå till [www.hp.com](http://www.hp.com) . Vissa delar av HPs webbplats är för närvarande endast tillgängliga på engelska.

HP rekommenderar vanligt papper med ColorLok-logotypen för utskrift och kopiering av vardagsdokument. Alla papper med ColorLok-logotyp testas individuellt för att uppfylla höga standarder beträffande tillförlitlighet och utskriftskvalitet och producerar dokument med klara, levande färger och djupa svarta nyanser och torkar snabbare än annat papper. Leta efter papper med ColorLok-logotypen i olika vikter och storlekar från de ledande papperstillverkarna.

### <span id="page-11-0"></span>**Tips för val och användning av papper**

Bäst resultat får du om du följer nedanstående riktlinjer:

- Placera endast en papperstyp i taget i pappers- eller fotofacket.
- När du placerar papper i facket måste du se till att det hamnar rätt.
- Lägg inte i för mycket papper i facket.
- För att förhindra papperstrassel, dålig utskriftskvalitet och andra utskriftsproblem, ska du undvika att använda följande papper i facket:
	- Blanketter i flera delar
	- Material som är skadat, böjt eller skrynkligt
	- Material med utskurna partier eller perforeringar
	- Material som har kraftig struktur, grov struktur eller som inte absorberar bläcket så bra
	- Material som är för lätt eller som lätt sträcks
	- Material som innehåller häftklamrar eller gem

Läs om vilka anpassade pappersstorlekar som stöds av skrivaren. Klicka här för att koppla upp dig och få mer information.

## **Fylla på utskriftsmaterial**

Välj en pappersstorlek för att fortsätta.

#### **Så här fyller du på papper i liten storlek**

**1.** Öppna luckan till pappersfacket.

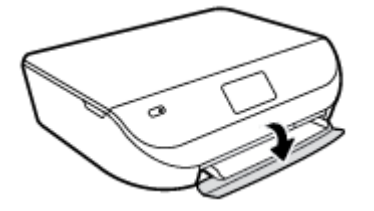

**2.** Dra ut pappersfacket.

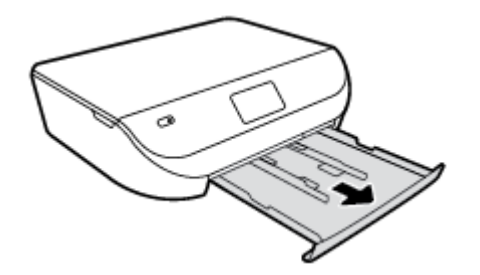

- **3.** Fyll på papper.
	- Ta bort allt papper från pappersfacket och lägg sedan i fotopapperet med utskriftssidan nedåt och HP-logotyperna uppåt.
	- Skjut in fotopapperet så långt det går.

Skjut in pappersledaren för bredd så att den ligger an mot kanten av fotopapperet.

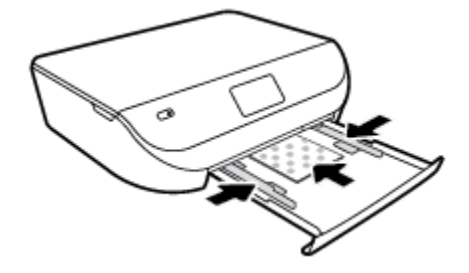

**4.** Skjut in pappersfacket i skrivaren och stäng luckan.

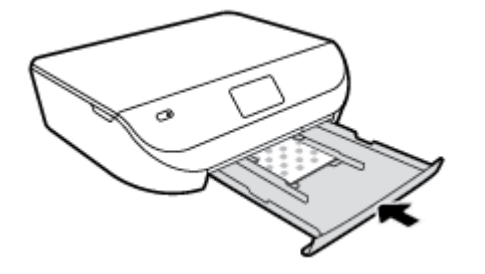

**5.** Ändra eller behåll pappersinställningarna på skrivarens display.

### **Så här fyller du på papper i fullstorlek**

**1.** Öppna luckan till pappersfacket.

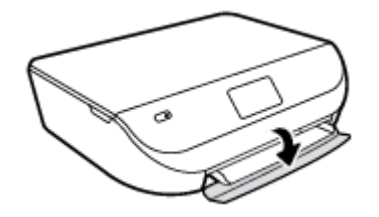

**2.** Dra ut pappersfacket och skjut pappersledarna för bredd utåt.

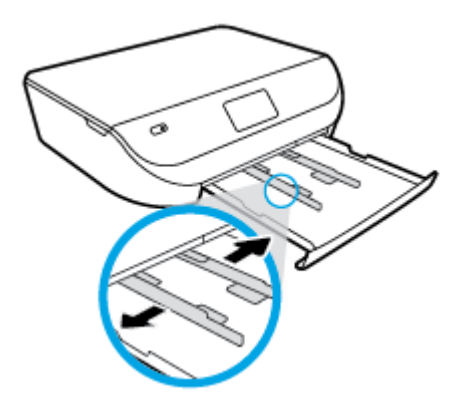

- **3.** Fyll på papper.
	- Lägg i en bunt med papper i pappersfacket med kortsidan framåt och utskriftssidan nedåt.
	- Skjut in papperet så långt det går.

<span id="page-13-0"></span>Skjut pappersledarna för bredd inåt tills de ligger mot mot papperets kanter.

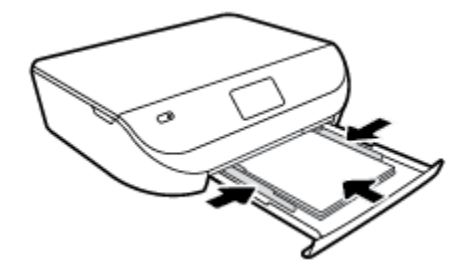

**4.** Skjut in pappersfacket och stäng luckan.

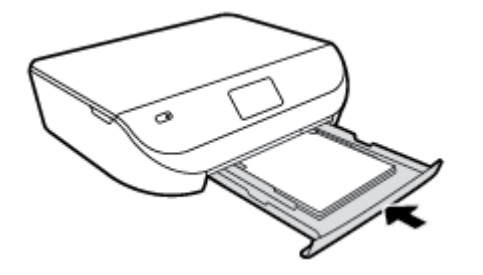

**5.** Ändra eller behåll pappersinställningarna på skrivarens display.

## **Lägg i originalet**

### **Så här lägger du ett original på skannerglaset**

**1.** Lyft skannerlocket.

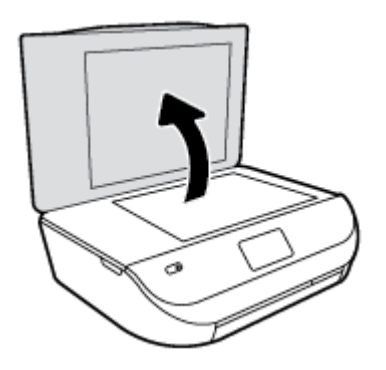

**2.** Lägg originalet med trycksidan nedåt i det främre, högra hörnet av glaset.

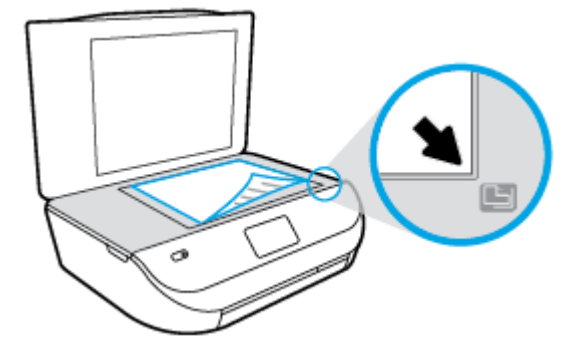

### <span id="page-14-0"></span>**3.** Stäng skannerlocket.

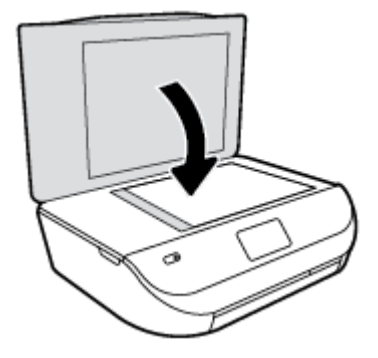

## **Öppna HPs skrivarprogramvara (Windows)**

När du har installerat HPs skrivarprogramvara gör du följande, beroende på vilket operativsystem du har:

- **Windows 8,1**: Klicka på nedåtpilen i det nedre vänstra hörnet av Startskärmen och välj skrivarens namn.
- **Windows 8**: Högerklicka i ett tomt område av Startskärmen, klicka på **Alla appar** i appfältet och välj sedan skrivarens namn.
- **Windows 7**, **Windows Vista** och **Windows XP**: Gå till datorns skrivbord, klicka på **Start**, välj **Alla program**, klicka på **HP**, klicka på mappen för skrivaren och välj sedan ikonen med skrivarens namn.

### **Viloläge**

- I viloläge är strömförbrukningen reducerad.
- Efter den inledande installationen av skrivaren övergår den i viloläge efter fem minuters inaktivitet.
- Tiden innan skrivaren går in i viloläge kan ändras via kontrollpanelen.

### **Så här ändrar du tiden för viloläge**

**1.** På startskärmen trycker du på  $\langle \widehat{G} \rangle$  (**Installation**).

**OBS!** Om du inte ser skärmen Hem trycker du på knappen **Hem**.

- **2.** Tryck på **Strömhantering**.
- **3.** Tryck på **Vila**.
- **4.** Tryck på **Efter 5 minuter** eller **Efter 10 minuter** eller **Efter 15 minuter**.

### **Autoavstängning**

Den här funktionen stänger av skrivaren efter två timmars inaktivitet i syfte att minska energiförbrukningen. **Autoavstängning stänger av skrivaren helt och hållet så du måste använda strömknappen för att starta den igen.** Om skrivaren stöder den här energisparfunktionen aktiveras eller inaktiveras Autoavstängning automatiskt beroende på skrivarens funktioner och anslutningsalternativ. Också när Autoavstängning är inaktiverat går skrivaren in i viloläge efter fem minuters inaktivitet i syfte att spara energi.

- <span id="page-15-0"></span>Autoavstängning aktiveras när skrivaren startas, om skrivaren inte har nätverks- eller faxfunktioner eller inte använder sig av dessa funktioner.
- Autoavstängning är inaktiverat när en skrivares trådlösa eller Wi-Fi Direct-funktion är aktiverad eller när en skrivare med fax-, USB- eller Ethernetfunktion etablerar en nätverksanslutning via fax, USB eller Ethernet.

## **Dämpat läge**

Tyst läge gör utskriften långsammare för att minska ljudet utan att påverka utskriftskvaliteten. Tyst läge fungerar endast för utskrift med **Normal** utskriftskvalitet på vanligt papper. Minska utskriftsljudet genom att aktivera Tyst läge. Om du vill skriva ut med normal hastighet stänger du av Tyst läge. Tyst läge är avstängt som standard.

**OBS!** Om du skriver ut på vanligt papper i Tyst läge med utskriftskvaliteten **Utkast** eller **Bästa**, eller om du skriver ut foton eller kuvert, fungerar skrivaren på samma sätt som när Tyst läge är inaktivt.

### **Så här aktiverar eller inaktiverar du Dämpat läge från skrivarens kontrollpanel**

- **1.** På startskärmen trycker du på **Installation** .
- **2.** Tryck på **Inställningar** .
- **3.** Tryck på **På** eller **Av** intill **Dämpat läge**.

#### **Så här aktiverar eller inaktiverar du Tyst läge via skrivarprogramvaran (Windows)**

- **1.** Öppna HPs skrivarprogramvara. Mer information finns i avsnittet [Öppna HPs skrivarprogramvara](#page-14-0) [\(Windows\) på sidan 11](#page-14-0).
- **2.** Klicka på Ʈiken **Tyst läge**.
- **3.** Klicka på **På** eller **Av**.
- **4.** Klicka på **Spara inställningar**.

#### **Så här aktiverar du tyst läge via den inbäddade webbservern (EWS)**

- **1.** Öppna den inbäddade webbservern. Mer information finns i avsnittet [Öppna den inbyggda webbservern](#page-45-0) [på sidan 42](#page-45-0).
- **2.** Klicka på Ʈiken **Inställningar**.
- **3.** I avsnitt **Inställningar** väljer du **Tyst läge** och sedan **På** eller **Av**.
- **4.** Klicka på **Verkställ**.

# <span id="page-16-0"></span>**3 Skriva ut**

Det flesta utskriftsinställningar hanteras automatiskt av det program du använder. Du behöver bara ändra inställningarna manuellt när du vill ändra utskriftskvaliteten för en viss typ av papper eller film eller använder specialfunktioner.

Det här avsnittet innehåller följande ämnen:

- Skriva ut dokument
- [Skriva ut foton](#page-17-0)
- [Skriva ut snabbformulär](#page-18-0)
- [Skriva ut på båda sidor \(dubbelsidig utskrift\)](#page-18-0)
- [Skriv ut från din mobila enhet](#page-19-0)
- [Skriva ut med AirPrint](#page-19-0)
- [Skriva ut med maximal dpi](#page-20-0)
- [Tips för lyckade utskrifter](#page-21-0)

### **Skriva ut dokument**

Kontrollera att det finns papper i pappersfacket.

#### **Så här skriver du ut ett dokument (Windows)**

- **1.** Gå till programvaran och välj **Skriv ut**.
- **2.** Kontrollera att din skrivare är vald.
- **3.** Klicka på knappen som öppnar dialogrutan **Egenskaper**.

Beroende på vilket program du använder kan denna knapp heta **Egenskaper**, **Alternativ**, **Skrivarinställningar**, **Skrivaregenskaper**, **Skrivare** eller **Inställningar**.

- **4.** Välj önskade alternativ.
	- På Ʈiken **Layout** väljer du **Stående** eller **Liggande** orientering.
	- På Ʈiken **Papper/Kvalitet** väljer du önskad papperstyp i listrutan **Media** i området **Fackval** och väljer sedan lämplig utskriftskvalitet i området **Kvalitetsinställningar**.
	- Klicka på **Avancerat** och välj önskad pappersstorlek i listrutan **Pappersstorlek**.
- **5.** Klicka på **OK** när du vill stänga dialogrutan **Egenskaper**.
- **6.** Klicka på **Skriv ut** eller **OK** när du vill starta utskriften.

#### **Så här skriver du ut dokument (OS X)**

- **1.** I menyn **Arkiv** i programvaran väljer du **Skriv ut**.
- **2.** Kontrollera att din skrivare är vald.

<span id="page-17-0"></span>**3.** Ange sidegenskaperna.

Om du inte ser några alternativ i dialogrutan Skriv ut, klickar du på **Visa detaljer**.

- **OBS!** Följande alternativ är tillgängliga för en USB-ansluten skrivare. Platsen för alternativen kan variera från ett program till ett annat.
	- Välj pappersstorlek.
	- **OBS!** Om du ändrar **Pappersstorlek** kontrollerar du att du har fyllt på rätt papper och ställt in en matchande storlek på skrivarens kontrollpanel.
	- Välj sidorientering.
	- Ange skalningsprocent.
- **4.** Klicka på **Skriv ut**.

**T** OBS! Om de utskrivna dokumenten inte håller sig inom papperets marginaler ska du kontrollera att du valt rätt språk och region. Välj **Inställningar** på skrivarens skärm och sedan **Inställningar**. Välj språk och därefter region bland de alternativ som visas. Med rätt inställningar för språk och land/region får du rätt standardinställningar för pappersstorlek.

### **Skriva ut foton**

Kontrollera att det finns fotopapper i fotofacket

### **Så här skriver du ut ett foto från skrivarprogramvaran (Windows)**

- **1.** Gå till programvaran och välj **Skriv ut**.
- **2.** Kontrollera att din skrivare är vald.
- **3.** Klicka på knappen som öppnar dialogrutan **Egenskaper**.

Beroende på vilket program du använder kan denna knapp heta **Egenskaper**, **Alternativ**, **Skrivarinställningar**, **Skrivaregenskaper**, **Skrivare** eller **Inställningar**.

- **4.** Välj önskade alternativ.
	- På Ʈiken **Layout** väljer du **Stående** eller **Liggande** orientering.
	- På Ʈiken **Papper/Kvalitet** väljer du önskad papperstyp i listrutan **Media** i området **Fackval** och väljer sedan lämplig utskriftskvalitet i området **Kvalitetsinställningar**.
	- Klicka på **Avancerat** och välj önskad pappersstorlek i listrutan **Pappersstorlek**.
- **5.** Klicka på **OK** när du vill återgå till dialogrutan **Egenskaper**.
- **6.** Klicka på **OK** och sedan på **Skriv ut** eller **OK** i dialogrutan **Skriv ut**.

#### **Så här skriver du ut ett foto från datorn (OS X)**

- **1.** I menyn **Arkiv** i programvaran väljer du **Skriv ut**.
- **2.** Kontrollera att din skrivare är vald.
- **3.** Ställ in utskriftsalternativen.

Om du inte ser några alternativ i dialogrutan Skriv ut, klickar du på **Visa detaljer**.

- <span id="page-18-0"></span>**OBS!** Följande alternativ är tillgängliga för en USB-ansluten skrivare. Platsen för alternativen kan variera från ett program till ett annat.
	- **a.** Välj önskad pappersstorlek i popup-menyn **Pappersformat**.
		- **<sup>2</sup> OBS!** Kontrollera att du har lagt i rätt papper om du ändrar pappersstorleken.
	- **b.** Välj en **Riktning**.
	- **c.** Gå till popup-menyn, välj **Papperstyp/kvalitet** och gör sedan följande inställningar:
		- Papperstyp: Önskad typ av fotopapper
		- **Kvalitet**: **Bästa** eller **Maximal dpi**
		- Klicka på triangeln vid **Färgalternativ** och välj sedan önskat alternativ för **Korrigera foto**.
			- **Av**: gör inga automatiska justeringar av bilden.
			- **På**: bilden fokuseras automatiskt, och bildens skärpa justeras något.
- **4.** Ställ in övriga utskriftsinställningar och klicka på **Skriv ut**.

## **Skriva ut snabbformulär**

Med **Snabbformulär** kan du skriva ut kalendrar, checklistor, spel, linjerat papper, rutat papper, notpapper och spel.

### **Så här skriver du ut snabbformulär**

- **1.** På skrivarens skärm på Hem-skärmen trycker du på **Snabbformulär**.
- **TIPS:** Om alternativet **Snabbformulär** inte visas på skrivarens skärm trycker du på knappen **Hem** och sveper tills **Snabbformulär** visas.
- **2.** Tryck och välj ett av alternativen för snabbformulär.
- **3.** När du valt den formulärtyp som du vill skriva ut, väljer du antalet kopior och trycker sedan på **Skriv ut**.

## **Skriva ut på båda sidor (dubbelsidig utskrift)**

### **Så här skriver du ut på båda sidor av papperet**

Du kan skriva ut på båda sidorna av ett ark automatiskt om mekanismen för automatisk dubbelsidig utskrift är installerad.

- **1.** Gå till programvaran och välj **Skriv ut**.
- **2.** Kontrollera att din skrivare är vald.
- **3.** Klicka på knappen som öppnar dialogrutan **Egenskaper**.

Beroende på vilket program du använder kan denna knapp heta **Egenskaper**, **Alternativ**, **Skrivarinställningar**, **Skrivaregenskaper**, **Skrivare** eller **Inställningar**.

**4.** Välj önskade alternativ.

- <span id="page-19-0"></span>På fliken Layout väljer du Stående eller Liggande orientering och Vänd vid långsidan eller Vänd **vid kortsidan** i listrutan **Skriv ut på båda sidor**.
- På Ʈiken **Papper/Kvalitet** väljer du önskad papperstyp i listrutan **Media** i området **Fackval** och väljer sedan lämplig utskriftskvalitet i området **Kvalitetsinställningar**.
- Klicka på knappen **Avancerat** i området **Papper/utskrift** och välj rätt pappersstorlek i listrutan **Pappersformat**.
- **OBS!** Om du ändrar **Pappersstorlek** kontrollerar du att du har fyllt på rätt papper och ställt in en matchande storlek på skrivarens kontrollpanel.
- **5.** Klicka på **OK** när du vill skriva ut.

**T** OBS! När en sida av dokumentet har skrivits ut väntar du tills skrivaren automatiskt har laddat papperet på nytt för att skriva ut den andra sidan. Du behöver inte vidta någon åtgärd.

### **Så här skriver du ut på båda sidor av papperet (OS X)**

- **1.** I menyn **Arkiv** i programvaran väljer du **Skriv ut**.
- **2.** I dialogrutan Skriv ut väljer du **Layout** i popup-menyn.
- **3.** Välj önskad bindningstyp för den dubbelsidiga utskriften och klicka sedan på **Skriv ut**.

### **Skriv ut från din mobila enhet**

Med mobil utskriftsteknik från HP kan du skriva ut enklare från din smarttelefon eller surfplatta.

Om du är hemma eller på kontoret och vill använda utskriftsmöjligheterna på din smarttelefon eller surfplatta:

- **1.** Kontrollera att din mobila enhet och skrivare finns på samma nätverk.
- **2.** Välj det foto eller dokument som du vill skriva ut och välj skrivare.
- **3.** Bekräfta utskriftsinställningarna och skriv ut.

Om du vill skriva ut utan åtkomst till nätverket går du till [Ansluta trådlöst till skrivaren utan någon router](#page-41-0) [på sidan 38](#page-41-0) för ytterligare information.

Om du är på väg någonstans kan du skriva ut ett dokument genom att skicka ett e-postmeddelande med **ePrint** -appen till din **ePrint** -aktiverade skrivare. Mer information finns i [Skriva ut med HP ePrint](#page-32-0)  [på sidan 29](#page-32-0).

Om du vill veta mer kan du gå till HPs webbplats för mobila utskrifter (www.hp.com/go/mobileprinting).

### **Skriva ut med AirPrint**

Utskrift med Apples AirPrint stöds för iOS 4.2 och Mac OS X 10.7 eller senare. Använd AirPrint för att skriva ut trådlöst på skrivaren från en iPad (iOS 4.2), iPhone (3GS eller senare) eller iPod touch (tredje generationen eller senare) i följande mobila applikationer:

- **Mail**
- Foton
- Safari
- Tredjepartsapplikationer som stöds, till exempel Evernote

<span id="page-20-0"></span>Om du vill använda AirPrint kontrollerar du följande:

- Skrivaren och Apple-enheten måste vara anslutna till samma nätverk som AirPrint-enheten. Mer information om hur du använder AirPrint och om vilka HP-produkter som är kompatibla med AirPrint finns på [www.hp.com/go/mobileprinting](http://www.hp.com/go/mobileprinting) .
- Fyll på papper som motsvarar skrivarens pappersinställningar.

## **Skriva ut med maximal dpi**

Använd läget för maximal dpi om du vill skriva ut skarpa bilder av hög kvalitet på fotopapper.

Utskrift med maximal dpi tar längre tid än när man skriver ut med andra inställningar och kräver större diskutrymme.

### **Så här skriver du ut i maximalt dpi-läge (Windows)**

- **1.** Gå till programvaran och välj **Skriv ut**.
- **2.** Kontrollera att din skrivare är vald.
- **3.** Klicka på knappen som öppnar dialogrutan **Egenskaper**.

Beroende på vilket program du använder kan denna knapp heta **Egenskaper**, **Alternativ**, **Skrivarinställningar**, **Skrivaregenskaper**, **Skrivare** eller **Inställningar**.

- **4.** Klicka på Ʈiken **Papper/Kvalitet**.
- **5.** Välj lämplig papperstyp och utskriftskvalitet i listrutan **Media**.
- **6.** Klicka på knappen **Avancerat**.
- **7.** I området **Skrivarfunktioner** väljer du **Ja** i listrutan **Skriv ut med maxupplösning**.
- **8.** Välj önskad pappersstorlek i listrutan **Pappersstorlek**.
- **9.** Stäng fönstret med avancerade alternativ genom att klicka på **OK**.
- **10.** Bekräfta inställd **Orientering** på Ʈiken **Layout** och klicka sedan på **OK** för att skriva ut.

#### **Så här skriver du ut med maximalt antal dpi (OS X)**

- **1.** I menyn **Arkiv** i programvaran väljer du **Skriv ut**.
- **2.** Kontrollera att din skrivare är vald.
- **3.** Ställ in utskriftsalternativen.

Om du inte ser några alternativ i dialogrutan Skriv ut, klickar du på **Visa detaljer**.

- **OBS!** Följande alternativ är tillgängliga för en USB-ansluten skrivare. Platsen för alternativen kan variera från ett program till ett annat.
	- **a.** Välj önskad pappersstorlek i popup-menyn **Pappersformat**.
		- **OBS!** Om du ändrar **Pappersstorlek** kontrollerar du att du har fyllt på rätt papper och ställt in en matchande storlek på skrivarens kontrollpanel.
	- **b.** Gå till popup-menyn, välj **Papperstyp/kvalitet** och gör sedan följande inställningar:
- **Papperstyp**: Önskad papperstyp
- **Kvalitet**: **Maximum dpi (Maximal dpi)**
- **4.** Gör övriga utskriftsinställningar och klicka på **Skriv ut**.

## <span id="page-21-0"></span>**Tips för lyckade utskrifter**

Använd de här tipsen för lyckade utskriftsresultat.

### **Tips angående bläck och papper**

- Använd HPs originalbläckpatroner. HPs originalbläckpatroner är utformade och testade för HP-skrivare så att du får ett bra resultat varje gång.
- Kontrollera att det finns tillräckligt med bläck i bläckpatronerna. Om du vill se de beräknade bläcknivåerna trycker du på ikonen (**Bläck**) på startskärmen.

Om du vill ha fler tips angående bläckpatroner, gå till [Tips angående bläckpatroner på sidan 35](#page-38-0) för mer information.

- Lägg i en pappersbunt, inte bara ett ark. Använd rent och slätt papper av samma storlek. Se till att du bara använder en typ av papper åt gången.
- Justera pappersledarna i pappersfacket så att de ligger tätt mot papperet. Se till att pappersledarna inte böjer papperet i pappersfacket.
- Ställ in utskriftskvalitet och pappersstorlek så att det stämmer med det papper som ligger i pappersfacket.
- Lär dig hur du skriver ut kuvert från datorn. [Klicka här för att koppla upp dig och få mer information.](http://www.hp.com/embed/sfs/doc?client=IWS-eLP&lc=sv&cc=se&ProductNameOID=5447921&TapasOnline=TIPS_SW_PRINT_ENVELOPES)

### **Skrivarinställningstips**

- På Ʈiken **Papper/Kvalitet** väljer du önskad papperstyp i listrutan **Media** i området **Fackval** och väljer sedan lämplig utskriftskvalitet i området **Kvalitetsinställningar**.
- Välj pappersstorlek från listrutan **Pappersstorlek** i dialogrutan **Avancerade alternativ**. Du når dialogrutan **Avancerade alternativ** genom att klicka på knappen **Avancerat** på Ʈiken **Layout** eller **Papper/Kvalitet**.
- Om du vill ändra standardinställningarna för utskrift klickar du på **Skriv ut och skanna** , och sedan på **Ange inställningar** i skrivarprogramvaran.

Beroende på vilket operativsystem du har gör du något av följande för att öppna skrivarprogramvaran:

- **Windows 8,1**: Klicka på nedåtpilen i det nedre vänstra hörnet av Startskärmen och välj skrivarens namn.
- **Windows 8**: Gå till **Start**-skärmen, högerklicka i ett tomt område av skärmen, klicka på **Alla appar** i appfältet och klicka sedan på ikonen med skrivarens namn.
- **Windows 7**, **Windows Vista** och **Windows XP**: Gå till datorns skrivbord och klicka på **Start**, välj **Alla program**, klicka på **HP**, klicka på **HP ENVY 4520 series** och klicka slutligen på **HP ENVY 4520 series**.
- Om du vill skriva ut ett svartvitt dokument med enbart svart bläck klickar du på knappen **Avancerat**. I listrutan **Skriv ut i gråskala** väljer du **Endast svart bläck** och klickar sedan på knappen **OK**.

### **Skrivarinställningstips (OS X)**

- I dialogrutan Skriv ut använder du popup-menyn **Pappersstorlek** för att välja den pappersstorlek som fyllts på i skrivaren.
- I dialogrutan Skriv ut väljer du popup-menyn **Papperstyp/kvalitet** och väljer lämplig papperstyp och kvalitet.
- Om du vill skriva ut ett svartvitt dokument med endast svart bläck, väljer du **Papperstyp/kvalitet**, klickar på **Färgalternativ** triangeln och väljer **Gråskala** i popup-menyn Färg.

### **Anmärkningar**

- HPs originalbläckpatroner är utformade och testade med HPs skrivare och papper för att du ska få utmärkta resultat i utskrift efter utskrift.
- **OBS!** HP lämnar inte några garantier för kvaliteten eller tillförlitligheten hos tillbehör från andra tillverkare. Service eller reparation av enheten till följd av att tillbehör från andra tillverkare använts täcks inte av garantin.

Om du tror att du köpt originalbläckpatroner från HP, gå till:

[www.hp.com/go/anticounterfeit](http://www.hp.com/go/anticounterfeit)

- I varningar om låg bläcknivå och bläcknivåindikatorer anges uppskattningar som är avsedda för planeringsändamål.
- **OBS!** När du får ett varningsmeddelande om att bläcket håller på att ta slut kan du ha en ersättningspatron i beredskap så att du undviker förseningar. Du behöver inte byta ut bläckpatroner förrän utskriftskvaliteten blir oacceptabel.
- De programinställningar som väljs i skrivardrivrutinen gäller bara för utskrifter, inte för kopiering eller skanning.
- Du kan skriva ut dokumentet på båda sidor av papperet.

# <span id="page-23-0"></span>**4 Kopiera och skanna**

- Kopiera dokument
- **[Skanna](#page-24-0)**
- [Tips för lyckad kopiering och skanning](#page-28-0)

## **Kopiera dokument**

Via menyn **Kopiera** på skrivarens display kan du enkelt välja antal kopior och om du vill kopiera i färg eller svartvitt när du kopierar på vanligt papper. Dessutom kommer du enkelt åt avancerade inställningar för att t.ex. ändra papperstyp och -storlek, justera ljusstyrkan hos kopian och ändra storlek på kopian.

### **Gör en enkelsidig kopia**

- **1.** Lägg originalet med trycksidan nedåt i det främre, högra hörnet av skannerglaset.
- **2.** Specificera antalet kopior och gör inställningar.
	- På startskärmen trycker du på **Kopiera** . Välj önskat antal kopior.
	- Tryck på (**Inställningar**) för att ange pappersstorlek, papperstyp, kvalitet eller andra inställningar.
	- Om alternativet **Dubbelsidigt** är **PÅ** trycker du för att välja **AV**.
	- Tryck på (**Tillbaka**) när du vill gå tillbaka till menyn Kopiera.
- **3.** Tryck på **Starta svart** eller **Starta färg** för att starta kopieringsjobbet.

### **Skapa en dubbelsidig kopia med skannerglaset**

- **1.** Lägg originalet med trycksidan nedåt i det främre, högra hörnet av skannerglaset.
- **2.** Specificera antalet kopior och gör inställningar.
	- På startskärmen trycker du på **Kopiera** . Välj önskat antal kopior.
	- Tryck på (**Inställningar**), bläddra igenom alternativen och tryck sedan på **Ändra storlek** för att se till att **Verklig storlek** är vald.

**OBS!** Den dubbelsidiga funktionen fungerar inte om alternativet **Sidanpassa** är valt.

- Om alternativet **Dubbelsidigt** är **AV** trycker du för att välja **PÅ**.
- Från skärmen **Inställningar** anger du pappersstorlek, papperstyp, kvalitet eller andra inställningar.
- Tryck på (**Tillbaka**) för att återgå till kopieringsskärmen.
- **3.** Tryck på **Starta svart** eller **Starta färg** för att starta kopieringsjobbet.
- **4.** Ladda det andra originalet när du ombeds göra det och tryck på **OK**.

### <span id="page-24-0"></span>**Skapa en dubbelsidig kopia i dokumentmataren**

- **1.** Lägg i enkelsidiga original med trycksidan uppåt i dokumentmataren.
	- Använd två enkelsidiga original för att skapa en dubbelsidig kopia.
	- Använd Ʈera enkelsidiga original för att skapa Ʈera ark med dubbelsidiga kopior. Exempel: åtta ark med enkelsidiga original blir fyra ark med dubbelsidiga kopior.
- **2.** Specificera antalet kopior och gör inställningar.
	- På startskärmen trycker du på **Kopiera** . Välj önskat antal kopior.
	- Tryck på (**Inställningar**), bläddra igenom alternativen och tryck sedan på **Ändra storlek** för att se till att **Verklig storlek** är vald.

**OBS!** Den dubbelsidiga funktionen fungerar inte om alternativet **Sidanpassa** är valt.

- Om alternativet **Dubbelsidigt** är **AV** trycker du för att välja **PÅ**.
- Från skärmen **Inställningar** anger du pappersstorlek, papperstyp, kvalitet eller andra inställningar.
- Tryck på (**Tillbaka**) för att återgå till kopieringsskärmen.
- **3.** Tryck på **Starta svart** eller **Starta färg** för att starta kopieringsjobbet.

### **Gör en dubbelsidig kopia**

- **1.** Lägg originalet med trycksidan nedåt i det främre, högra hörnet av skannerglaset.
- **2.** Specificera antalet kopior och gör inställningar.
	- På startskärmen trycker du på **Kopiera** . Välj önskat antal kopior.
	- Tryck på (**Inställningar**), bläddra igenom alternativen och tryck sedan på **Ändra storlek** för att se till att **Verklig storlek** är vald.

**OBS!** Den dubbelsidiga funktionen fungerar inte om alternativet **Sidanpassa** är valt.

- Om alternativet **Dubbelsidigt** är **AV** trycker du för att välja **PÅ**.
- Från skärmen **Inställningar** anger du pappersstorlek, papperstyp, kvalitet eller andra inställningar.
- Tryck på (**Tillbaka**) för att återgå till kopieringsskärmen.
- **3.** Tryck på **Starta svart** eller **Starta färg** för att starta kopieringsjobbet.
- **4.** Ladda det andra originalet när du ombeds göra det och tryck på **OK**.

### **Skanna**

Du kan skanna dokument, foton och andra papperstyper och spara dem på datorn. När skanning till datorn har aktiverats, kan du börja skanna från skrivarens skärm eller från skrivarprogram på datorn.

**OBS!** Vissa skanningsfunktioner är endast tillgängliga när du har installerat HP-programvaran.

- [Skanna till en dator](#page-25-0)
- [Skanna med hjälp av Webscan](#page-26-0)
- [Ändra skannerinställningar \(Windows\)](#page-27-0)

[Skapa en ny skannerprofil \(Windows\)](#page-28-0)

### <span id="page-25-0"></span>**Skanna till en dator**

Innan du skannar till en dator ska du kontrollera att du redan har installerat den av HP rekommenderade skrivarprogramvaran. Skrivaren och datorn måste vara anslutna och påslagna.

När det gäller Windows-datorer måste skrivarprogramvaran dessutom vara igång innan du börjar skanna.

### **Så här aktiverar du skanning till en dator (Windows)**

Funktionen för skanning till en dator är aktiverad som standard från fabriken. Följ dessa anvisningar om funktionen har inaktiverats och du vill aktivera den igen.

- **1.** Gör något av följande beroende på vilket operativsystem du har för HPs skrivarprogramvara:
	- **Windows 8,1**: Klicka på nedåtpilen i det nedre vänstra hörnet av Startskärmen, välj skrivarens namn och klicka på **Verktyg**.
	- **Windows 8**: Högerklicka i ett tomt område av skärmen, klicka på **Alla appar** i appfältet, klicka på ikonen med skrivarens namn och klicka sedan på **Verktyg**.
	- **Windows 7**, **Windows Vista** och **Windows XP**: Gå till datorns skrivbord och klicka på **Start**, välj **Alla program**, klicka på **HP** och klicka på mappen för skrivaren.
- **2.** I avsnittet **Skanna** markerar du **Hantera skanna till dator**.
- **3.** Klicka på **Aktivera**.

### **Så här aktiverar du skanning till en dator (OS X)**

Funktionen för skanning till en dator är aktiverad som standard från fabriken. Följ dessa anvisningar om funktionen har inaktiverats och du vill aktivera den igen.

- **1.** Öppna HP Verktyg.
- **2.** Under **Skanningsinställningar** klickar du på **Skanna till dator**.
- **3.** Kontrollera att **Aktivera skanning till dator** är valt.

### **Så här skannar du ett original från skrivarens kontrollpanel**

- **1.** Lägg originalet med trycksidan nedåt i det främre, högra hörnet av skannerglaset.
- **2.** Tryck på **Skanna** .
- **3.** Tryck på en dator som du vill skanna till.
- **4.** Välj önskad skanningstyp.
- **5.** Tryck på **OK**.

#### **Skanna ett dokument eller ett foto till en fil (Windows)**

- **1.** Lägg originalet med trycksidan nedåt i det främre, högra hörnet av skannerglaset.
- **2.** Dubbelklicka på skrivarikonen på skrivbordet eller gör något av följande för att öppna skrivarprogramvaran:
- <span id="page-26-0"></span>● **Windows 8,1**: Klicka på nedåtpilen i det nedre vänstra hörnet av Startskärmen och välj skrivarens namn.
- **Windows 8**: Högerklicka i ett tomt område av Startskärmen, klicka på **Alla appar** i appfältet och välj sedan skrivarens namn.
- **Windows 7**, **Windows Vista** och **Windows XP**: Gå till datorns skrivbord, klicka på **Start**, välj **Alla program**, klicka på **HP**, klicka på mappen för skrivaren och välj sedan ikonen med skrivarens namn.
- **3.** I skrivarprogramvaran klickar du på **Skanna ett dokument eller ett foto** .
- **4.** Välj den typ som ska skannas och klicka sedan på **Skanna** .
	- **Välj Spara som PDF** för att spara dokumentet (eller fotot) som en PDF-fil.
	- Välj **Spara som JPEG** för att spara fotot (eller dokumentet) som en bildfil.
- **OBS!** Granska och justera skanningsinställningar genom att klicka på **Mer** -länken högst upp i det högra hörnet i dialogrutan Skanna.

Mer information finns i avsnittet [Ändra skannerinställningar \(Windows\) på sidan 24](#page-27-0).

Om alternativet **Visa Granskare efter skanning** är valt kan du ändra den skannade bilden i förhandsgranskningsfönstret.

### **Så här skannar du ett original från HPs skrivarprogramvara (OS X)**

**1.** Öppna HP Scan.

HP Scan finns i mappen **Program**/**Hewlett-Packard** i roten på hårddisken.

**2.** Välj önskad typ av skanningsprofil och följ anvisningarna på skärmen.

[Läs mer online om hur du använder HP Scan-programvaran.](http://www.hp.com/embed/sfs/doc?client=IWS-eLP&lc=sv&cc=se&ProductNameOID=5447921&TapasOnline=TIPS_SW_SCAN) Läs mer om hur du:

- anpassar skanningsinställningarna som bildfilstyp, skanningsupplösning och kontrastnivåer.
- skannar till nätverksmappar och molndrivrutiner.
- förhandsgranskar och justera bilder före skanning.

### **Skanna med hjälp av Webscan**

WebScan är en funktion i den inbäddade webbservern som låter dig skanna foton och dokument från skrivaren till datorn med hjälp av en webbläsare.

Den här funktionen är tillgänglig även om du inte har installerat skrivarprogramvaran på datorn.

**<sup>2</sup> OBS!** Webscan är avstängt som standard. Du kan aktivera den här funktionen från EWS.

Om du inte kan öppna Webscan i EWS kan det bero på att nätverksadministratören har inaktiverat det. Om du vill ha mer information kan du kontakta din nätverksadministratör eller den person som har konfigurerat nätverket.

### **Så här aktiverar du WebScan**

- **1.** Öppna den inbäddade webbservern. Mer information finns i [Öppna den inbyggda webbservern](#page-45-0) [på sidan 42](#page-45-0).
- **2.** Klicka på Ʈiken **Inställningar** .
- **3.** I sektionen **Säkerhet** klickar du på **Administratörsinställningar**.
- <span id="page-27-0"></span>**4.** Välj **WebScan** för att aktivera WebScan.
- **5.** Klicka på **Verkställ** och sedan på **OK** .

### **Så här skannar du med Webscan**

Webbskanning erbjuder grundläggande alternativ. Om du vill ha fler skanningsalternativ eller funktioner bör du skanna från HPs skrivarprogramvara.

- **1.** Lägg originalet med trycksidan nedåt i det främre, högra hörnet av skannerglaset.
- **2.** Öppna den inbäddade webbservern. Mer information finns i [Öppna den inbyggda webbservern](#page-45-0) [på sidan 42](#page-45-0).
- **3.** Klicka på Ʈiken **Skanna** .
- **4.** Klicka på Ʈiken **Webscan** i den vänstra rutan, ändra eventuellt inställningarna och klicka sedan på **Starta skanning** .

### **Ändra skannerinställningar (Windows)**

Du kan ändra alla skannerinställningar för en enda användning eller spara ändringarna för permanent användning. Dessa inställningar omfattar alternativ som sidstorlek och placering, skannerupplösning, kontrast och platsen för mappen med sparade skanningar.

- **1.** Lägg originalet med trycksidan nedåt i det främre, högra hörnet av skannerglaset.
- **2.** Dubbelklicka på skrivarikonen på skrivbordet eller gör något av följande för att öppna skrivarprogramvaran:
	- **Windows 8,1**: Klicka på nedåtpilen i det nedre vänstra hörnet av Startskärmen och välj skrivarens namn.
	- **Windows 8**: Högerklicka i ett tomt område av Startskärmen, klicka på **Alla appar** i appfältet och välj sedan skrivarens namn.
	- **Windows 7**, **Windows Vista** och **Windows XP**: Gå till datorns skrivbord, klicka på **Start**, välj **Alla program**, klicka på **HP**, klicka på mappen för skrivaren och välj sedan ikonen med skrivarens namn.
- **3.** I skrivarprogramvaran klickar du på **Skanna ett dokument eller ett foto** .
- **4.** Klicka på **Mer** -länken i det övre högra hörnet av dialogrutan HP Scan.

Den detaljerade inställningspanelen visas till höger. I vänster kolumn sammanfattas aktuella inställningar för varje avsnitt. I höger kolumn kan du ändra inställningarna i det markerade avsnittet.

**5.** Klicka på varje avsnitt till vänster om den detaljerade inställningspanelen för att förhandsgranska inställningarna i det avsnittet.

Du kan granska och ändra de flesta inställningarna via listrutemenyer.

Vissa inställningar tillåter större Ʈexibilitet genom att visa en ny panel. Dessa inställningar indikeras med ett + (plustecken) till höger om inställningen. Du måste antingen godkänna eller avbryta ändringar för den här panelen för att återgå till den detaljerade inställningspanelen.

- **6.** Gör något av följande när du är klar med ändringarna av inställningarna.
	- Klicka på **Skanna** . Du får en uppmaning om att spara eller avvisa ändringarna av kortkommandot när skanningen är klar.
	- Klicka på ikonen Spara till höger om kortkommandot och klicka sedan på **Skanna**

<span id="page-28-0"></span>[Läs mer online om hur du använder HP Scan-programvaran.](http://www.hp.com/embed/sfs/doc?client=IWS-eLP&lc=sv&cc=se&ProductNameOID=5447921&TapasOnline=TIPS_SW_SCAN) Läs mer om hur du:

- anpassar skanningsinställningarna som bildfilstyp, skanningsupplösning och kontrastnivåer.
- skannar till nätverksmappar och molndrivrutiner.
- förhandsgranskar och justera bilder före skanning.

### **Skapa en ny skannerprofil (Windows)**

Du kan skapa ditt eget kortkommando och skanna enklare. Du kanske vill skanna regelbundet och spara foton i PNG-format istället för JPEG.

- **1.** Lägg originalet med trycksidan nedåt i det främre, högra hörnet av skannerglaset.
- **2.** Dubbelklicka på skrivarikonen på skrivbordet eller gör något av följande för att öppna skrivarprogramvaran:
	- **Windows 8,1**: Klicka på nedåtpilen i det nedre vänstra hörnet av Startskärmen och välj skrivarens namn.
	- **Windows 8**: Högerklicka i ett tomt område av Startskärmen, klicka på **Alla appar** i appfältet och välj sedan skrivarens namn.
	- **Windows 7**, **Windows Vista** och **Windows XP**: Gå till datorns skrivbord, klicka på **Start**, välj **Alla program**, klicka på **HP**, klicka på mappen för skrivaren och välj sedan ikonen med skrivarens namn.
- **3.** I skrivarprogramvaran klickar du på **Skanna ett dokument eller ett foto** .
- **4.** Klicka på **Skapa ett nytt kortkommando för skanning** .
- **5.** Ange ett beskrivande namn, välj ett befintligt kortkommando som du baserar det nya kortkommandot på och klicka sedan på **Skapa** .

Om du till exempel skapar ett nytt kortkommando för foton väljer du **Spara som JPEG** eller **E-post som JPEG** . Detta tillgängliggör alternativen för grafik medan du skannar.

- **6.** Ändra inställningarna för ditt nya kortkommando för att tillmötesgå dina behov och klicka sedan på ikonen Spara till höger om kortkommandot.
- **OBS!** Granska och justera skanningsinställningar genom att klicka på **Mer** -länken högst upp i det högra hörnet i dialogrutan Skanna.

Mer information finns i avsnittet [Ändra skannerinställningar \(Windows\) på sidan 24](#page-27-0).

## **Tips för lyckad kopiering och skanning**

Här följer några tips för lyckad kopiering och skanning:

- Håll glaset och lockets insida rena. Skannern tolkar allt som ligger på glaset som en del av bilden.
- Lägg originalet med trycksidan nedåt i det främre, högra hörnet av glaset.
- Om du vill göra en stor kopia av ett litet original, skannar du in originalet på datorn, ändrar storlek på bilden i skanningsprogrammet och skriver sedan ut en kopia av den förstorade bilden.
- Om du vill justera skanningsstorlek, typ av utmatning, skanningsupplösning eller filtyp osv. ska du starta skanningen från skrivarprogramvaran.
- Du undviker att texten skannas felaktigt eller faller bort genom att se till att ljusstyrkan är rätt inställd i programmet.
- Om du vill skanna ett dokument med flera sidor till en fil istället för flera startar du skanningen med skrivarprogram istället för att välja **Skanna** från skrivardisplayen.

# <span id="page-30-0"></span>**5 Använda webbtjänster**

- Vad är webbtjänster?
- Konfigurera webbtjänster
- [Skriva ut med HP ePrint](#page-32-0)
- [Använda HP Utskrivbart](#page-33-0)
- [Använda HP Connected-webbplatsen](#page-33-0)
- [Ta bort webbtjänster](#page-33-0)

## **Vad är webbtjänster?**

### **ePrint**

● **ePrint** från HP är en kostnadsfri tjänst med vilken du kan skriva ut till din HP ePrint-beredda skrivare när som helst och var du än befinner dig. Du skickar helt enkelt e-post till den e-postadress som skrivaren tilldelas när du aktiverar webbtjänster på den. Du behöver inga särskilda drivrutiner eller program. Så länge du kan skicka e-post, kan du skriva ut varifrån du vill med hjälp av **ePrint** .

När du har registrerat dig för ett konto på HP Connected ( [www.hpconnected.com](http://h20180.www2.hp.com/apps/Nav?&h_pagetype=s-924&h_keyword=lp70014-all&h_client=s-h-e004-01&h_lang=sv&h_cc=se) ) kan du logga in för att visa din **ePrint** -jobbstatus, hantera din **ePrint** -skrivarkö, kontrollera vem som kan använda skrivarens e-postadress för **ePrint** och få hjälp med **ePrint** .

### **HP Utskrivbart**

Med hjälp av HP Utskrivbart kan du enkelt hitta och skriva ut förformaterat webbinnehåll direkt från skrivaren. Du kan också skanna dina dokument och lagra dem digitalt på webben.

HP Utskrivbart erbjuder många olika typer av innehåll, från rabattkuponger och familjeaktiviteter till nyheter, resor, sport, matlagning, foto och mycket annat. Du kan till och med visa och skriva ut onlinebilder från populära fotowebbplatser.

Med visst innehåll i HP Utskrivbart kan du även schemalägga när innehållet i en app ska skickas till skrivaren.

Förformaterat innehåll utformat speciellt för din skrivare betyder att du slipper avkapade texter och bilder och extrasidor med bara en textrad. På vissa skrivare kan du dessutom välja papper och utskriftskvalitet på skärmen för förhandsgranskning.

### **Konfigurera webbtjänster**

Innan du konfigurerar webbtjänster ska skrivaren vara ansluten till internet via en trådlös anslutning.

För att konfigurera webbtjänster använder du en av följande metoder.

### **Så här konfigurerar du webbtjänster via skrivarens kontrollpanel**

- **1.** Gå till displayen på skrivarens kontrollpanel och tryck på **HP Utskrivbart**.
- **2.** Tryck på **Aktivera webbtjänster**.
- **3.** Tryck på **Acceptera** för att godkänna användningsvillkoren för webbtjänster och aktivera webbtjänster.
- **4.** På skärmen **Automatisk uppdatering** trycker du på **Ja** för att låta skrivaren söka efter och installera produktuppdateringar automatiskt.
	- **OBS!** Om en skrivaruppdatering är tillgänglig kommer skrivaren att ladda ned och installera uppdateringen. Därefter startas skrivaren om. Du måste upprepa instruktionerna från steg 1 för att konfigurera webbtjänster.
- **OBS!** Om du får en fråga om proxyinställningar och om ditt nätverk använder proxyinställningar, ska du ställa in en proxyserver enligt anvisningarna på skärmen. Om du inte har några uppgifter om proxyservern kan du kontakta nätverksadministratören eller den person som har konfigurerat nätverket.
- **5.** När skrivaren ansluts till servern skriver den ut en informationssida. Följ anvisningarna på informationssidan för att slutföra installationen.

### **Så här konfigurerar du webbtjänster med den inbäddade webbservern (EWS)**

- **1.** Öppna den inbäddade webbservern. Mer information finns i [Öppna den inbyggda webbservern](#page-45-0) [på sidan 42](#page-45-0).
- **2.** Klicka på Ʈiken **Webbtjänster** .
- **3.** I sektionen **Inställningar för webbtjänster** klickar du på **Installation** och **Fortsätt** och följer anvisningarna på skärmen för att acceptera användningsvillkoren.
- **4.** Välj att tillåta att skrivaren söker efter och installerar skrivaruppdateringar, om du blir tillfrågad om detta.
	- **2** OBS! Om en skrivaruppdatering är tillgänglig kommer skrivaren att ladda ned och installera uppdateringen. Därefter startas skrivaren om. Upprepa instruktionerna från steg 1 för att konfigurera webbtjänster.
- **OBS!** Om du får en fråga om proxyinställningar och om ditt nätverk använder proxyinställningar, ska du ställa in en proxyserver enligt anvisningarna på skärmen. Om du inte har några uppgifter om proxyservern kan du kontakta nätverksadministratören eller den person som har konfigurerat nätverket.
- **5.** När skrivaren ansluts till servern skriver den ut en informationssida. Följ anvisningarna på informationssidan för att slutföra installationen.

#### Så här konfigurerar du webbtjänster med HPs skrivarprogramvara (Windows)

- **1.** Öppna HPs skrivarprogramvara. Mer information finns i [Öppna HPs skrivarprogramvara \(Windows\)](#page-14-0) [på sidan 11](#page-14-0).
- **2.** I det fönster som visas dubbelklickar du på **Skriv ut och skanna** och väljer sedan **Anslut skrivaren till webben** under Skriv ut. Skrivarhemsidan (den inbäddade webbservern) öppnas.
- **3.** Klicka på Ʈiken **Webbtjänster** .
- **4.** I sektionen **Inställningar för webbtjänster** klickar du på **Installation** och **Fortsätt** och följer anvisningarna på skärmen för att acceptera användningsvillkoren.
- **5.** Välj att tillåta att skrivaren söker efter och installerar skrivaruppdateringar, om du blir tillfrågad om detta.
- **T** OBS! Om en skrivaruppdatering är tillgänglig kommer skrivaren att ladda ned och installera uppdateringen. Därefter startas skrivaren om. Du måste upprepa instruktionerna från steg 1 för att konfigurera webbtjänster.
- <span id="page-32-0"></span>**OBS!** Om du får en fråga om proxyinställningar och om ditt nätverk använder proxyinställningar, ska du ställa in en proxyserver enligt anvisningarna på skärmen. Om du inte har de här uppgifterna kan du kontakta nätverksadministratören eller den person som har konfigurerat nätverket.
- **6.** När skrivaren ansluts till servern skriver den ut en informationssida. Följ anvisningarna på informationssidan för att slutföra installationen.

## **Skriva ut med HP ePrint**

HP ePrint är en gratistjänst från HP som gör att du kan skriva ut till din HP ePrint-beredda skrivare överallt där det går att skicka e-post. Det är bara att skicka dina dokument och foton till den e-postadress som tilldelas din skrivare när du aktiverar webbtjänster. Du behöver inga extra drivrutiner eller program.

- Skrivaren måste vara ansluten till internet via en trådlös nätverksanslutning. Du kommer inte att kunna använda HP ePrint via en USB-anslutning till en dator.
- Bilagor kan se annorlunda ut i utskriften än i det program som de skapats med, beroende på vilka teckensnitt och layoutalternativ som ursprungligen använts.
- HP ePrint omfattar kostnadsfria produktuppdateringar. För att vissa funktioner ska kunna användas kan du behöva göra vissa uppdateringar.

När du har registrerat ett konto på HP Connected [\(www.hpconnected.com](http://h20180.www2.hp.com/apps/Nav?&h_pagetype=s-924&h_keyword=lp70014-all&h_client=s-h-e004-01&h_lang=sv&h_cc=se)) kan du logga in för att visa status för ePrint-utskriftsjobb, hantera ePrint-skrivarkön, styra vem som kan använda skrivarens ePrint-epostadress för att skriva ut samt få hjälp med ePrint.

Innan du kan använda ePrint måste du se till att:

- Skrivaren är ansluten till ett aktivt nätverk som ger internetåtkomst.
- Webbtjänsterna är påslagna. Om inte kommer du att bli ombedd att aktivera dem.

### **Så här skriver du ut ett dokument med ePrint från valfri plats**

- **1.** Aktivera webbtjänsterna.
	- **a.** Tryck på ikonen ( **ePrint** ) på startskärmen.
	- **b.** Acceptera användningsvillkoren och följ sedan anvisningarna på skärmen för att aktivera webbtjänsterna.
	- **c.** Skriv ut informationssidan för ePrint och följ anvisningarna på denna sida för att registrera dig för ett ePrint-konto.
- **2.** Ta reda på din e-postadress för ePrint.
	- **a.** Tryck på ( **ePrint** ) på startskärmen.
	- **b.** Tryck på (**Webbtjänstinställningar**).
	- **c.** I menyn **Webbtjänstinställningar** trycker du på **Visa e-postadress**.
- **3.** Skicka dokumentet via e-post till skrivaren för att skriva ut det.
	- **a.** Skapa ett nytt e-postmeddelande och bifoga det dokument som du vill skriva ut.
	- **b.** Skicka e-postmeddelandet till e-postadressen för skrivaren.

Det bifogade dokumentet skrivs ut på skrivaren.

- <span id="page-33-0"></span>**BS!** Servern för ePrint tar inte emot e-postjobb om det finns flera adresser i fälten "Till" eller "Cc". Ange enbart e-postadressen för HP ePrint i fältet "Till". Ange inga andra e-postadresser i de övriga fälten.
- **T** OBS! E-postmeddelandet skrivs ut när det tas emot. Som för all e-post finns det ingen garanti för när eller om det kommer fram. Du kan kontrollera utskriftsstatusen på HP Connected ([www.hpconnected.com\)](http://h20180.www2.hp.com/apps/Nav?&h_pagetype=s-924&h_keyword=lp70014-all&h_client=s-h-e004-01&h_lang=sv&h_cc=se).
- **OBS!** Dokument som skrivs ut med **ePrint** kan se annorlunda ut än originalet. De kan skilja sig från originaldokumentet vad gäller stil, formatering och textflöde. Om ett dokument behöver skrivas ut med högre kvalitet (t.ex. juridiska dokument) rekommenderar vi att du skriver ut från ditt tillämpningsprogram på datorn. Där har du större kontroll över det utskrivna resultatet.

[Klicka här för att koppla upp dig och få mer information](http://h20180.www2.hp.com/apps/Nav?&h_pagetype=s-924&h_keyword=lp70014-all&h_client=s-h-e004-01&h_lang=sv&h_cc=se).

## **Använda HP Utskrivbart**

Skriv ut sidor från webben utan att använda en dator genom att konfigurera HP Utskrivbart, en kostnadsfri tjänst från HP. Du kan skriva ut färgläggningssidor, kalendrar, pussel, recept, kartor och annat beroende på vilka apps som finns tillgängliga i ditt land/din region.

Gå till HP Connected-webbplatsen för mer information och specifika villkor och bestämmelser: [www.hpconnected.com](http://h20180.www2.hp.com/apps/Nav?&h_pagetype=s-924&h_keyword=lp70014-all&h_client=s-h-e004-01&h_lang=sv&h_cc=se) .

### **Använda HP Connected-webbplatsen**

Använd HPs kostnadsfria HP Connected-webbplats för att ställa in ökad säkerhetsnivå för HP ePrint och specificera e-postadresser från vilka det är godkänt att skicka e-post till skrivaren. Du kan också hämta produktuppdateringar och fler apps samt få tillgång till andra gratistjänster.

Gå till HP Connected-webbplatsen för mer information och specifika villkor och bestämmelser: [www.hpconnected.com](http://h20180.www2.hp.com/apps/Nav?&h_pagetype=s-924&h_keyword=lp70014-all&h_client=s-h-e004-01&h_lang=sv&h_cc=se) .

### **Ta bort webbtjänster**

**Så här tar du bort webbtjänster**

- **1.** Gå till displayen på skrivarens kontrollpanel och tryck på $\Box$  (**ePrint** ) och tryck sedan på  $\Box$ (**Webbtjänstinställningar**).
- **2.** Tryck på **Ta bort webbtjänster**.
- **3.** Tryck på **Ja** för att bekräfta.

# <span id="page-34-0"></span>**6 Använda bläckpatroner**

- Kontrollera de beräknade bläcknivåerna
- **[Byta bläckpatroner](#page-35-0)**
- [Beställa bläcktillbehör](#page-36-0)
- [Använda enpatronsläge](#page-37-0)
- [Garanti för bläckpatroner](#page-37-0)
- [Tips angående bläckpatroner](#page-38-0)

## **Kontrollera de beräknade bläcknivåerna**

### **Kontrollera de beräknade bläcknivåerna från skrivarens kontrollpanel**

**▲** Gå till startskärmen och tryck på ikonen (**Bläck**) för att visa de beräknade bläcknivåerna.

### **Så här kontrollerar du bläcknivåerna från skrivarprogramvaran (Windows)**

- **1.** Öppna HPs skrivarprogramvara.
- **2.** Gå till skrivarprogram och klicka på **Beräknade bläcknivåer**.

### **Så här kontrollerar du bläcknivåerna från HP Verktyg**

**1.** Öppna HP Verktyg.

HP Verktyg ligger i mappen **Hewlett-Packard** i mappen **Program** i roten på hårddisken.

- **2.** Välj HP ENVY 4520 series i listan över enheter till vänster i fönstret.
- **3.** Klicka på **Status för förbrukningsmaterial**.

De uppskattade bläcknivåerna visas.

- **4.** Klicka på **Alla inställningar** för att återgå till panelen **Information och support**.
- **T** OBS! Om du har installerat en påfylld eller rekonditionerad bläckpatron, eller en patron som använts i en annan skrivare kan bläcknivåindikatorn ge en felaktig indikation eller vara otillgänglig.

**OBS!** I varningar om låg bläcknivå och bläcknivåindikatorer anges uppskattningar som är avsedda för planeringsändamål. När du får ett varningsmeddelande om att bläcket håller på att ta slut kan du ha en ersättningspatron i beredskap så att du undviker förseningar. Du behöver inte byta ut bläckpatroner förrän utskriftskvaliteten är oacceptabel.

**OBS!** Bläck från bläckpatronerna används i utskriftsprocessen på Ʈera olika sätt, bland annat i initieringsprocessen som förbereder produkten och patronerna för utskrift, och vid service av skrivhuvudena, som håller utskriftsmunstyckena rena så att bläckflödet blir jämnt. Dessutom lämnas lite bläck kvar i patronen när den är förbrukad. Mer information finns på [www.hp.com/go/inkusage.](http://www.hp.com/go/inkusage)

## <span id="page-35-0"></span>**Byta bläckpatroner**

### **Så här byter du bläckpatronerna**

- **1.** Kontrollera att strömmen är påslagen.
- **2.** Ta ut den gamla bläckpatronen.
	- **a.** Öppna luckan.

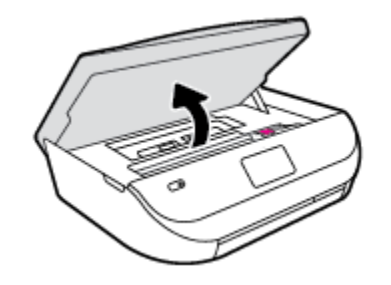

- **b.** Öppna spärren till patronhållaren.
- **c.** Ta bort bläckpatronen från hållaren.

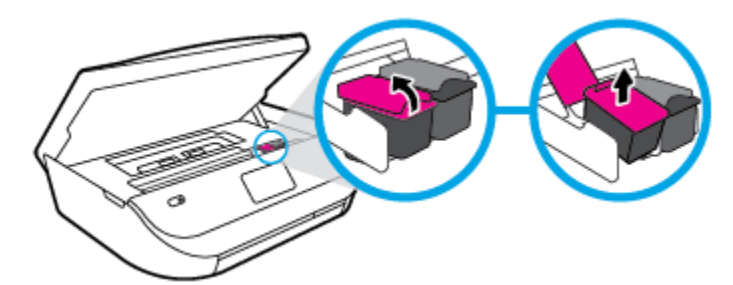

- **3.** Sätt i en ny patron.
	- **a.** Ta ut patronen ur förpackningen.

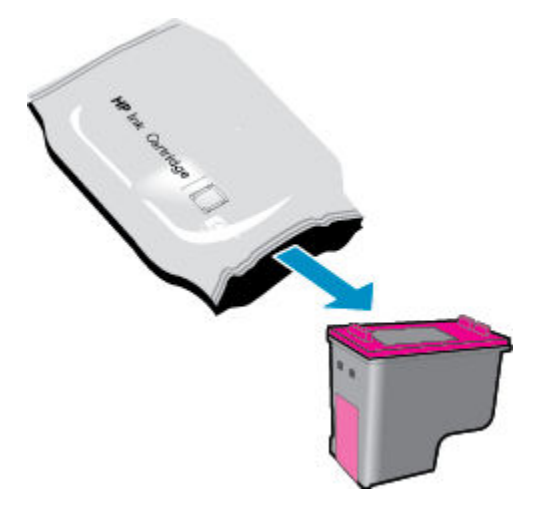
**b.** Ta bort plasttejpen med hjälp av dragfliken.

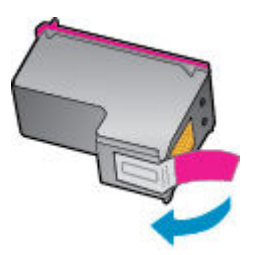

**c.** Skjut in den nya patronen i hållaren tills du hör ett klick.

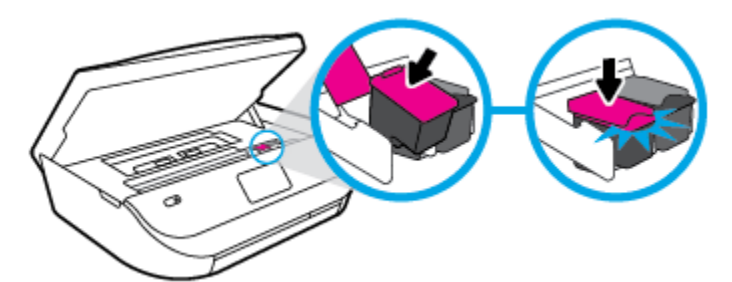

**4.** Stäng bläckpatronsluckan.

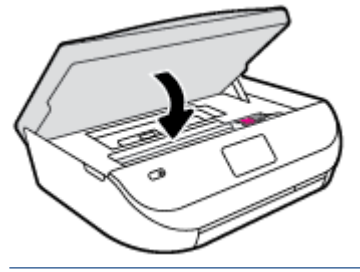

**TV** OBS! HP skrivarprogram uppmanar dig att justera bläckpatronerna när du skriver ut ett dokument efter att ha installerat en ny bläckpatron.

## **Beställa bläcktillbehör**

Innan du beställer bläckpatroner ska du ta reda på korrekt bläckpatronsnummer.

#### **Sök reda på bläckpatronsnumret på skrivaren**

**▲** Bläckpatronsnumret anges på insidan av bläckpatronsluckan.

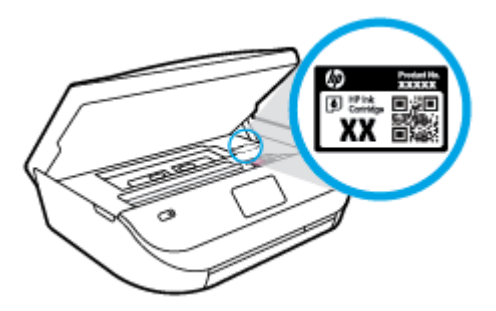

#### **Sök reda på bläckpatronsnumret i skrivarprogram**

**1.** Beroende på vilket operativsystem du har gör du något av följande för att öppna skrivarprogramvaran:

- **Windows 8,1**: Klicka på nedåtpilen i det nedre vänstra hörnet av Startskärmen och välj skrivarens namn.
- **Windows 8**: Högerklicka i ett tomt område av Startskärmen, klicka på **Alla appar** i appfältet och välj sedan skrivarens namn.
- **Windows 7**, **Windows Vista** och **Windows XP**: Gå till datorns skrivbord, klicka på **Start**, välj **Alla program**, klicka på **HP**, klicka på mappen för skrivaren och välj sedan ikonen med skrivarens namn.
- **2.** Det korrekta bläckpatronsnumret visas när du använder denna länk.

I skrivarprogram klickar du på **Köp** och sedan på **Köp tillbehör online**.

#### **Så här hittar du beställningsnummer för bläckpatroner**

**1.** Öppna HP Verktyg.

**OBS!** HP Verktyg ligger i mappen **Hewlett-Packard** i mappen **Program** i roten på hårddisken.

**2.** Klicka på **Info om tillbehör**.

Beställningsnumren för bläckpatroner visas.

**3.** Klicka på **Alla inställningar** för att återgå till panelen **Information och support**.

Om du vill beställa originaltillbehör från HP till HP ENVY 4520 series går du till [www.hp.com/buy/supplies](http://www.hp.com/buy/supplies) . Om du ombeds göra det väljer du land/region och söker sedan efter rätt patroner för din skrivare med hjälp av anvisningarna.

**OBS!** Beställning av bläckpatroner online kan inte göras i alla länder/regioner. Om det inte är tillgängligt i ditt land/din region kan du ändå se information om förbrukningsartiklar och skriva ut en lista att använda som referens när du handlar hos en lokal HP-återförsäljare.

## **Använda enpatronsläge**

Du kan använda enpatronsläge om du vill använda HP ENVY 4520 series med endast en bläckpatron. Enpatronsläget initieras när en bläckpatron tas bort från skrivarvagnen. I enpatronsläge kan skrivaren kopiera dokument, kopiera foton och skriva ut jobb från datorn.

**T** OBS! När HP ENVY 4520 series används i enpatronsläge visas ett meddelande på skrivardisplayen. Om meddelandet visas när det sitter två bläckpatroner i skrivaren ska du kontrollera att skyddstejpen inte sitter kvar på någon av dem. Skrivaren känner inte av bläckpatronen om skyddstejpen sitter kvar på bläckpatronens kontakter.

#### **Avsluta enpatronsläget**

● Installera två bläckpatroner i HP ENVY 4520 series för att gå ur läget för en bläckpatron.

## **Garanti för bläckpatroner**

HPs bläckpatronsgaranti gäller när patronen används i avsedd HP-utskriftsenhet. Garantin gäller inte HPbläckpatroner som har fyllts på, omarbetats, renoverats, använts på felaktigt sätt eller ändrats på något sätt.

Under garantiperioden omfattas patronen av garantin så länge HP-bläcket inte tar slut eller garantins slutdatum passeras. Du hittar garantins slutdatum, i formatet ÅÅÅÅ/MM, på patronen enligt bilden nedan:

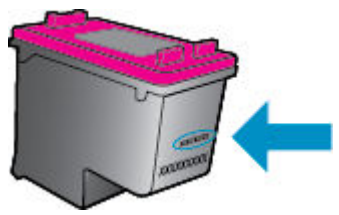

En kopia av HPs begränsade garanti finns i den tryckta dokumentationen som medföljde skrivaren.

## **Tips angående bläckpatroner**

Tänk på följande när det gäller bläckpatroner:

- För att skydda bläckpatronerna från att torka ut ska du alltid stänga av skrivaren med hjälp av strömbrytaren och vänta tills strömbrytarlampan släcks.
- Öppna inte eller ta bort tejpen från patronerna förrän du är redo att installera dem. Om du låter tejpen sitta kvar på patronerna undviker du att bläcket dunstar.
- Sätt i bläckpatronerna på rätt platser. Matcha färgen och ikonen på varje patron med färgen och ikonen på respektive plats. Kontrollera att bläckpatronerna snäpper fast ordentligt.
- Justering sker automatiskt efter att en ny patron har installerats. Justering kan vid behov också utföras senare för att korrigera problem med suddiga eller ojämna linjer. Mer information finns i [Åtgärda](#page-56-0)  [problem med utskriftskvaliteten på sidan 53](#page-56-0).
- När skärmen Beräknade bläcknivåer visar att den ena eller båda patronerna har ont om bläck bör du överväga att skaffa ersättningspatroner så att du undviker eventuella försenade utskrifter. Du behöver inte byta ut bläckpatroner förrän utskriftskvaliteten blir oacceptabel. Mer information finns i [Byta](#page-35-0)  [bläckpatroner på sidan 32.](#page-35-0)
- Om du tar ut en bläckpatron ur skrivaren av någon anledning ska du försöka sätta tillbaka den igen så fort som möjligt. Utanför skrivaren börjar patronerna torka ut om de är oskyddade.

# <span id="page-39-0"></span>**7 Ansluta skrivaren**

Det finns ytterligare avancerade inställningar tillgängliga på skrivarens hemsida (den inbäddade webbservern eller EWS). Mer information finns i avsnittet [Öppna den inbyggda webbservern på sidan 42.](#page-45-0)

Det här avsnittet innehåller följande ämnen:

- Konfigurera skrivaren för trådlös kommunikation
- [Ansluta trådlöst till skrivaren utan någon router](#page-41-0)
- [Ändra nätverksinställningarna](#page-43-0)
- [Avancerade verktyg för skrivarhantering \(för nätverksanslutna skrivare\)](#page-44-0)
- [Tips för installation och användning av en nätverksansluten skrivare](#page-46-0)

## **Konfigurera skrivaren för trådlös kommunikation**

- Innan du börjar
- [Så här installerar du skrivaren i ditt trådlösa nätverk](#page-40-0)
- [Ändra anslutningstypen](#page-40-0)
- [Testa den trådlösa anslutningen](#page-40-0)
- [Slå på eller stänga av skrivarens trådlösa funktion](#page-41-0)

#### **Innan du börjar**

Säkerställ följande:

- Att det trådlösa nätverket är konfigurerat och fungerar som det ska.
- Att skrivaren och de datorer som använder skrivaren finns i samma nätverk (delnät).

När du ansluter skrivaren kan du uppmanas att ange det trådlösa nätverksnamnet (SSID) och ett lösenord för trådlös anslutning.

- Det trådlösa nätverksnamnet är namnet på ditt trådlösa nätverk.
- Lösenordet för trådlös anslutning förhindrar att andra ansluter sin dator till ditt trådlösa nätverk utan tillstånd. Beroende på vilken säkerhetsnivå som krävs kan ditt trådlösa nätverk använda antingen en WPA-lösenordsfras eller en WEP-nyckel.

Om du inte har ändrat nätverksnamnet eller lösenordsnyckeln sedan du installerade ditt trådlösa nätverk kan du eventuellt hitta dessa uppgifter på din trådlösa router (på baksidan eller på sidan).

Om du inte hittar nätverksnamnet eller säkerhetslösenordet, eller inte kommer ihåg informationen, kan du läsa i den dokumentation som medföljde datorn eller den trådlösa routern. Vänd dig till nätverksadministratören eller den som konfigurerade det trådlösa nätverket om du fortfarande inte hittar den här informationen.

## <span id="page-40-0"></span>**Så här installerar du skrivaren i ditt trådlösa nätverk**

Använd guiden för trådlös installation från displayen på skrivarens kontrollpanel för att konfigurera trådlös kommunikation.

- **S** OBS! Innan du fortsätter ska du gå igenom listan på [Innan du börjar på sidan 36.](#page-39-0)
	- **1.** Gå till skrivarens kontrollpanel och tryck på ( **Trådlöst** ).
	- **2.** Tryck på **○** (**Inställningar** ).
	- **3.** Tryck på **Guide för trådlös installation**.
	- **4.** Slutför installationen genom att följa anvisningarna på displayen.

## **Ändra anslutningstypen**

När du har installerat HPs skrivarprogramvara och anslutit skrivaren till datorn, kan du använda programvaran för att ändra anslutningstypen (t.ex. från USB-anslutning till trådlös anslutning).

#### **Så här byter du från en USB-anslutning till ett trådlöst nätverk(Windows)**

Innan du fortsätter ska du gå igenom listan på [Innan du börjar på sidan 36](#page-39-0).

- **1.** Beroende på vilket operativsystem du har ska du göra något av följande:
	- **Windows 8,1**: Klicka på nedåtpilen i det nedre vänstra hörnet av Startskärmen, välj skrivarens namn och klicka på **Verktyg**.
	- **Windows 8**: Högerklicka i ett tomt område av skärmen, klicka på **Alla appar** i appfältet, klicka på ikonen med skrivarens namn och klicka sedan på **Verktyg**.
	- **Windows 7**, **Windows Vista** och **Windows XP**: Gå till datorns skrivbord och klicka på **Start**, välj **Alla program**, klicka på **HP** och klicka på mappen för skrivaren.
- **2.** Klicka på **Skrivarinstallation och programvara**.
- **3.** Välj **Konvertera en USB-ansluten skrivare till trådlös**. Följ anvisningarna på skärmen.

#### **Så här byter du från en USB-anslutning till en trådlös nätverksanslutning**

- **1.** Anslut skrivaren till ett trådlöst nätverk.
- **2.** Använd **HP Setup Assistant** i **Program/Hewlett-Packard/Enhetsprogram** för att ändra anslutningen av skrivaren till trådlös.

 Lär dig mer om hur du byter från USB-anslutning till trådlös anslutning. [Klicka här för att koppla upp dig](http://www.hp.com/go/wirelessprinting)  [och få mer information](http://www.hp.com/go/wirelessprinting). För närvarande är den här webbplatsen inte tillgänglig på alla språk.

### **Testa den trådlösa anslutningen**

Skriv ut testrapporten om trådlöst för att få information om skrivarens trådlösa anslutning. Den här rapporten innehåller information om skrivarens status, maskinvaruadress (MAC) och IP-adress. Om skrivaren är ansluten till ett nätverk visar testrapporten uppgifter om nätverksinställningarna.

<span id="page-41-0"></span>Så här skriver du ut en rapport från testet av trådlöst nätverk

- **1.** Gå till skrivarens kontrollpanel och tryck på ( **Trådlöst** ) och tryck sedan på ( **Inställningar** ).
- **2.** Tryck på **Skriv ut rapporter**
- **3.** Tryck på **Testrapport om trådlöst**.

## **Slå på eller stänga av skrivarens trådlösa funktion**

Den blå lampan för trådlöst på skrivarens kontrollpanel lyser när den trådlösa funktionen är påslagen.

- **1.** Gå till skrivarens kontrollpanel och tryck på ( **Trådlöst** ) och tryck sedan på ( **Inställningar** ).
- **2.** Tryck på **Trådlöst** för att aktivera eller inaktivera funktionen. Om skrivaren inte har konfigurerats för anslutning till ett nätverk, startas guiden för trådlös konfiguration automatiskt när du aktiverar trådlöst.

## **Ansluta trådlöst till skrivaren utan någon router**

Med Wi-Fi Direct kan du skriva ut trådlöst från en dator, smartphone, surfplatta eller någon annan enhet med trådlös funktion – utan att behöva ansluta till ett befintligt trådlöst nätverk.

#### **Riktlinjer för användning av Wi-Fi Direct**

- Kontrollera att datorn eller den mobila enheten har den programvara som krävs:
	- Om du använder en dator kontrollerar du att du har installerat den skrivarprogramvara som medföljde skrivaren.
		- Om du inte har installerat HPs skrivarprogramvara på datorn börjar du med att ansluta till Wi-Fi Direct och installerar sedan skrivarprogramvaran. Välj **Trådlöst** när du blir ombedd att ange en anslutningstyp i skrivarprogramvaran.
	- Om du använder en mobil enhet kontrollerar du att du har installerat en kompatibel utskriftsapp. Om du vill veta mer om mobila utskrifter, gå till [www.hp.com/global/us/en/eprint/](http://www.hp.com/global/us/en/eprint/mobile_printing_apps.html) [mobile\\_printing\\_apps.html.](http://www.hp.com/global/us/en/eprint/mobile_printing_apps.html)
- Kontrollera att Wi-Fi Direct är påslagen för din skrivare.
- Wi-Fi Direct kan aktiveras på två sätt:
	- Automatiskt läge: Alla mobila enheter kan ansluta till skrivaren.
	- Manuellt läge: Kräver att mobila enheter bekräftas på skrivarens kontrollpanel innan de kan ansluta till skrivaren. Detta läge ger ökad säkerhet. Ytterligare dialoger eller PIN-koder krävs innan anslutningen kan etableras.
- Upp till fem datorer och mobila enheter kan använda samma anslutning för Wi-Fi Direct.
- Wi-Fi Direct kan användas medan skrivaren är ansluten till en dator via en USB-kabel, eller till ett nätverk via en trådlös anslutning.
- Wi-Fi Direct kan inte användas för att ansluta en dator, en mobil enhet eller en skrivare till internet.

#### **Så här slår du på Wi-Fi Direct**

- **1.** Gå till skrivarens kontrollpanel och tryck på  $\overline{a}$  (Wi-Fi Direct).
- **2.** Tryck på ( **Inställningar** ) och aktivera sedan **Wi-Fi Direct**.
- **3.** Tryck på <del>b</del> ( **Tillbaka** ).

Menyn **Wi-Fi Direct-information** visas med Wi-Fi Direct-namnet och lösenordet.

**TIPS:** Du kan också aktivera Wi-Fi Direct från EWS. Mer information om hur du använder den inbäddade webbservern finns i [Öppna den inbyggda webbservern på sidan 42.](#page-45-0)

#### **Så här skriver du ut från en mobil enhet med trådlös funktion som stöder Wi-Fi Direct**

Kontrollera att du har installerat den senaste versionen av pluginprogrammet HP Print Service på den mobila enheten. Du kan hämta det här pluginprogrammet från appbutiken Google Play.

- **1.** Kontrollera att du har slagit på Wi-Fi Direct på skrivaren.
- **2.** Starta Wi-Fi Direct på din mobila enhet. Mer information finns i den dokumentation som medföljde den mobila enheten.
- **3.** Välj ett dokument på den mobila enheten från en app som det går att skriva ut ifrån och välj sedan alternativet för utskrift av dokumentet.

Listan över tillgängliga skrivare visas.

- **4.** Välj Wi-Fi Direct-namnet som visas som DIRECT-\*\*- HP ENVY-4520 i listan över tillgängliga skrivare (där \*\* är unika tecken för identifiering av din skrivare) och följ sedan anvisningarna på skärmen för skrivaren och din mobila enhet.
- **5.** Skriv ut dokumentet.

#### **Så här skriver du ut från en dator med trådlös funktion (Windows)**

- **1.** Kontrollera att du har slagit på Wi-Fi Direct på skrivaren.
- **2.** Slå på datorns Wi-Fi-anslutning. Mer information finns i den dokumentation som medföljde datorn.

**BS!** Om datorn inte stöder Wi-Fi kan du inte använda Wi-Fi Direct.

**3.** Gå till datorn och anslut till ett nytt nätverk. Gör på samma sätt som du brukar för att ansluta till ett nytt trådlöst nätverk eller en trådlös surfzon. Välj namnet för Wi-Fi Direct i listan över trådlösa nätverk. Det visas som DIRECT-\*\*- HP ENVY-4520 (där \*\* är de unika tecken som identifierar just din skrivare och XXXX är skrivarmodellen som anges på skrivaren).

Ange Wi-Fi Direct-lösenordet när du uppmanas att göra det.

**OBS!** Tryck på (**Wi-Fi Direct**) på startskärmen för att hitta lösenordet.

- **4.** Gå vidare till steg 5 om skrivaren har installerats och är ansluten till datorn via ett trådlöst nätverk. Om skrivaren har installerats och är ansluten till datorn via en USB-kabel följer du nedanstående anvisningar för att installera HP skrivarprogram med hjälp av HP Wi-Fi Directanslutningen.
	- **a.** Beroende på vilket operativsystem du har ska du göra något av följande:
- <span id="page-43-0"></span>● **Windows 8,1**: Klicka på nedåtpilen i det nedre vänstra hörnet av Startskärmen, välj skrivarens namn och klicka på **Verktyg**.
- **Windows 8**: Högerklicka i ett tomt område av skärmen, klicka på **Alla appar** i appfältet, klicka på ikonen med skrivarens namn och klicka sedan på **Verktyg**.
- **Windows 7**, **Windows Vista** och **Windows XP**: Gå till datorns skrivbord och klicka på **Start**, välj **Alla program**, klicka på **HP** och klicka på mappen för skrivaren.
- **b.** Klicka på **Skrivarinstallation och programvara** och välj sedan **Anslut en ny skrivare**
- **c.** När skärmen **Anslutningsalternativ** visas i programvaran väljer du **Trådlöst**.

Välj programvaran för din HP-skrivare i listan över detekterade skrivare.

- **d.** Följ anvisningarna på skärmen.
- **5.** Skriv ut dokumentet.

#### **Så här skriver du ut från en dator med trådlös funktion (OS X)**

- **1.** Kontrollera att du har slagit på Wi-Fi Direct på skrivaren.
- **2.** Slå på Wi-Fi på datorn.

Mer information finns i dokumentationen från Apple.

**3.** Klicka på Wi-Fi-ikonen och välj Wi-Fi Direct-namnet, t.ex. DIRECT-\*\*- HP ENVY-4520 (där \*\* motsvaras av unika tecken som identifierar skrivaren).

Ange Wi-Fi Direct-lösenordet när du uppmanas att göra det.

**OBS!** Tryck på (**Wi-Fi Direct**) på startskärmen för att hitta lösenordet.

- **4.** Lägg till skrivaren.
	- **a.** Öppna **Systeminställningar** .
	- **b.** Klicka på **Skriv ut och skanna** eller på **Skrivare och skannrar** beroende på vilket operativsystem du har.
	- **c.** Klicka på + nedanför skrivarlistan till vänster.
	- **d.** Välj skrivaren från listan med detekterade skrivare (ordet "Bonjour" visas i den högra kolumnen bredvid skrivarnamnet) och klicka på **Lägg till**.

## **Ändra nätverksinställningarna**

Från skrivarens kontrollpanel kan du konfigurera och hantera en trådlös anslutning och utföra olika uppgifter för nätverkshantering. Dessa omfattar visning och ändring av nätverksinställningar, återställning av nätverkets standardinställningar samt påslagning och avstängning av den trådlösa funktionen.

**VIKTIGT:** Nätverksinställningarna är avsedda att underlätta för användaren. Såvida du inte är en avancerad användare bör du emellertid inte ändra några av dessa inställningar (t.ex. länkhastighet, IP-inställningar, standard-gateway och brandväggsinställningar).

#### Så här skriver du ut en konfigurationssida för nätverket

- **1.** Tryck på (**Trådlöst**) och sedan på ( **Inställningar** ) på startskärmen.
- **2.** Tryck på **Skriv ut rapport** och sedan på **Nätverkskonfigurationssidan**.

#### <span id="page-44-0"></span>**Så här ändrar du IP-inställningarna**

Standardinställningen för IP-inställningarna är **Automatisk**, som gör att IP-inställningarna görs automatiskt. Om du är en erfaren användare och vill använda andra uppgifter (som IP-adress, nätmask eller standardgateway) kan du ändra inställningarna manuellt.

**VIKTIGT:** Var försiktig när du tilldelar en IP-adress manuellt. Om du anger en ogiltig IP-adress under installationen kan nätverkskomponenterna inte upprätta en förbindelse med skrivaren. Låt skrivaren först ansluta till nätverket så att den automatiskt tilldelas en IP-adress, så undviker du fel. När inställningarna för undernätsmask, standardgateway och DNS-adress är konfigurerade, kan du ändra skrivarens IP-adress till manuella inställningar.

- **1.** Tryck på (**Trådlöst**) och sedan på ( **Inställningar** ) på startskärmen.
- **2.** Tryck på **Avancerade inställningar**.
- **3.** Tryck på **IP-inställningar**.

Ett varningsmeddelande visas om att skrivaren kommer att tas bort från nätverket om du ändrar IPadressen.

- **4.** Tryck på **OK** för att fortsätta.
- **5. Automatiska** är valt som standard. Om du vill ändra inställningarna manuellt trycker du på **Manuella**  och anger sedan de rätta uppgifterna för följande inställningar:
	- **IP-adress**
	- **Nätmask**
	- **Standard-gateway**
	- **DNS-adress**
- **6.** Gör ändringarna och tryck sedan på **Verkställ**.

## **Avancerade verktyg för skrivarhantering (för nätverksanslutna skrivare)**

För att visa eller ändra vissa inställningar kan du behöva ett lösenord.

**T** OBS! Du kan öppna och använda den inbäddade webbservern utan att vara ansluten till internet. Dock kanske vissa funktioner inte är tillgängliga.

Det här avsnittet innehåller följande ämnen:

- Verktygslåda (Windows)
- [HP Verktyg \(OS X\)](#page-45-0)
- [Öppna den inbyggda webbservern](#page-45-0)
- **[Om cookies](#page-46-0)**

### **Verktygslåda (Windows)**

Du kan använda verktygslådan för att visa underhållsinformation om skrivaren.

**T** OBS! Verktygslådan kan installeras från HPs program-cd under förutsättning att datorn uppfyller systemkraven. Information om systemkrav finns i Viktigt-filen, som är tillgänglig på den CD med HPskrivarprogramvara som medföljer skrivaren.

#### <span id="page-45-0"></span>**Så här öppnar du verktygslådan**

- **1.** Beroende på vilket operativsystem du har ska du göra något av följande:
	- **Windows 8,1**: Klicka på nedåtpilen i det nedre vänstra hörnet av Startskärmen och välj skrivarens namn.
	- **Windows 8**: Högerklicka i ett tomt område av Startskärmen, klicka på **Alla appar** i appfältet och välj sedan skrivarens namn.
	- **Windows 7**, **Windows Vista** och **Windows XP**: Gå till datorns skrivbord, klicka på **Start**, välj **Alla program**, klicka på **HP**, klicka på mappen för skrivaren och välj sedan ikonen med skrivarens namn.
- **2.** Klicka på **Skriv ut och skanna** .
- **3.** Klicka på **Underhåll din skrivare**.

### **HP Verktyg (OS X)**

HP-verktyget innehåller verktyg med vilka du kan konfigurera utskriftsinställningar, kalibrera skrivaren, beställa förbrukningsmaterial online och hitta supportinformation på webben.

**<sup>2</sup> OBS!** De tillgängliga funktionerna i HP-verktyget varierar beroende på vilken skrivare som valts.

I varningar om låg bläcknivå och bläcknivåindikatorer anges uppskattningar som är avsedda för planeringsändamål. När ett varningsmeddelande om låg bläcknivå visas bör du ha en ny bläckpatron till hands för att undvika förseningar. Du behöver inte byta ut bläckpatroner förrän utskriftskvaliteten blir oacceptabel.

Dubbelklicka på HP Verktyg i mappen **Hewlett-Packard** i mappen **Program** i rotkatalogen på hårddisken.

## **Öppna den inbyggda webbservern**

Du når den inbyggda webbservern antingen via nätverket eller Wi-Fi Direct.

#### **Så här öppnar du den inbäddade webbservern via nätverket**

- **T** OBS! Skrivaren måste vara ansluten till ett nätverk och ha en IP-adress. Du kan ta reda på skrivarens IPadress genom att trycka på knappen **Trådlöst** eller genom att skriva ut en konfigurationssida för nätverket.
	- I en webbläsare som stöds på din dator skriver du den IP-adress och det värdnamn som skrivaren tilldelats.

Om skrivarens IP-adress t.ex. är 192.168.0.12, anger du följande adress i webbläsaren: http:// 192.168.0.12.

#### **Så här öppnar du den inbyggda webbservern med Wi-Fi Direct**

- **1.** Tryck på (**Wi-Fi Direct**) på startskärmen.
- **2.** Om Wi-Fi Direct är **Av** trycker du på ( **Inställningar** ) och sedan på **Wi-Fi Direct**.
- **3.** På din trådlösa dator slår du på den trådlösa funktionen och söker efter namnet för Wi-Fi Direct och ansluter dig till denna enhet, till exempel DIRECT-\*\*- HP ENVY-4520 (där \*\* är unika tecken som identifierar skrivaren). Ange Wi-Fi Direct-lösenordet när du uppmanas att göra det.
- **4.** I en webbläsare som stöds på din dator skriver du följande adress: http://192.168.223.1.

## <span id="page-46-0"></span>**Om cookies**

Den inbäddade webbservern (EWS) placerar mycket små textfiler (cookies) på din hårddisk när du surfar. Med hjälp av dessa filer kan den inbäddade webbservern känna igen datorn nästa gång du besöker webbplatsen. Om du till exempel har konfigurerat EWS-språket hjälper en cookie till att komma ihåg vilket språk du har valt, så att sidorna visas på det språket nästa gång du går till EWS-servern. En del cookies (t.ex. den cookie som lagrar kundspecifika inställningar) lagras på datorn tills du tar bort dem manuellt.

Du kan konfigurera din webbläsare så att den godkänner alla cookies, eller så kan du konfigurera den så att du varnas varje gång en cookie erbjuds, vilket gör att du kan välja vilka cookies som du vill tillåta eller neka. Du kan även använda webbläsaren för att ta bort oönskade cookies.

**T** OBS! Om du inaktiverar cookies kommer du även att inaktivera en eller flera av de följande funktionerna, beroende på vilken skrivare du har:

- Starta på det ställe där du lämnade programmet (särskilt användbart när du använder installationsquider)
- Komma ihåg språkinställningen i webbläsaren för EWS
- Anpassa EWS Hemsida

Information om hur du ändrar sekretess- och cookie-inställningar och hur du visar eller tar bort cookies finns i den dokumentation som medföljer din webbläsare.

## **Tips för installation och användning av en nätverksansluten skrivare**

Här följer några tips på hur du installerar och använder en nätverksansluten skrivare:

- När du installerar en trådlös nätverksskrivare ska du försäkra dig om att den trådlösa routern är påslagen. Skrivaren söker efter trådlösa routrar och listar sedan namnen på de detekterade nätverken på displayen.
- Tryck på (**Trådlöst**) på kontrollpanelen för att kontrollera den trådlösa anslutningen på skrivaren och öppna menyn **Trådlöst**. Om den trådlösa anslutningen är **Av** trycker du för att aktivera den. **Guide för trådlös installation** startar automatiskt. Följ anvisningarna på skärmen för att konfigurera skrivarens trådlösa anslutning.
- Om datorn är ansluten till ett virtuellt privat nätverk (VPN) måste du koppla bort den från VPN innan du kan nå andra enheter i nätverket, inklusive skrivaren.
- Lär dig mer om hur du konfigurerar nätverket och skrivaren för trådlös utskrift. [Klicka här för att koppla](http://www.hp.com/go/wirelessprinting)  [upp dig och få mer information.](http://www.hp.com/go/wirelessprinting)
- Lär dig hur du hittar nätverkets säkerhetsinställningar. [Klicka här för att koppla upp dig och få mer](http://www.hp.com/go/wirelessprinting)  [information.](http://www.hp.com/go/wirelessprinting)
- Läs om Print and Scan Doctor (endast Windows) och få andra felsökningstips. Klicka här för att koppla [upp dig och få mer information.](http://www.hp.com/go/wirelessprinting)
- Lär dig hur du byter från USB-anslutning till trådlös anslutning. [Klicka här för att koppla upp dig och få](http://www.hp.com/go/wirelessprinting) [mer information](http://www.hp.com/go/wirelessprinting).
- Lär dig hur du ska göra med din brandvägg och dina antivirusprogram under konfigurationen av skrivaren. [Klicka här för att koppla upp dig och få mer information.](http://www.hp.com/go/wirelessprinting)

# **8 Lösa ett problem**

Det här avsnittet innehåller följande ämnen:

- Problem med papperstrassel och pappersmatning
- [Problem med bläckpatronerna](#page-51-0)
- [Utskriftsproblem](#page-53-0)
- [Kopieringsproblem](#page-61-0)
- [Skanningsproblem](#page-61-0)
- [Nätverks- och anslutningsproblem](#page-61-0)
- [Problem med skrivarens maskinvara](#page-63-0)
- **[HP Support](#page-63-0)**

## **Problem med papperstrassel och pappersmatning**

Vad vill du göra?

## **Åtgärda papperstrassel**

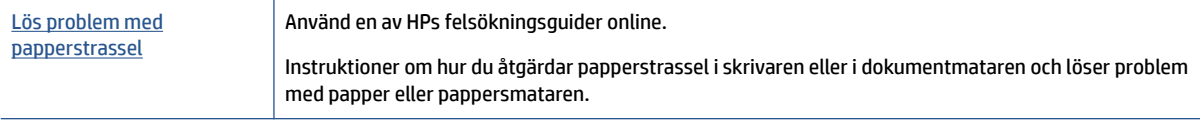

**<sup>2</sup> OBS!** HPs felsökningsguider online är eventuellt inte tillgängliga på alla språk.

### **Läs hjälpens allmänna instruktioner om hur du åtgärdar papperstrassel**

Papperstrassel kan uppstå på flera platser i skrivaren.

**VIKTIGT:** Åtgärda papperstrassel så snart som möjligt för att undvika eventuella skador på skrivhuvudet.

#### **Så här tar du bort papper som har fastnat inuti skrivaren**

**VIKTIGT:** Undvik att ta bort papper som fastnat genom att dra ut det från skrivarens framsida. Följ istället anvisningarna nedan för att åtgärda trasslet. Om du drar ut papper som fastnat från skrivarens framsida kan papperet rivas sönder och det kan bli kvar pappersbitar inuti skrivaren. Det kan i sin tur leda till mer trassel senare.

- **1.** Kontrollera pappersbanan inuti skrivaren.
	- **a.** Öppna luckan till bläckpatronerna.

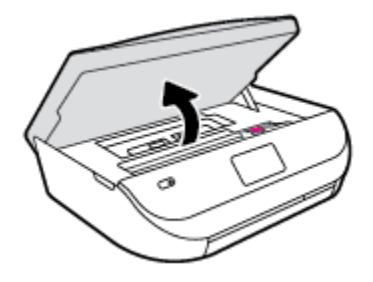

**b.** Ta bort locket över pappersbanan.

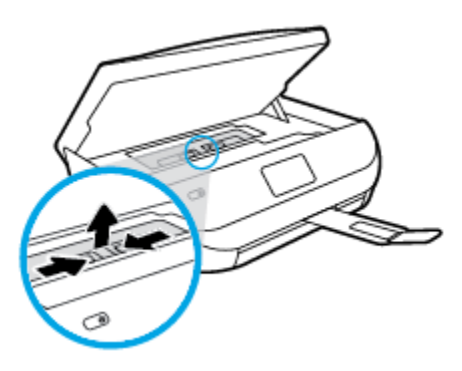

**c.** Lyft skyddet för duplex-enheten och ta bort papperstrasslet.

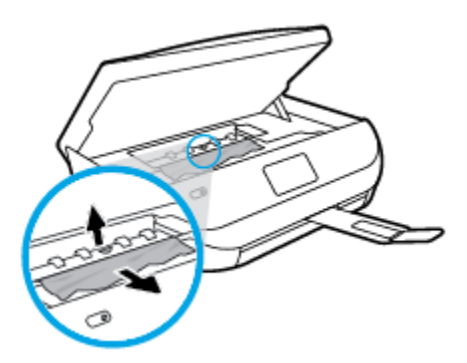

**d.** Sätt tillbaka locket till pappersbanan. När det klickar sitter det på plats.

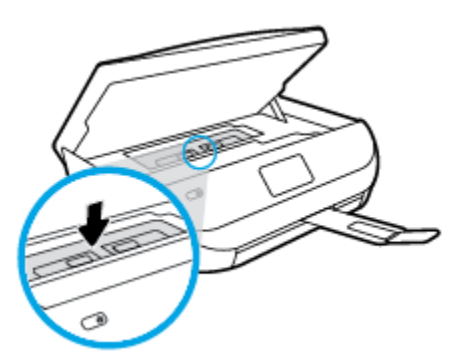

**e.** Stäng bläckpatronsluckan.

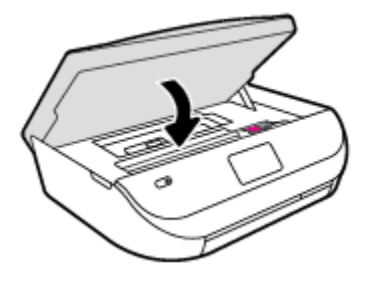

- **f.** Tryck på **OK** på kontrollpanelen för att fortsätta med den aktuella utskriften.
- **2.** Om problemet inte har lösts kontrollerar du området kring skrivarvagnen inuti skrivaren.

**AVIKTIGT:** Undvik att röra vid kabeln som är ansluten till skrivarvagnen.

**a.** Öppna luckan till bläckpatronerna.

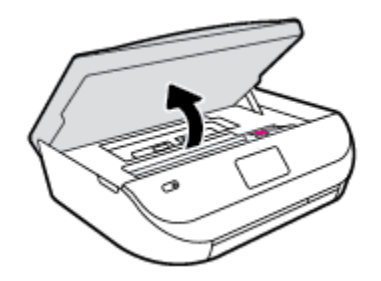

- **b.** Om du hittar papper som sitter fast, flyttar du skrivarvagnen så långt till höger som möjligt i skrivaren. Ta sedan tag i papperet med båda händerna och dra det mot dig.
	- **AVIKTIGT:** Om papperet rivs sönder när du tar bort det från valsarna ska du kontrollera att det inte sitter kvar avrivna pappersbitar på valsarna och hjulen inuti skrivaren.

Om du inte tar bort alla pappersbitar från skrivaren är det troligt att det uppstår papperstrassel igen.

- **c.** Flytta skrivarvagnen så långt till vänster som möjligt och upprepa samma steg för att få bort eventuella sönderrivna pappersbitar.
- **d.** Stäng bläckpatronsluckan.

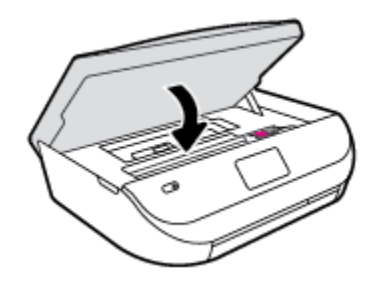

**e.** Tryck på **OK** på kontrollpanelen för att fortsätta med den aktuella utskriften.

Om du vill få hjälp via skrivarens display trycker du på **Hjälp** i startskärmen och på **Instruktionsvideor**  och sedan på **Rensa papperstrassel**.

- **3.** Om problemet fortfarande inte är löst kontrollerar du fackområdet.
	- **a.** Dra ut pappersfacket så att det förlängs.

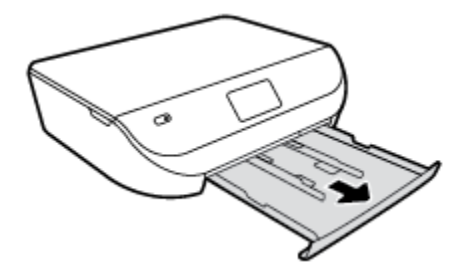

- **b.** Vänd försiktigt på skrivaren och placera den liggande på sidan så att du kommer åt skrivarens undersida.
- **c.** Kontrollera tomrummet i skrivaren där facket satt. Om du ser papper som fastnat fattar du tag i det med båda händerna och dra det mot dig.
- **A** VIKTIGT: Om papperet rivs sönder när du tar bort det från valsarna ska du kontrollera att det inte sitter kvar avrivna pappersbitar på valsarna och hjulen inuti skrivaren.

Om du inte tar bort alla pappersbitar från skrivaren är det troligt att det uppstår papperstrassel igen.

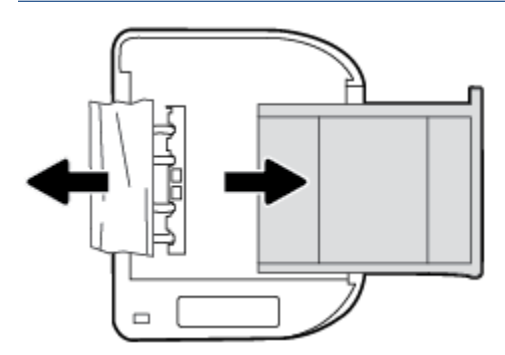

- **d.** Vänd försiktigt upp skrivaren igen.
- **e.** Skjut in pappersfacket igen.
- **f.** Tryck på **OK** på kontrollpanelen för att fortsätta med den aktuella utskriften.

### **Lär dig hur du undviker du papperstrassel**

Så här kan du undvika papperstrassel:

- Låt inte utskrivna papper ligga kvar i utmatningsfacket.
- Kontrollera att du inte skriver ut på material som är skrynkligt, vikt eller skadat.
- Förhindra att papperet blir skrynkligt eller böjt genom att förvara allt material plant i en förslutningsbar förpackning.
- Använd inte papper som är för tjockt eller för tunt för skrivaren.
- Kontrollera att facken är korrekt påfyllda och inte för fulla. Ytterligare information finns i [Fylla på](#page-11-0) [utskriftsmaterial på sidan 8.](#page-11-0)
- Kontrollera att papperet i inmatningsfacket ligger plant och att kanterna inte är böjda eller trasiga.
- Blanda inte olika papperstyper och pappersstorlekar i inmatningsfacket. Hela pappersbunten i inmatningsfacket måste vara av samma storlek och typ.
- <span id="page-51-0"></span>● Justera pappersledarna i inmatningsfacket så att de ligger an mot allt papper. Se till att pappersledarna inte böjer papperet i inmatningsfacket.
- Skjut inte in papperet för långt i inmatningsfacket.
- Om du skriver ut på båda sidorna av ett papper ska du inte skriva ut bilder med mycket mättad färg på tunt papper.
- Använd papperstyper som rekommenderas för skrivaren. Mer information finns i avsnittet [Grundläggande om papper på sidan 5](#page-8-0).
- Om papperet håller på att ta slut i skrivaren låter du papperet ta helt slut innan du fyller på papper. Fyll inte på papper under en pågående utskrift.

## **Åtgärda pappersmatningsproblem**

Vilken typ av problem har du?

- **Papperet hämtas inte upp från ett fack**
	- Kontrollera att det finns papper i facket. Mer information finns i [Fylla på utskriftsmaterial](#page-11-0) [på sidan 8.](#page-11-0) Bläddra igenom papperet så att arken separeras innan du lägger det i facket.
	- Se till att pappersledarna för bredd är inställda efter rätt markeringar i facket för den pappersstorlek du lägger i. Kontrollera att pappersledarna ligger an mot bunten, dock inte för hårt.
	- Kontrollera att papperet i facket inte är böjt. Om papperet är böjt ska du böja det åt motsatt håll för att räta ut det.
- **Sidorna är skeva**
	- Se till att det papper som ligger i inmatningsfacket är justerat mot pappersledarna för bredd. Om det behövs drar du ut inmatningsfacket ur skrivaren och ser till att papperet ligger korrekt och att pappersledarna är korrekt justerade.
	- Lägg bara i papper i skrivaren när ingen utskrift pågår.
- **Flera sidor hämtas upp samtidigt**
	- Se till att pappersledarna för bredd är inställda efter rätt markeringar i facket för den pappersstorlek du lägger i. Kontrollera även att pappersledarna för bredd ligger an mot bunten, dock inte för hårt.
	- Kontrollera att inte facket har fyllts på med för mycket papper.
	- Använd HP-papper för bästa prestanda och effektivitet.

## **Problem med bläckpatronerna**

## **Åtgärda bläckpatronfel**

Om ett fel uppstår efter att en bläckpatron har installerats, eller om du får ett meddelande om problem med den, tar du bort bläckpatronerna, kontrollerar att skyddstejpen har tagits bort från samtliga patroner och sätter sedan tillbaka dem i skrivaren. Om detta inte fungerar ska du rengöra kontakterna på bläckpatronerna. Om problemet fortfarande kvarstår ska du byta ut bläckpatronerna. Mer information om hur du byter bläckpatroner finns i [Byta bläckpatroner på sidan 32](#page-35-0).

#### **Så här rengör du bläckpatronernas kontakter**

- **VIKTIGT:** Rengöringsproceduren tar endast några minuter. Se till att bläckpatronerna sätts tillbaka i skrivaren så fort som möjligt. Du bör inte låta bläckpatronerna ligga utanför produkten längre än en halvtimme. Det kan leda till att bläckpatronerna skadas.
	- **1.** Kontrollera att strömmen är påslagen.
	- **2.** Öppna luckan till bläckpatronerna.

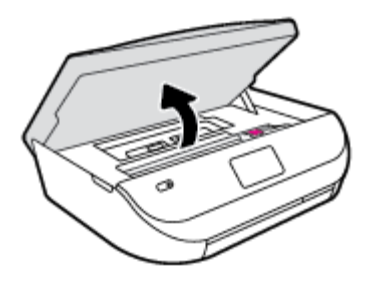

- **3.** Ta ut den bläckpatron som anges i felmeddelandet.
- **4.** Håll bläckpatronen i sidorna med undersidan uppåt och lokalisera de elektriska kontakterna på den. De elektriska kontakterna är de små guldfärgade prickarna på bläckpatronen.

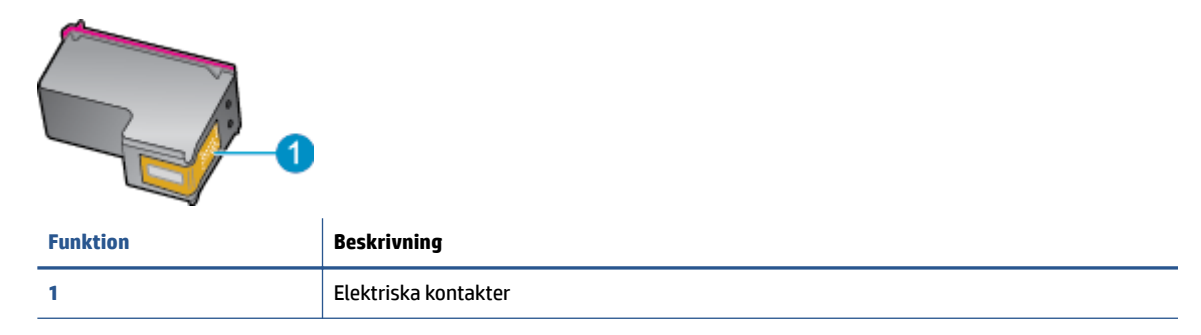

- **5.** Torka av kontakterna med en fuktig trasa som inte luddar.
	- **VIKTIGT:** Var noga med att bara röra vid kontakterna och smeta inte ut bläck eller annan smuts någon annanstans på patronen.
- **6.** Lokalisera kontakterna i skrivarvagnen inuti skrivaren. Kontakterna ser ut som ett antal guldfärgade knoppar som är riktade mot kontakterna på bläckpatronen.
- **7.** Torka av kontakterna med en torr tops eller luddfri trasa.
- **8.** Sätt tillbaka bläckpatronen.
- **9.** Stäng bläckpatronsluckan och kontrollera att felmeddelandet inte är kvar.
- **10.** Om felmeddelandet fortfarande visas stänger du av produkten och startar om den igen.

**OBS!** Om en bläckpatron orsakar problem kan du ta ut den och använda HP ENVY 4520 series i enpatronsläge med bara en bläckpatron.

### **Åtgärda inkompatibilitetsproblem med bläckpatroner**

Bläckpatronen är inte kompatibel med din skrivare. Byt ut den mot en ny bläckpatron. Mer information finns i avsnittet [Byta bläckpatroner på sidan 32.](#page-35-0)

## <span id="page-53-0"></span>**Utskriftsproblem**

Vad vill du göra?

## **Åtgärda problem med en sida som inte skrivs ut (kan inte skriva ut)**

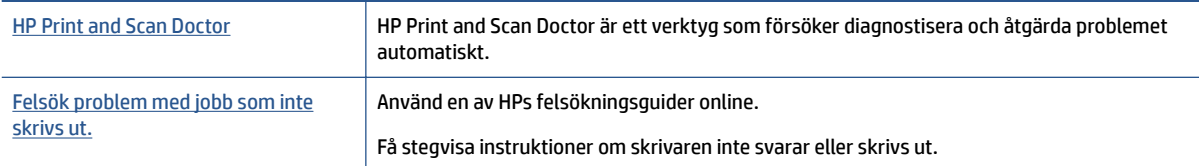

**OBS!** HP Print and Scan Doctor och HPs felsökningsguider online är eventuellt inte tillgängliga på alla språk.

#### **Läs hjälpens allmänna instruktioner om hur du åtgärdar problem med utskriftsjobb som inte kan skrivas ut.**

#### **Lösa utskriftsproblem**

Kontrollera att skrivaren är påslagen och att det finns papper i facket. Om du fortfarande inte kan skriva ut kan du prova med följande i tur och ordning:

- **1.** Se efter om det visas felmeddelanden på skrivardisplayen och åtgärda dem med hjälp av anvisningarna på skärmen.
- **2.** Om datorn är ansluten till skrivaren med en USB-kabel san du koppla ur och återansluta USB-kabeln. Om datorn är ansluten till skrivaren via en trådlös anslutning ska du verifiera att anslutningen fungerar.
- **3.** Kontrollera att skrivaren inte är inställd på paus eller är offline.

#### **Så här kontrollerar du att skrivaren inte är inställd på paus eller är oƱine**

- **a.** Beroende på vilket operativsystem du har ska du göra något av följande:
	- **Windows 8.1** och **Windows 8**: Peka eller tryck på det övre högra hörnet av skärmen för att visa snabbknapparna, klicka på ikonen **Inställningar**, klicka eller tryck på **Kontrollpanelen**  och klicka eller tryck sedan på **Visa enheter och skrivare**.
	- **Windows 7**: Gå till **Start**-menyn i Windows och klicka på **Enheter och skrivare**.
	- **Windows Vista**: Gå till **Start**-menyn i Windows och klicka på **Kontrollpanelen** och klicka sedan på **Skrivare**.
	- **Windows XP**: Gå till **Start**-menyn i Windows och klicka på **Kontrollpanelen** och klicka sedan på **Skrivare och fax**.
- **b.** Antingen dubbelklickar du på ikonen för skrivaren eller så högerklickar du på ikonen för skrivaren och väljer **Visa utskriftsjobb** för att öppna utskriftskön.
- **c.** Gå till menyn **Skrivare** och kontrollera att det inte är några markeringar bredvid **Pausa utskrift**  eller **Använd skrivaren oƱine**.
- **d.** Om du gjort några ändringar ska du göra ett nytt försök att skriva ut.
- **4.** Kontrollera att skrivaren är inställd som standardskrivare.

#### **Så här kontrollerar du att skrivaren är inställd som standardskrivare**

- **a.** Beroende på vilket operativsystem du har ska du göra något av följande:
	- **Windows 8.1** och **Windows 8**: Peka eller tryck på det övre högra hörnet av skärmen för att visa snabbknapparna, klicka på ikonen **Inställningar**, klicka eller tryck på **Kontrollpanelen**  och klicka eller tryck sedan på **Visa enheter och skrivare**.
	- **Windows 7**: Gå till **Start**-menyn i Windows och klicka på **Enheter och skrivare**.
	- **Windows Vista**: Gå till **Start**-menyn i Windows och klicka på **Kontrollpanelen** och klicka sedan på **Skrivare**.
	- **Windows XP**: Gå till **Start**-menyn i Windows och klicka på **Kontrollpanelen** och klicka sedan på **Skrivare och fax**.
- **b.** Kontrollera att rätt skrivare är inställd som standardskrivare.

Bredvid standardskrivaren finns det en markering i en svart eller grön cirkel.

- **c.** Om fel skrivare är inställd som standardskrivare ska du högerklicka på rätt skrivare och välja **Använd som standardskrivare**.
- **d.** Gör ett nytt försök att använda skrivaren.
- **5.** Starta om utskriftshanteraren.

#### **Så här startar du om utskriftshanteraren**

**a.** Beroende på vilket operativsystem du har ska du göra något av följande:

#### **Windows 8.1 och Windows 8**

- **i.** Peka eller tryck på det övre högra hörnet av skärmen för att visa snabbknapparna och klicka sedan på ikonen **Inställningar**.
- **ii.** Klicka eller tryck på **Kontrollpanelen** och klicka eller tryck sedan på **System och säkerhet**.
- **iii.** Klicka eller tryck på **Administrationsverktyg** och dubbelklicka eller dubbeltryck sedan på **Tjänster**.
- **iv.** Högerklicka eller tryck på och håll ned **Utskriftshanterare** och klicka sedan på **Egenskaper**.
- **v.** På Ʈiken **Allmänt**, bredvid **Startmetod**, kontrollerar du att **Automatiskt** är valt.
- **vi.** Om tjänsten inte redan är igång klickar du på **Starta** under **Tjänstens status** och klickar sedan på **OK**.

#### **Windows 7**

- **i.** Gå till Windows **Start**-meny, klicka på **Kontrollpanelen**, **System och säkerhet** och **Administrationsverktyg**.
- **ii.** Dubbelklicka på **Tjänster**.
- **iii.** Högerklicka på **Utskriftshanterare** och klicka sedan på **Egenskaper**.
- **iv.** På Ʈiken **Allmänt**, bredvid **Startmetod**, kontrollerar du att **Automatiskt** är valt.
- **v.** Om tjänsten inte redan är igång klickar du på **Starta** under **Tjänstens status** och klickar sedan på **OK**.

#### **Windows Vista**

- **i.** Gå till Windows **Start**-meny och klicka på **Kontrollpanelen**, **System och underhåll** och **Administrationsverktyg**.
- **ii.** Dubbelklicka på **Tjänster**.
- **iii.** Högerklicka på **Utskriftshanterare** och klicka sedan på **Egenskaper**.
- **iv.** På Ʈiken **Allmänt**, bredvid **Startmetod**, kontrollerar du att **Automatiskt** är valt.
- **v.** Om tjänsten inte redan är igång klickar du på **Starta** under **Tjänstens status** och klickar sedan på **OK**.

#### **Windows XP**

- **i.** Gå till Windows **Start**-meny och högerklicka på **Den här datorn**.
- **ii.** Klicka på **Hantera** och därefter på **Tjänster och tillämpningar**.
- **iii.** Dubbelklicka på **Tjänster** och därefter på **Utskriftshanterare**.
- **iv.** Högerklicka på **Utskriftshanterare** och klicka sedan på **Starta om** för att starta om tjänsten.
- **b.** Gör ett nytt försök att använda skrivaren.
- **6.** Starta om datorn.
- **7.** Rensa skrivarkön.

#### **Så här rensar du skrivarkön**

- **a.** Beroende på vilket operativsystem du har ska du göra något av följande:
	- **Windows 8.1** och **Windows 8**: Peka eller tryck på det övre högra hörnet av skärmen för att visa snabbknapparna, klicka på ikonen **Inställningar**, klicka eller tryck på **Kontrollpanelen**  och klicka eller tryck sedan på **Visa enheter och skrivare**.
	- **Windows 7**: Gå till **Start**-menyn i Windows och klicka på **Enheter och skrivare**.
	- **Windows Vista**: Gå till **Start**-menyn i Windows och klicka på **Kontrollpanelen** och klicka sedan på **Skrivare**.
	- **Windows XP**: Gå till **Start**-menyn i Windows och klicka på **Kontrollpanelen** och klicka sedan på **Skrivare och fax**.
- **b.** Dubbelklicka på ikonen för din skrivare så att skrivarkön visas.
- **c.** Gå till menyn **Skrivare**, klicka på **Avbryt alla dokument** eller **Töm utskriftsdokument** och klicka sedan på **Ja** för att bekräfta.
- **d.** Om det fortfarande finns dokument i kön ska du starta om datorn och göra ett nytt försök att skriva ut när den startat om.
- **e.** Gå till skrivarkön igen och kontrollera att den är tom och försök sedan skriva ut igen.

#### **Så här kontrollerar du strömanslutningen och återställer skrivaren**

**1.** Se till att strömsladden är ordentligt ansluten till skrivaren.

<span id="page-56-0"></span>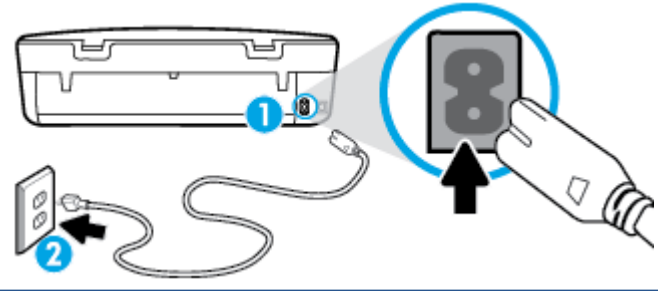

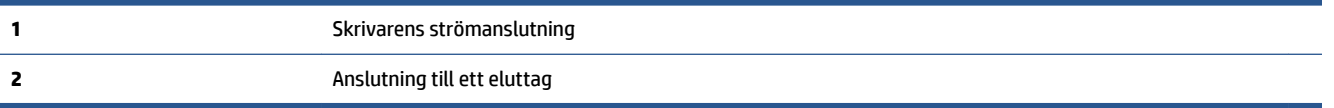

- **2.** Titta efter inuti skrivaren om det lyser en grön lampa som anger att skrivaren får elektrisk ström. Om lampan inte lyser kontrollerar du att strömsladden är ordentligt ansluten till skrivaren, eller ansluter skrivaren till ett annat eluttag.
- **3.** Kontrollera om På-knappen på skrivaren lyser. Om den inte lyser är skrivaren avstängd. Starta skrivaren genom att trycka på På-knappen.

**T** OBS! Om strömförsörjningen till skrivaren inte fungerar ska du ansluta skrivaren till ett annat eluttag.

- **4.** Med skrivaren påslagen drar du ut strömsladden från sidan av skrivaren, under bläckpatronsluckan.
- **5.** Dra ut strömsladden ur vägguttaget.
- **6.** Vänta i ytterligare 15 sekunder.
- **7.** Anslut strömsladden till vägguttaget igen.
- **8.** Anslut strömsladden till sidan av skrivaren, under bläckpatronsluckan.
- **9.** Om skrivaren inte startas automatiskt, trycker du på På-knappen för att slå på skrivaren.
- **10.** Försök använda skrivaren igen.

## **Åtgärda problem med utskriftskvaliteten**

[Stegvisa instruktioner för att lösa de Ʈesta problem med utskriftskvaliteten.](http://www.hp.com/embed/sfs/doc?client=IWS-eLP&lc=sv&cc=se&ProductNameOID=5447921&TapasOnline=TSHOOT_PRINT_QUALITY) Felsök problem med utskriftskvaliteten online.

#### **Läs hjälpens allmänna instruktioner om hur du åtgärdar problem med utskriftskvalitet.**

**OBS!** För att undvika kvalitetsproblem bör du alltid stänga av skrivaren med knappen **På** och vänta tills lampan vid knappen **På** släcks innan du drar ur kontakten eller stänger av ett grenuttag. Då kan skrivaren Ʈytta bläckpatronerna till ett läge där de är skyddade från att torka ut.

#### **Så här förbättrar du utskriftskvaliteten**

- **1.** Se till att du använder HPs originalbläckpatroner.
- **2.** Gå till skrivarprogramvaran och kontrollera att du valt rätt papperstyp i listrutan **Media** och att du valt rätt utskriftskvalitet i listrutan **Kvalitetsinställningar**.
	- I skrivarprogram klickar du på **Skriv ut och skanna** och sedan på **Ange inställningar** för att komma åt utskriftsegenskaperna.
- **3.** Kontrollera de beräknade bläcknivåerna för att avgöra om bläckpatronerna har ont om bläck. Mer information finns i avsnittet [Kontrollera de beräknade bläcknivåerna på sidan 31](#page-34-0). Om bläckpatronerna har ont om bläck bör du överväga att byta ut dem.
- **4.** Kontrollera papperstypen.

Bästa utskriftskvalitet uppnås med högkvalitativt HP-papper eller papper som uppfyller ColorLok® standarden. Mer information finns i avsnittet [Grundläggande om papper på sidan 5.](#page-8-0)

Kontrollera alltid att papperet som du skriver ut på är helt plant. Det bästa resultatet vid utskrift av bilder får du med avancerat fotopapper från HP.

Förvara specialpapper i originalförpackningen i en återförslutningsbar plastpåse, på en plan yta i ett svalt och torrt utrymme. När du är redo att skriva ut tar du bara fram det papper som du tänker använda omedelbart. När du är klar med utskriften lägger du tillbaka oanvänt fotopapper i plastpåsen. Detta förhindrar att fotopapperet rullar sig.

**5.** Justera bläckpatronerna.

#### **Så här justerar du bläckpatronerna från skrivarprogram**

- **T** OBS! Genom att justera bläckpatronerna säkerställer du en hög utskriftskvalitet. På HP All-in-One visas ett meddelande om att patronerna ska justeras varje gång du installerar en ny patron. Om du tar bort och installerar samma bläckpatron visas inget meddelande på HP All-in-One om att du ska justera patronerna. HP All-in-One kommer ihåg justeringsvärdena för den bläckpatronen så att du inte behöver justera bläckpatronen igen senare.
	- **a.** Lägg oanvänt vanligt vitt papper i storleken Letter eller A4 i pappersfacket.
	- **b.** Beroende på vilket operativsystem du har gör du något av följande för att öppna skrivarprogram:
		- **Windows 8,1**: Klicka på nedåtpilen i det nedre vänstra hörnet av Startskärmen och välj skrivarens namn.
		- **Windows 8**: Högerklicka i ett tomt område av Startskärmen, klicka på **Alla appar** i appfältet och välj sedan skrivarens namn.
		- **Windows 7**, **Windows Vista** och **Windows XP**: Gå till datorns skrivbord, klicka på **Start**, välj **Alla program**, klicka på **HP**, klicka på mappen för skrivaren och välj sedan ikonen med skrivarens namn.
	- **c.** I skrivarprogram klickar du på **Skriv ut och skanna** och sedan på **Underhåll skrivaren** för att komma till **Verktygslåda för skrivare**.
	- **d.** I **Verktygslåda för skrivare** klickar du på **Justera bläckpatroner** på Ʈiken **Enhetstjänster**. En justeringssida skrivs ut på skrivaren.

**e.** Placera sidan för justering av bläckpatroner med utskriftssidan nedåt i det högra hörnet av skannerglaset.

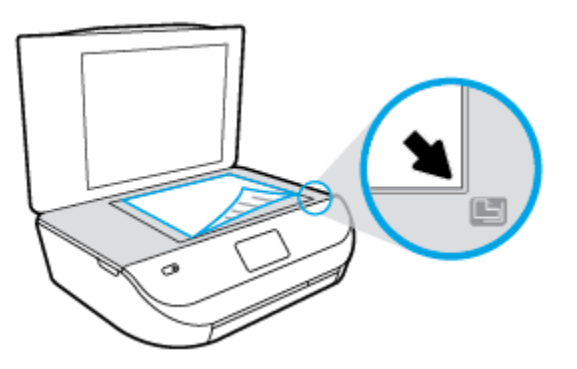

**f.** Justera bläckpatronerna genom att följa anvisningarna på skrivarens display. Återvinn eller släng justeringssidan.

#### **Så här justerar du bläckpatronerna från skivardisplayen**

- **a.** Lägg i vanligt vitt oanvänt papper i storleken Letter eller A4 i inmatningsfacket.
- **b.** Gå till displayen på skrivarens kontrollpanel och tryck på **Verktyg** .
- **c.** Tryck på **Justera skrivare** och följ anvisningarna på skärmen.
- **6.** Skriv ut en diagnostisk sida om bläckpatronerna har ont om bläck.

#### **Så här skriver du ut en diagnostisk sida från skrivarprogram**

- **a.** Lägg oanvänt vanligt vitt papper i storleken Letter eller A4 i pappersfacket.
- **b.** Beroende på vilket operativsystem du har gör du något av följande för att öppna skrivarprogram:
	- **Windows 8,1**: Klicka på nedåtpilen i det nedre vänstra hörnet av Startskärmen och välj skrivarens namn.
	- **Windows 8**: Högerklicka i ett tomt område av Startskärmen, klicka på **Alla appar** i appfältet och välj sedan skrivarens namn.
	- **Windows 7**, **Windows Vista** och **Windows XP**: Gå till datorns skrivbord, klicka på **Start**, välj **Alla program**, klicka på **HP**, klicka på mappen för skrivaren och välj sedan ikonen med skrivarens namn.
- **c.** I skrivarprogram klickar du på **Skriv ut och skanna** och sedan på **Underhåll skrivaren** för att komma till verktygslådan för skrivare.
- **d.** Klicka på **Skriv ut diagnostisk information** på Ʈiken **Enhetsrapporter** för att skriva ut en diagnostisk sida. Granska de färgade rutorna (blå, magenta, gul och svart) på den diagnostiska sidan. Om du ser strimmor i något av fälten eller om delar av fälten inte har täckts med bläck ska du låta bläckpatronerna genomgå en automatisk rengöring.

#### **Så här skriver du ut en diagnostisk sida från skrivardisplayen**

- **a.** Lägg oanvänt vanligt vitt papper i storleken Letter eller A4 i pappersfacket.
- **b.** På skrivarens kontrollpanel trycker du på **Verktyg** .
- **c.** Tryck på **Kvalitet på utskrift**.
- **7.** Rengör bläckpatronerna automatiskt om de svarta och färgade rutorna på den diagnostiska sidan innehåller strimmor eller delvis saknar bläck.

#### **Så här rengör du bläckpatronerna från skrivarprogram**

- **a.** Lägg oanvänt vanligt vitt papper i storleken Letter eller A4 i pappersfacket.
- **b.** Beroende på vilket operativsystem du har gör du något av följande för att öppna skrivarprogram:
	- **Windows 8,1**: Klicka på nedåtpilen i det nedre vänstra hörnet av Startskärmen och välj skrivarens namn.
	- **Windows 8**: Högerklicka i ett tomt område av Startskärmen, klicka på **Alla appar** i appfältet och välj sedan skrivarens namn.
	- **Windows 7**, **Windows Vista** och **Windows XP**: Gå till datorns skrivbord, klicka på **Start**, välj **Alla program**, klicka på **HP**, klicka på mappen för skrivaren och välj sedan ikonen med skrivarens namn.
- **c.** I skrivarprogram klickar du på **Skriv ut och skanna** och sedan på **Underhåll skrivaren** för att komma till **Verktygslåda för skrivare**.
- **d.** Klicka på **Rengör bläckpatronerna** på Ʈiken **Enhetstjänster**. Följ anvisningarna på skärmen.

#### **Så här rengör du bläckpatronerna från skrivardisplayen**

- **a.** Lägg i vanligt vitt oanvänt papper i storleken Letter eller A4 i inmatningsfacket.
- **b.** Gå till displayen på skrivarens kontrollpanel och tryck på **Verktyg** .
- **c.** Tryck på **Rengör bläckpatroner** och följ anvisningarna på skärmen.

Om en rengöring av skrivhuvudet inte löser problemet ska du kontakta HPs support. Gå till [www.hp.com/support](http://h20180.www2.hp.com/apps/Nav?&h_pagetype=s-001&h_product=7317508&h_client&s-h-e002-1&h_lang=sv&h_cc=se) . På denna webbplats finns information och verktyg som kan hjälpa dig åtgärda många vanliga skrivarproblem. Om du uppmanas att välja land/region ska du göra det. Klicka sedan på **Alla HP-kontakter** för information om vart du ska vända dig för att få teknisk support.

#### **Så här förbättrar du utskriftskvaliteten (OS X)**

- **1.** Se till att du använder HPs originalbläckpatroner.
- **2.** Kontrollera att du valt rätt papperstyp och utskriftskvalitet i dialogrutan **Skriv ut**.
- **3.** Kontrollera de beräknade bläcknivåerna för att avgöra om bläckpatronerna har ont om bläck.

Överväg att byta bläckpatronerna om de har ont om bläck.

**4.** Kontrollera papperstypen.

Bästa utskriftskvalitet uppnås med högkvalitativt HP-papper eller papper som uppfyller ColorLok® standarden. Mer information finns i avsnittet [Grundläggande om papper på sidan 5.](#page-8-0)

Kontrollera alltid att papperet som du skriver ut på är helt plant. Det bästa resultatet vid utskrift av bilder får du med avancerat fotopapper från HP.

Förvara specialpapper i originalförpackningen i en återförslutningsbar platspåse, på en plan yta i ett svalt och torrt utrymme. När du är redo att skriva ut tar du bara fram det papper som du tänker använda omedelbart. När du är klar med utskriften lägger du tillbaka oanvänt fotopapper i plastpåsen. Detta förhindrar att fotopapperet rullar sig.

**5.** Justera bläckpatronerna.

#### **Så här justerar du bläckpatronerna från programvaran**

- **a.** Fyll på vanligt vitt papper i A4- eller Letter-format i pappersfacket.
- **b.** Öppna HP Verktyg.

**OBS!** HP Verktyg ligger i mappen **Hewlett-Packard** i mappen **Program** i roten på hårddisken.

- **c.** Välj HP ENVY 4520 series i listan över enheter till vänster i fönstret.
- **d.** Klicka på **Justera**.
- **e.** Klicka på **Justera** och följ anvisningarna på skärmen.
- **f.** Klicka på **Alla inställningar** för att återgå till panelen **Information och support**.
- **6.** Skriv ut en testsida.

#### **Så här skriver du ut en testsida**

- **a.** Fyll på vanligt vitt papper i A4- eller Letter-format i pappersfacket.
- **b.** Öppna HP Verktyg.

**OBS!** HP Verktyg ligger i mappen **Hewlett-Packard** i mappen **Program** i roten på hårddisken.

- **c.** Välj HP ENVY 4520 series i listan över enheter till vänster i fönstret.
- **d.** Klicka på **Testsida**.
- **e.** Klicka på knappen **Skriv ut testsida** och följ instruktionerna på skärmen.

Se efter på testsidan om det finns hackiga linjer i texten eller strimmor i texten och de färgade fälten. Om du ser hackiga linjer eller strimmor eller det saknas bläck i vissa delar av fälten ska du låta bläckpatronerna genomgå en automatisk rengöring.

**7.** Om diagnostiksidan visar strimmor eller delar av texten eller de färgade fälten saknas ska du utföra en automatisk rengöring.

#### **Så här rengör du bläckpatronerna automatiskt**

- **a.** Fyll på vanligt vitt papper i A4- eller Letter-format i pappersfacket.
- **b.** Öppna HP Verktyg.

**OBS!** HP Verktyg ligger i mappen **Hewlett-Packard** i mappen **Program** i roten på hårddisken.

- **c.** Välj HP ENVY 4520 series i listan över enheter till vänster i fönstret.
- **d.** Klicka på **Rengör skrivhuvuden**.
- **e.** Klicka på **Rengör** och följ anvisningarna på skärmen.

**VIKTIGT:** Rengör endast skrivarhuvudet när det behövs. Om du rengör det i onödan slösas bläck och skrivarhuvudets livslängd förkortas.

- **OBS!** Om utskriftskvaliteten fortfarande är dålig när du har rengjort skrivhuvudet kan du prova med att justera skrivaren. Om problemet med utskriftskvaliteten kvarstår även efter inriktning och rengöring, bör du kontakta HPs support.
- **f.** Klicka på **Alla inställningar** för att återgå till panelen **Information och support**.

### <span id="page-61-0"></span>**Åtgärda bläckkladd på utskrifter**

Om bläcket har smetat på utskriften kan du inför kommande utskrifter prova med att använda funktionen Avlägsna bläck på skrivardisplayen. Denna procedur tar flera minuter att genomföra. Vanligt papper i fullstorlek måste vara ilagt och detta kommer att dras fram och tillbaka under rengöringen. Det är normalt att det hörs mekaniska ljud under tiden.

- **1.** Lägg i vanligt vitt oanvänt papper i storleken Letter eller A4 i inmatningsfacket.
- **2.** Gå till displayen på skrivarens kontrollpanel och tryck på **Verktyg** .
- **3.** Tryck på **Rengör sidor som smetar** och följ anvisningarna på skärmen.
- **T** OBS! Du kan också göra samma sak från HPs skrivarprogramvara eller den inbäddade webbservern (EWS). Information om hur du når programvaran eller EWS finns i [Öppna HPs skrivarprogramvara \(Windows\)](#page-14-0)  [på sidan 11](#page-14-0) och [Öppna den inbyggda webbservern på sidan 42.](#page-45-0)

## **Kopieringsproblem**

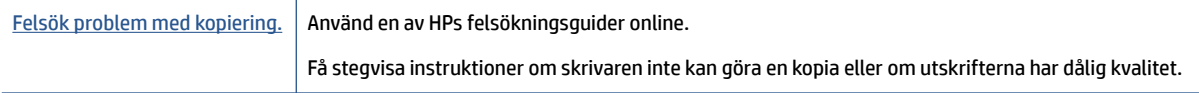

**<sup>2</sup> OBS!** HPs felsökningsguider online är eventuellt inte tillgängliga på alla språk.

[Tips för lyckad kopiering och skanning på sidan 25](#page-28-0)

## **Skanningsproblem**

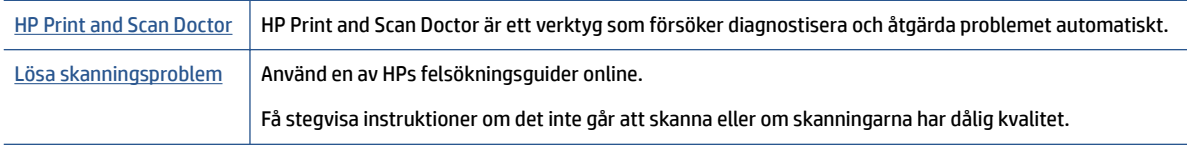

**OBS!** HP Print and Scan Doctor och HPs felsökningsguider online är eventuellt inte tillgängliga på alla språk.

[Tips för lyckad kopiering och skanning på sidan 25](#page-28-0)

## **Nätverks- och anslutningsproblem**

Vad vill du göra?

## **Åtgärda en trådlös anslutning**

Välj ett av följande felsökningsalternativ.

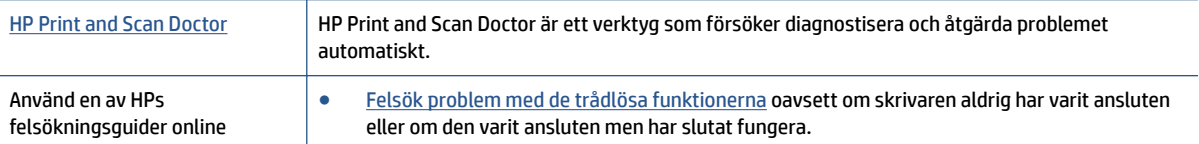

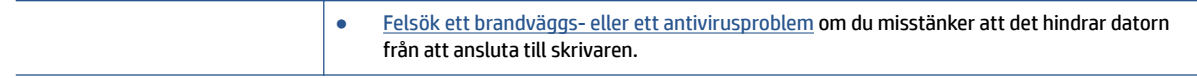

**OBS!** HP Print and Scan Doctor och HPs felsökningsguider online är eventuellt inte tillgängliga på alla språk.

#### **Läs de allmänna instruktionerna i hjälpen om hur du åtgärdar problem med trådlösa funktioner.**

Kontrollera nätverkskonfigurationen eller skriv ut en testrapport om de trådlösa funktionerna om du behöver hjälp att diagnostisera problem med nätverksanslutningen.

- **1.** Gå till skrivarens kontrollpanel och tryck på ( **Trådlöst** ) och tryck sedan på ( **Inställningar** ).
- 2. Tryck på **Skriv ut rapporter** och sedan på **Nätverkskonfigurationssidan** eller Trådlös testrapport.

### **Sök efter nätverksinställningar för trådlös anslutning**

Välj ett av följande felsökningsalternativ.

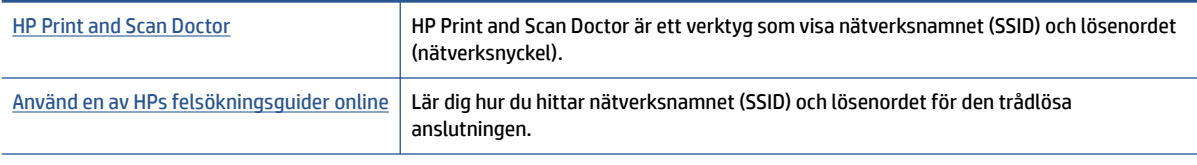

**OBS!** HP Print and Scan Doctor och HPs felsökningsguider online är eventuellt inte tillgängliga på alla språk.

## **Åtgärda en Wi-Fi Direct-anslutning**

[Använd en av HPs felsökningsguider online](http://www.hp.com/embed/sfs/doc?client=IWS-eLP&lc=sv&cc=se&ProductNameOID=5447921&TapasOnline=NETWORK_WIRELESS_DIRECT) Felsök Wi-Fi Direct-problemet eller ta reda på hur du konfigurerar Wi-Fi Direct.

**OBS!** HPs felsökningsguider online är eventuellt inte tillgängliga på alla språk.

#### **Läs de allmänna instruktionerna i hjälpen om hur du åtgärdar problem med Wi-Fi Direct.**

- **1.** Kontrollera att skrivaren för att försäkra dig om att Wi-Fi Direct är aktiverat:
	- **a.** Gå till skrivarens kontrollpanel och tryck på  $\overline{Q}$  (Wi-Fi Direct).
	- **b.** Om Status är **Av** trycker du på (**Wi-Fi Direct-inställningar**) och aktiverar Wi-Fi Direct.
- **2.** Aktivera Wi-Fi-anslutningen på din trådlösa dator eller mobila enhet och sök efter skrivarens Wi-Fi Direct-namn och anslut till detta.
- **3.** Ange Wi-Fi Direct-lösenordet när du uppmanas att göra det.
- **4.** Om du använder en mobil enhet kontrollerar du att du har installerat en kompatibel utskriftsapp. Om du vill veta mer om mobila utskrifter, gå till [www.hp.com/global/us/en/eprint/mobile\\_printing\\_apps.html](http://www.hp.com/global/us/en/eprint/mobile_printing_apps.html).

## <span id="page-63-0"></span>**Problem med skrivarens maskinvara**

**TIPS:** Kör [HP Print and Scan Doctor](http://h20180.www2.hp.com/apps/Nav?h_pagetype=s-924&h_client=s-h-e004-01&h_keyword=lp70044-win&h_lang=sv&h_cc=se) för att diagnostisera och automatiskt korrigera utskrifts-, skannings och kopieringsproblem. Programmet finns endast på vissa språk.

#### **Skrivaren stängs oväntat av**

- Kontrollera strömtillförseln och strömanslutningarna.
- Kontrollera att skrivarens strömsladd är ordentligt ansluten till ett fungerande eluttag.

#### **Luckan till bläckpatronerna är öppen.**

Stäng luckan till patronerna för att börja skriva ut.

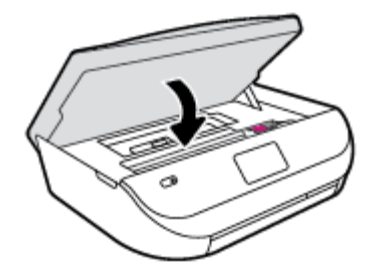

#### **Felaktig patroninriktning**

- Om justeringsprocessen misslyckas ska du kontrollera att du har lagt i oanvänt, vanligt vitt papper i inmatningsfacket. Justeringen misslyckas om du har färgade papper i inmatningsfacket när du riktar in bläckpatronerna.
- Om justeringen misslyckas flera gånger kan du behöva rengöra skrivhuvudet eller så kan det bero på en defekt sensor.
- Om en rengöring av skrivhuvudet inte löser problemet ska du kontakta HPs support. Gå till [www.hp.com/support](http://h20180.www2.hp.com/apps/Nav?&h_pagetype=s-001&h_product=7317508&h_client&s-h-e002-1&h_lang=sv&h_cc=se) . På denna webbplats finns information och verktyg som kan hjälpa dig åtgärda många vanliga skrivarproblem. Om du uppmanas välja land/region ska du göra det. Klicka sedan på **Alla HP-kontakter** för information om vart du ska vända dig för att få teknisk support.

#### **Åtgärda skrivarfelet**

**▲** Stäng av skrivaren och starta den sedan igen. Om detta inte löser problemet kontaktar du HP.

Information om hur du kontaktar HPs support finns i HP Support på sidan 60.

## **HP Support**

Besök [HP ENVY 4520 series supportwebbplatsen på www.hp.com/support](http://h20180.www2.hp.com/apps/Nav?&h_pagetype=s-001&h_product=7317508&h_client&s-h-e002-1&h_lang=sv&h_cc=se) för de senaste produktuppdateringarna och uppdaterad supportinformation. Med HPs onlinesupport kan du välja mellan ett flertal alternativ för att få hjälp med din skrivare:

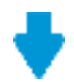

**Drivrutiner och hämtningar:** Hämta programvarudrivrutiner och uppdateringar samt produktmanualer och dokumentation som medföljde i paketet med skrivaren.

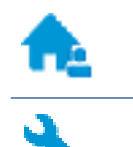

**HPs supportforum:** Besök HPs supportforum för svar på vanliga frågor och problem. Du kan visa frågor som publicerats av andra HP-kunder eller logga in och publicera egna frågor och kommentarer.

**Felsökning:** Använd HPs onlineverktyg för att identifiera skrivare och hitta rekommenderade lösningar.

## **Kontakta HP**

Om du behöver hjälp från en teknisk supportrepresentant från HP för att lösa ett problem besöker du [webbplatsen Kontakta support](http://h20180.www2.hp.com/apps/Nav?&h_pagetype=s-017&h_product=7317508&h_client&s-h-e002-1&h_lang=sv&h_cc=se). Följande kontaktalternativ finns tillgängliga kostnadsfritt för kunder med garanti (avgift kan krävas vid stöd från HP-representant för kunder utan garanti):

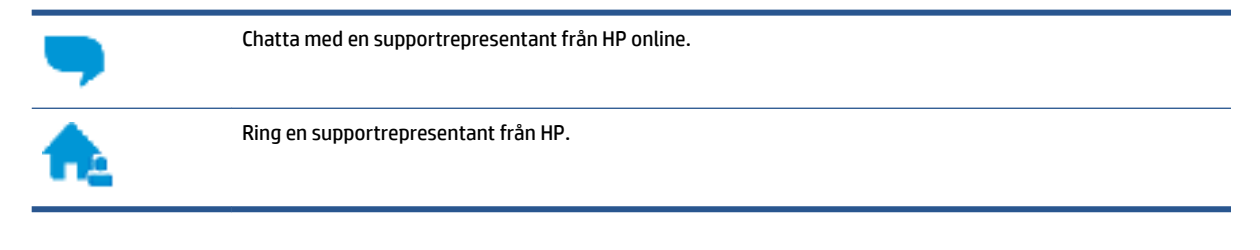

Se till att ha följande information till hands när du kontaktar HPs support:

- Produktnamn (står angivet på skrivaren, t.ex. HP ENVY 4520)
- Produktnummer (finns på insidan av bläckpatronsluckan)

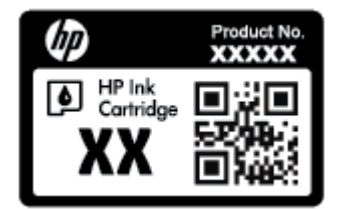

● Serienummer finns på bak- eller undersidan av skrivaren)

### **Registrera skrivaren**

Om du ägnar några minuter åt att registrera skrivaren får du tillgång till snabbare service, effektivare support och meddelanden angående produktsupport. Om du inte registrerade skrivaren när du installerade programvaran kan du göra det nu på [http://www.register.hp.com.](http://www.register.hp.com)

### **Ytterligare garantialternativ**

Utökade serviceplaner är tillgängliga för HP ENVY 4520 series till en ytterligare kostnad. Gå till [www.hp.com/](http://h20180.www2.hp.com/apps/Nav?&h_pagetype=s-001&h_product=7317508&h_client&s-h-e002-1&h_lang=sv&h_cc=se) [support](http://h20180.www2.hp.com/apps/Nav?&h_pagetype=s-001&h_product=7317508&h_client&s-h-e002-1&h_lang=sv&h_cc=se) , välj land/region och språk och granska de utökade garantialternativen som finns tillgängliga för skrivaren.

# **A Teknisk information**

Det här avsnittet innehåller tekniska specifikationer och information om internationella regler för HP ENVY 4520 series.

Fler specifikationer finns i den tryckta dokumentationen som följde med HP ENVY 4520 series.

Det här avsnittet innehåller följande ämnen:

- Meddelanden från Hewlett-Packard
- **Specifikationer**
- [Miljövänlig produkthantering](#page-67-0)
- [Information om föreskrifter](#page-71-0)

## **Meddelanden från Hewlett-Packard**

Informationen i detta dokument kan komma att bli inaktuell utan föregående meddelande.

Med ensamrätt. Detta material får inte reproduceras, anpassas eller översättas utan föregående skriftligt tillstånd från Hewlett-Packard, förutom vad som är tillåtet enligt lagen om upphovsrätt. De enda garantier som gäller för HPs produkter och tjänster beskrivs i de uttryckliga garantivillkor som medföljer produkterna och tjänsterna. Ingenting i det här dokumentet ska tolkas som en ytterligare garanti. HP ansvarar inte för tekniska eller redaktionella fel eller utelämnanden i detta dokument.

© 2015 Hewlett-Packard Development Company, L.P.

Microsoft®, Windows ®, Windows® XP, Windows Vista®, Windows® 7, Windows® 8 och Windows® 8.1 är varumärken registrerade i USA som tillhör Microsoft Corporation.

## **Specifikationer**

Detta avsnitt innehåller tekniska specifikationer för HP ENVY 4520 series. Se produktdatabladet på [www.hp.com/support](http://h20180.www2.hp.com/apps/Nav?&h_pagetype=s-001&h_product=7317508&h_client&s-h-e002-1&h_lang=sv&h_cc=se) om du vill ha fler produktspecifikationer.

- **Systemkrav**
- **•** Miljöspecifikationer
- [Utskriftsspecifikationer](#page-66-0)
- [Specifikationer för skanning](#page-66-0)
- Kopieringsspecifikationer
- [Bläcktronskapacitet](#page-66-0)
- [Utskriftsupplösning](#page-66-0)
- [Akustisk information](#page-67-0)

### **Systemkrav**

Kraven på programvaran och systemet anges i Viktigt-filen.

För information om framtida operativsystemsversioner och support kan du besöka HPs webbplats för onlinesupport på [www.hp.com/support](http://h20180.www2.hp.com/apps/Nav?&h_pagetype=s-001&h_product=7317508&h_client&s-h-e002-1&h_lang=sv&h_cc=se) .

### <span id="page-66-0"></span>**Miljöspecifikationer**

- Rekommenderad temperatur vid drift: 15 ºC till 32 ºC
- Tillåten temperatur vid drift: 5 ºC till 40 ºC
- Luftfuktighet: 20 % till 80 % icke kondenserande relativ luftfuktighet (rekommenderad); 25 ℃ maximal daggpunkt
- Temperatur vid förvaring (enheten ej i drift): -40 ºC till 60 ºC
- Om HP ENVY 4520 series omges av starka elektromagnetiska fält kan utskrifterna bli något förvrängda.
- HP rekommenderar att du använder en USB-kabel på högst 3 m(10 fot) för att minimera brus i närheten av elektromagnetiska fält.

## **Utskriftsspecifikationer**

- Utskriftshastigheten varierar beroende på hur komplicerat dokumentet är.
- Metod: Drop-on-demand termisk inkjet
- Språk: PCL3 GUI

### **Specifikationer för skanning**

- Optisk upplösning: upp till 1200 dpi
- Hårdvaruupplösning: upp till 1200 x 1200 dpi
- Utökad upplösning: upp till 1200 x 1200 dpi
- Bitdjup: 24-bitars färg, 8-bitars gråskala (256 grå nyanser)
- Maximal storlek vid skanning från glaset: 21,6 x 29,7 cm(8,5 x 11,7 tum)
- Filtyper som kan användas: BMP, JPEG, PNG, TIFF, PDF
- Twain-version: 1.9

### **Kopieringsspecifikationer**

- Digital bildbehandling
- Det maximala antalet kopior varierar beroende på modell.
- Kopieringshastigheten varierar beroende på modell och dokumentets komplexitet.

### **Bläcktronskapacitet**

Gå till [www.hp.com/go/learnaboutsupplies](http://www.hp.com/go/learnaboutsupplies) för mer information om beräknad bläckpatronskapacitet.

## **Utskriftsupplösning**

Du hittar en lista med utskriftslösningar som stöds på HP ENVY 4520 series supportwebbplatsen på [www.hp.com/support.](http://h20180.www2.hp.com/apps/Nav?h_pagetype=s-001&h_page=hpcom&h_client=s-h-e010-1&h_product=7317508,5447921&h_lang=sv&h_cc=se)

Information om hur du skriver ut med maximalt antal dpi finns i [Skriva ut med maximal dpi på sidan 17](#page-20-0).

## <span id="page-67-0"></span>**Akustisk information**

Om du har en Internet-anslutning kan du få information om bullernivåer på [HPs webbplats](http://h20180.www2.hp.com/apps/Nav?h_pagetype=s-001&h_page=hpcom&h_client=s-h-e010-1&h_product=7317508,5447921&h_lang=sv&h_cc=se).

## **Miljövänlig produkthantering**

Hewlett-Packard strävar efter att tillhandahålla kvalitetsprodukter på ett miljövänligt sätt. Den här produkten har konstruerats för att underlätta återvinning. Antalet material har minimerats utan att funktionen eller tillförlitligheten försämrats. Olika material har utformats så att de lätt går att separera. Fästen och andra anslutningar är lätta att hitta, komma åt och ta bort med vanliga verktyg. Högprioriterade delar har utformats för att vara lätta att ta ut och reparera.

Mer information finns på HPs webbplats för miljöfrågor på

[www.hp.com/hpinfo/globalcitizenship/environment/index.html](http://www.hp.com/hpinfo/globalcitizenship/environment/index.html).

Det här avsnittet innehåller följande ämnen:

- **Miliötips**
- Pappersanvändning
- [Plaster](#page-68-0)
- [Informationsblad om materialsäkerhet](#page-68-0)
- [HPs program för återvinning av förbrukningsmaterial för bläckstråleskrivare](#page-68-0)
- [Strömförbrukning](#page-68-0)
- [Användares kassering av uttjänt utrustning](#page-68-0)
- [Kemiska substanser](#page-68-0)
- [Batterikassering i Taiwan](#page-69-0)
- [Meddelande om batterier för Brasilien](#page-69-0)
- [Materialmeddelande för perklorat i Kalifornien](#page-69-0)
- [EPEAT](#page-69-0)
- [Kommissionens förordning \(EG\) 1275/2008](#page-69-0)
- [Tabell över farliga ämnen och dess innehåll \(Kina\)](#page-70-0)
- [Begränsningar angående skadliga substanser \(Ukraina\)](#page-70-0)
- [Begränsningar angående skadliga substanser \(Indien\)](#page-70-0)
- [China Energy Label för skrivare, fax och kopiator](#page-71-0)

### **Miljötips**

HP åtar sig att hjälpa kunderna att minska sin miljöpåverkan. Gå till webbplatsen för HPs miljöprogram och initiativ om du vill ta reda på mer om HPs miljöinitiativ.

[www.hp.com/hpinfo/globalcitizenship/environment/](http://www.hp.com/hpinfo/globalcitizenship/environment/)

## **Pappersanvändning**

Denna produkt är anpassad för användning av returpapper enligt DIN 19309 och EN 12281:2002.

## <span id="page-68-0"></span>**Plaster**

Plastdelar som väger mer än 25 gram är märkta enligt internationell standard, vilket gör det lättare att se vilka plastdelar som kan återvinnas vid slutet av produktens användningstid.

## **Informationsblad om materialsäkerhet**

Informationsblad om materialsäkerhet (MSDS) finns på HPs webbplats på:

[www.hp.com/go/msds](http://www.hp.com/go/msds)

### **HPs program för återvinning av förbrukningsmaterial för bläckstråleskrivare**

HP värnar om miljön. Med HPs återvinningsprogram för bläckpatroner som finns i flera länder/regioner kan du återvinna använda bläckpatroner gratis. Mer information finns på följande webbplats:

[www.hp.com/hpinfo/globalcitizenship/environment/recycle/](http://www.hp.com/hpinfo/globalcitizenship/environment/recycle/)

### **Strömförbrukning**

Utskrifts- och bildbehandlingsutrustning från Hewlett-Packard som är märkt med ENERGY STAR®-logotypen är certifierad av U.S. Environmental Protection Agency. Följande märkning finns på ENERGY STARkvalificerade bildbehandlingsprodukter:

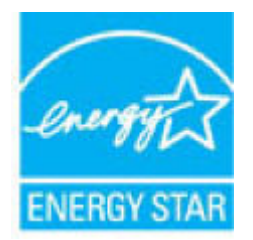

Ytterligare information om bildproduktmodell för ENERGY STAR-kvalificerade produkter finns på: [www.hp.com/go/energystar](http://www.hp.com/go/energystar)

### **Användares kassering av uttjänt utrustning**

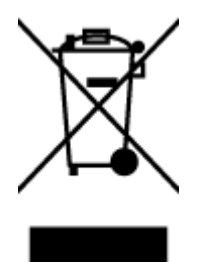

Den här symbolen betyder att du inte får kasta produkten tillsammans med övrigt hushållsavfall. För att skydda hälsa och miljö har du i stället ansvar för att lämna den på ett för ändamålet avsett uppsamlingsställe för återvinning av elektrisk och elektronisk utrustning. För mer information, vänd dig till närmaste avfallshanteringsanläggning eller gå till<http://www.hp.com/recycle>.

## **Kemiska substanser**

HP förbinder sig att efter behov informera kunderna om de kemiska substanser som ingår i våra produkter i syfte att uppfylla lagkrav som REACH *(Europaparlamentets och rådets förordning (EG) nr 1907/2006)*. En rapport om kemikalierna i denna produkt finns på [www.hp.com/go/reach.](http://www.hp.com/go/reach)

## <span id="page-69-0"></span>**Batterikassering i Taiwan**

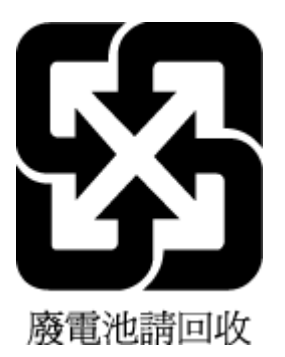

## **Meddelande om batterier för Brasilien**

A bateria deste equipamento não foi projetada para ser removida pelo cliente.

## **Materialmeddelande för perklorat i Kalifornien**

#### **California Perchlorate Material Notice**

Perchlorate material - special handling may apply. See: http://www.dtsc.ca.gov/hazardouswaste/perchlorate/

This product's real-time clock battery or coin cell battery may contain perchlorate and may require special handling when recycled or disposed of in California.

## **EPEAT**

#### **FPFAT**

Most HP products are designed to meet EPEAT. EPEAT is a comprehensive environmental rating that helps identify greener electronics equipment. For more information on EPEAT go to www.epeat.net. For information on HP's EPEAT registered products go to www.hp.com/hpinfo/globalcitizenship/environment/pdf/epeat\_printers.pdf.

## **Kommissionens förordning (EG) 1275/2008**

För information om produktel, inklusive produktens elförbrukning i nätverksanslutet standbyläge om alla trådbundna nätverksportar är anslutna och alla trådlösa nätverksportar är aktiverade, se avsnittet P14 "Additional Information" (Mer information) för produktens IT ECO-deklaration på [www.hp.com/hpinfo/](http://www.hp.com/hpinfo/globalcitizenship/environment/productdata/itecodesktop-pc.html) [globalcitizenship/environment/productdata/itecodesktop-pc.html](http://www.hp.com/hpinfo/globalcitizenship/environment/productdata/itecodesktop-pc.html).

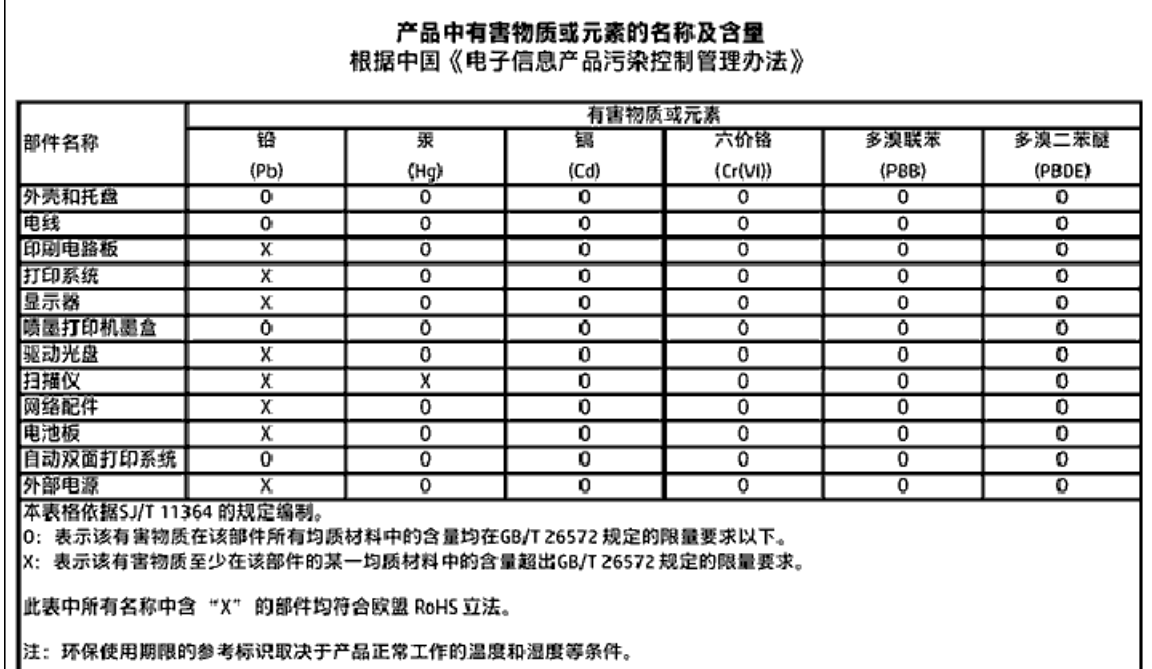

## <span id="page-70-0"></span>**Tabell över farliga ämnen och dess innehåll (Kina)**

## **Begränsningar angående skadliga substanser (Ukraina)**

Технічний регламент щодо обмеження використання небезпечних речовин (Україна)

Обладнання відповідає вимогам Технічного регламенту щодо обмеження використання делких небезпечних речовин в електричному та електронному обладнанні, затвердженого постановаю Кабінету Міністрів України від 3 грудня 2008 № 1057

## **Begränsningar angående skadliga substanser (Indien)**

#### Restriction of hazardous substances (India)

This product complies with the "India E-waste (Management and Handling) Rule 2011" and prohibits use of lead, mercury, hexavalent chromium, polybrominated biphenyls or polybrominated diphenyl ethers in concentrations exceeding 0.1 weight % and 0.01 weight<br>% for cadmium, except for the exemptions set in Schedule 2 of the Rule. <span id="page-71-0"></span>**China Energy Label för skrivare, fax och kopiator**

# 复印机、打印机和传真机能源效率标识 实施规则

依据"复印机、打印机和传真机能源效率标识实施规则",该打印机具有中国能效标识。标识上显示的能效等级 和操作模式值根据"复印机、打印机和传真机能效限定值及能效等级"标准("GB 21521")来确定和计算。

1. 能效等级

产品能效等级分为 3 级,其中 1 级能效最高。能效限定值根据产品类型和打印速度由标准确定。能效等级则根据 基本功耗水平以及网络接口和内存等附加组件和功能的功率因子之和来计算。

2. 能效信息

喷墨打印机

- 操作模式功率 睡眠状态的能耗按照 GB 21521 标准来衡量和计算。该数据以瓦特 (W) 表示。
- 待机功率

待机状态是产品连接到电网电源上功率最低的状态。该状态可以延续无限长时间,且使用者无法改变此 状态下产品的功率。对于"成像设备"产品,"待机"状态通常相当于"关闭"状态,但也可能相当于 "准备"状态或"睡眠"状态。该数据以瓦特(W)表示。

- 睡眠状态预设延迟时间 出厂前由制造商设置的时间决定了该产品在完成主功能后进入低耗模式(例如睡眠、自动关机)的时间。 该数据以分钟表示。
- 附加功能功率因子之和 网络接口和内存等附加功能的功率因子之和。该数据以瓦特(W)表示。

标识上显示的能耗数据是根据典型配置测量得出的数据,此类配置包含登记备案的打印机依据复印机、打印机和 传真机能源效率标识实施规则所选的所有配置。因此,该特定产品型号的实际能耗可能与标识上显示的数据有所 不同。

要了解规范的更多详情, 请参考最新版的 GB 21521 标准。

## **Information om föreskrifter**

Skrivaren uppfyller produktkraven från tillsynsmyndigheter i ditt land/din region.

Det här avsnittet innehåller följande ämnen:
- <span id="page-72-0"></span>● Regulatoriskt modellnummer
- [FCC-meddelande](#page-73-0)
- [Meddelande till användare i Korea](#page-73-0)
- [Meddelande om överensstämmelse med VCCI \(klass B\) för användare i Japan](#page-73-0)
- [Meddelande till användare i Japan om strömsladden](#page-74-0)
- [Meddelande om bullernivåer för Tyskland](#page-74-0)
- ["Gloss of housing" hos kringutrustning för Tyskland](#page-74-0)
- [Konformitetsdeklaration](#page-75-0)
- [Meddelande till användare av telenätet i USA: FCC-krav](#page-76-0)
- [Meddelande till användare av det kanadensiska telenätet](#page-77-0)
- [Meddelande till användare av det tyska telenätet](#page-77-0)
- [Information om föreskrifter för trådlösa produkter](#page-77-0)
	- [Exponering för radiofrekvent energi](#page-78-0)
	- [Meddelande till användare i Brasilien](#page-78-0)
	- [Meddelande till användare i Kanada](#page-79-0)
	- [Meddelande till användare i Taiwan](#page-79-0)
	- [Meddelande till användare i Mexiko](#page-80-0)
	- [Meddelande till användare i Japan](#page-80-0)
	- [Meddelande till användare i Korea](#page-80-0)

# **Regulatoriskt modellnummer**

Din produkt har tilldelats ett regulatoriskt modellnummer för identifikationsändamål. Det regulatoriska modellnumret för din produkt är SDGOB-1501. Detta nummer ska inte förväxlas med produktnamn (HP ENVY 4520 All-in-One series) eller produktnummer (F0V63 till F0V74).

# <span id="page-73-0"></span>**FCC-meddelande**

#### **FCC** statement

The United States Federal Communications Commission (in 47 CFR 15.105) has specified that the following notice be brought to the attention of users of this product.

This equipment has been tested and found to comply with the limits for a Class B digital device, pursuant to Part 15 of the FCC Rules. These limits are designed to provide reasonable protection against harmful interference in a residential installation. This equipment generates, uses and can radiate radio frequency energy and, if not installed and used in accordance with the instructions, may cause harmful interference to radio communications. However, there is no quarantee that interference will not occur in a particular installation. If this equipment does cause harmful interference to radio or television reception, which can be determined by turning the equipment off and on, the user is encouraged to try to correct the interference by one or more of the following measures:

- Reorient or relocate the receiving antenna.
- Increase the separation between the equipment and the receiver.
- Connect the equipment into an outlet on a circuit different from that to which the receiver is connected.
- Consult the dealer or an experienced radio/TV technician for help.

For further information, contact: Manager of Corporate Product Requlations Hewlett-Packard Company 3000 Hanover Street Palo Alto, Ca 94304 (650) 857-1501

Modifications (part 15.21)

The FCC requires the user to be notified that any changes or modifications made to this device that are not expressly approved by HP may void the user's authority to operate the equipment.

This device complies with Part 15 of the FCC Rules. Operation is subject to the following two conditions: (1) this device may not cause harmful interference, and (2) this device must accept any interference received, including interference that may cause undesired aperafinn.

# **Meddelande till användare i Korea**

이 기기는 가정용(B급)으로 전자파적합등록을 한 B 급 기기 기기로서 주 로 가정에서 사용하는 것을 목적으로 하며, (가정용 방송통신기기) 모든 지역에서 사 용할 수 있습니다.

# **Meddelande om överensstämmelse med VCCI (klass B) för användare i Japan**

この装置は、クラスB情報技術装置です。この装置は、家庭環境で使用することを目的として いますが、この装置がラジオやテレビジョン受信機に近接して使用されると、受信障害を引き 起こすことがあります。取扱説明書に従って正しい取り扱いをして下さい。

VCCI-B

# <span id="page-74-0"></span>**Meddelande till användare i Japan om strömsladden**

# 製品には、同梱された電源コードをお使い下さい。 同梱された電源コードは、他の製品では使用出来ません。

# **Meddelande om bullernivåer för Tyskland**

Geräuschemission

LpA < 70 dB am Arbeitsplatz im Normalbetrieb nach DIN 45635 T. 19

# **"Gloss of housing" hos kringutrustning för Tyskland**

Das Gerät ist nicht für die Benutzung im unmittelbaren Gesichtsfeld am Bildschirmarbeitsplatz vorgesehen. Um störende Reflexionen am Bildschirmarbeitsplatz zu vermeiden, darf dieses Produkt nicht im unmittelbaren Gesichtsfeld platziert warden.

# <span id="page-75-0"></span>**Konformitetsdeklaration**

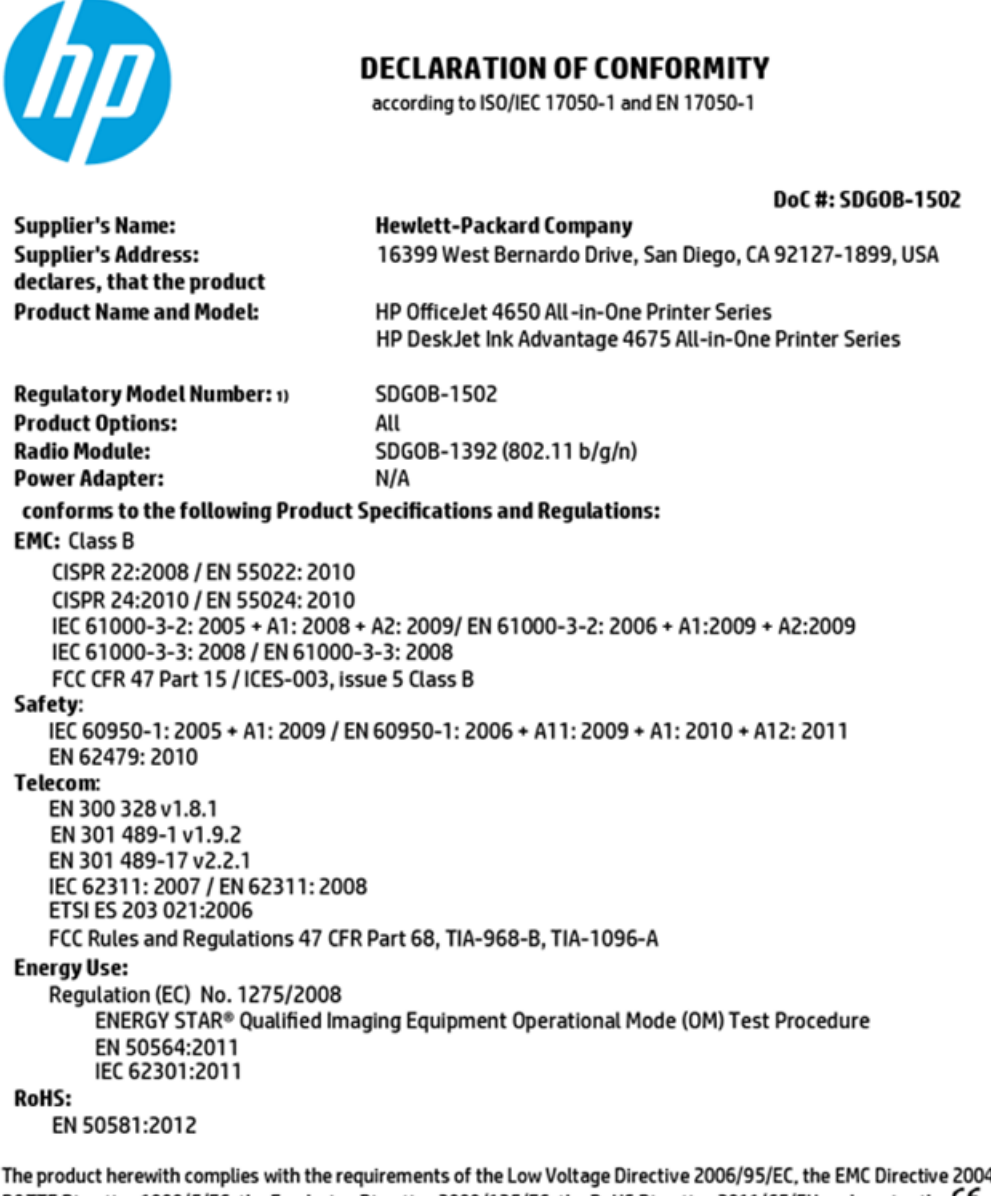

4/108/EC, the R&TTE Directive 1999/5/EC, the Ecodesign Directive 2009/125/EC, the RoHS Directive 2011/65/EU and carries the CE marking accordingly.

This device complies with part 15 of the FCC Rules. Operation is subject to the following two conditions: (1) This device may not cause harmful interference, and (2) this device must accept any interference received, including interference that may cause undesired operation.

#### **Additional Information:**

This product is assigned a Regulatory Model Number which stays with the regulatory aspects of the design. The Regulatory Model 1) Number is the main product identifier in the regulatory documentation and test reports, this number should not be confused with the marketing name or the product numbers.

> October 2014 San Diego, CA

#### Local contact for regulatory topics only:

- Hewlett-Packard GmbH, HQ-TRE, Herrenberger Strasse 140, 71034 Boeblingen, Germany EU:
- Hewlett-Packard, 3000 Hanover St., Palo Alto, CA 94304, U.S.A. 650-857-1501  $U.S.$ :

www.hp.eu/certificates

# <span id="page-76-0"></span>Meddelande till användare av telenätet i USA: FCC-krav

Notice to users of the U.S Telephone network: FCC requirements

This equipment camplies with Part 68 of the FCC rules and the requirements adopted by the ACTA. On the nor (or bottom) of this oquipment is a label that cantains, among other information, a product identifier in<br>the format US:AAAEQ##TXXXX. If requested, this number must be provided to the telephone campany.

Applicable connector jack Universal Sarvice Order Codes ("USOC") for the Equipment is: RH1C.

A plug and jack used to connect this equipment to the promises wining and talephone network must comply with the applicable FCC Part 68 rules and requirements adopted by the ACTA. A compliant samply want are upproach to be completed with this product. It is designed to be connected to a<br>telephone cord and modular plug is provided with this product. It is designed to be connected to a<br>compatible modular jack tha

The REN is used to determine the number of devices that may be connected to a telephone line. Incourse RENs on a telephone line may raselt in the devices not ringing in response to an incoming call.<br>In mast but not all areas, the sum of RENs should not asceed five (3.0). To be certain of the number of dovices that may be connected to a line, as determined by the total RENs, contact the local telephone company. For products approved after July 23, 2001, the REN for this product is part of the product identifier that has the format US:AAAEQ##TXXX. The digits represented by ## are the REN without a docimal point (e.g., 00 is a REN of 0.0).

If this aquipment causas harm to the talaphone network, the talaphone company will notify you in advance that tamparary discontinuance of service may be required. But if advance notice isn't practical, the telephone company will notify the customer as soon as possible. Also, you will be advised of your right to file a complaint with the FCC if you believe it is necessary.

The telephone company may make changes in its facilities, equipment, operations or procedures that<br>could aftect the operation of the aquipment. If this happens the telephone company will provide advance notice in order for you to make necessary modifications to maintain uninterrupted service.

If trouble is asperienced with this aquipment, please contact the manufacturer, or look elsewhere in this manual, for repair ar warranty information. If the equipment is causing harm to the telephone network,<br>the telephone company may request that you disconnect the oquipment until the problem is resolved.

Connection to party line service is subject to state tariffs. Contact the state public utility commission, public sarvice commission or corporation commission for information.

If your home has specially wired alarm equipment connected to the telephone line, arsure the installation of this equipment does not disable your alarm equipment. If you have questions about what will disable<br>alarm equipment, consult your telephone company or a qualified installar.

WHEN PROGRAMMING EMERGENCY NUMBERS AND(OR) MAKING TEST CALLS TO EMERGENCY NUMBERS.

1) Ramain on the line and briefly axplain to the dispatcher the roason for the call.

2) Porform such activities in the off-peak hours, such as early morning or late ovenings.

مرتقا M

Note The FCC hearing aid compatibility rules for talephones are not applicable to this cquipmant.

The Telephone Consumer Protection Act of 1001 makes it unlowful for any person to use a computer or ather electronic dovice, including FAX machines, to send any massage unless such message clearly contains in a margin at the top or battom of each transmitted page or on the first page of the transmission, the data and time it is sent and an identification of the business or other entity, or other individual sonding the message and the telephone number of the sending machine ar such business, other entity, ar individual. (The talephone number provided may not be a 900 number or any other number for which charges exceed local or long distance transmission charges.)

In order to program this information into your FAX machine, you should complete the steps described in the software.

# <span id="page-77-0"></span>**Meddelande till användare av det kanadensiska telenätet**

#### Note à l'attention des utilisateurs du réseau téléphonique canadien/Notice to users of the Canadian telephone network

Cet appareil est conforme aux spécifications techniques des équipements terminaux d'Industrio Canada. Lo numéro d'onregistroment atteste de la conformité de l'appareil. L'abréviation IC qui précède le numéro d'enregistrement indique que l'enregistrement a été effectué dans le cadre d'une Déclaration de conformité stipulant que les spécifications tochniques d'Industrie Canada ont été respectées. Néanmoins, cette abréviation ne signifie en aucun cas que l'appareil a été validé par Industrie Canada.

Pour leur propre sécurité, les utilisateurs doivent s'assurer que les prises électriques reliées à la torre de la source d'alimentation, des lignes téléphoniques et du circuit métallique d'alimentation en eau sont, le cas échéant, branchées les unes aux autres. Cette précaution est particulièrement importante dans les zones rurales.

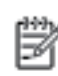

Remarque Lo numóro REN (Ringor Equivalonco Numbor) attribuó à chaque appareil terminal fournit une indication sur le nombre maximal de terminaux qui pouvont ôtro connoctás à uno intorfaco tólóphonique. La terminaison d'uno interface peut se composer de n'importe quelle combinaison d'appareils, à condition que le total des numéros REN ne dépasse pas 5.

Basé sur les résultats de tests FCC Partie 68, le numéro REN de ce produit est 0.08.

This equipment meets the applicable Industry Canada Terminal Equipment Technical Specifications. This is confirmed by the registration number. The abbreviation IC before the registration number signifies that registration was performed based on a Declaration of Conformity indicating that Industry Canada technical specifications were met. It does not imply that Industry Canada approved the equipment.

Users should ensure for their own protection that the electrical ground connections of the<br>power utility, telephone lines and internal metallic water pipe system, if present, are connected together. This precaution might be particularly important in rural areas.

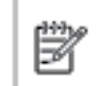

Note The REN (Ringer Equivalence Number) assigned to each terminal device provides an indication of the maximum number of terminals allowed to be connected to a telephone interface. The termination on an interface might consist of any combination of devices subject only to the requirement that the sum of the Ringer Equivalence Numbers of all the devices does not exceed 5.

The REN for this product is 0.0B, based on FCC Part 68 test results.

# **Meddelande till användare av det tyska telenätet**

#### Hinweis für Benutzer des deutschen Telefonnetzwerks

Dieses HP-Fax ist nur für den Anschluss eines analogen Public Switched Telephone Network (PSTN) godacht. Schließen Sie den TAE N-Telefonstecker, der im Lieferumfang des HP All-in-One enthalten ist, an die Wandsteckdose (TAE 6) Code N an. Dieses HP-Fax kann als einzelnes Gerät und/oder in Verbindung (mit seriellem Anschluss) mit anderen zugelassenen Endgeräten verwendet werden.

### **Information om föreskrifter för trådlösa produkter**

Det här avsnittet innehåller följande bestämmelser beträffande trådlösa produkter:

- [Exponering för radiofrekvent energi](#page-78-0)
- [Meddelande till användare i Brasilien](#page-78-0)
- [Meddelande till användare i Kanada](#page-79-0)
- [Meddelande till användare i Taiwan](#page-79-0)
- <span id="page-78-0"></span>[Meddelande till användare i Mexiko](#page-80-0)
- [Meddelande till användare i Japan](#page-80-0)
- [Meddelande till användare i Korea](#page-80-0)

### **Exponering för radiofrekvent energi**

#### **Exposure to radio frequency radiation**

Caution The radiated output power of this device is far below the FCC radio frequency exposure limits. Nevertheless, the device shall be used in such a manner that the potential for human contact during normal operation is minimized. This product and any attached external antenna, if supported, shall be placed in such a manner to minimize the potential for human contact during normal operation. In order to avoid the possibility of exceeding the FCC radio frequency exposure limits, human proximity to the antenna shall not be less than 20 cm (8 inches) during normal operation.

## **Meddelande till användare i Brasilien**

#### Aviso aos usuários no Brasil

Este equipamento opera em caráter secundário, isto é, não tem direito à proteção contra interferência prejudicial, mesmo de estações do mesmo tipo, e não pode causar interferência a sistemas operando em caráter primário.

### <span id="page-79-0"></span>Meddelande till användare i Kanada

#### Notice to users in Canada/Note à l'attention des utilisateurs canadiens

Under Industry Canada reaulations, this radio transmitter may only operate using an antenna of a type and maximum (or lesser) gain approved for the transmitter by Industry Canada. To reduce potential radio interference to other users, the antenna type and its gain should be so chosen that the equivalent isotropically radiated power (e.i.r.p.) is not more than that necessary for successful communication.

This device complies with Industry Canada licence-exempt RSS standard(s). Operation is subiect to the following two conditions: (1) this device may not cause interference, and (2) this device must accept any interference, including interference that may cause undesired operation of the device.

WARNING! Exposure to Radio Frequency Radiation The radiated output power of this device is below the Industry Canada radio frequency exposure limits. Nevertheless, the device should be used in such a manner that the potential for human contact is minimized during normal operation.

To avoid the possibility of exceeding the Industry Canada radio frequency exposure limits, human proximity to the antennas should not be less than 20 cm (8 inches).

Conformément au Règlement d'Industrie Canada, cet émetteur radioélectrique ne peut fonctionner qu'avec une antenne d'un type et d'un gain maximum (ou moindre) approuvé par Industrie Canada. Afin de réduire le brouillage radioélectrique potentiel pour d'autres utilisateurs, le type d'antenne et son gain doivent être choisis de manière à ce que la puissance isotrope rayonnée équivalente (p.i.r.e.) ne dépasse pas celle nécessaire à une communication réussie.

Cet appareil est conforme aux normes RSS exemptes de licence d'Industrie Canada. Son fonctionnement dépend des deux conditions suivantes : (1) cet appareil ne doit pas provoquer d'interférences nuisibles et (2) doit accepter toutes interférences reçues, y compris des interférences pouvant provoquer un fonctionnement non souhaité de l'appareil.

AVERTISSEMENT relatif à l'exposition aux radiofréquences. La puissance de rayonnement de cet appareil se trouve sous les limites d'exposition de radiofréquences d'Industrie Canada. Néanmoins, cet appareil doit être utilisé de telle sorte qu'il soit mis en contact le moins possible avec le corps humain.

Afin d'éviter le dépassement éventuel des limites d'exposition aux radiofréquences d'Industrie Canada, il est recommandé de maintenir une distance de plus de 20 cm entre les antennes et l'utilisateur.

## Meddelande till användare i Taiwan

### 低功率電波輻射性電機管理辦法

#### 第十二條

經型式認證合格之低功率射頻電機,非經許可,公司、商號或使用者均不得擅自變更頻 率、加大功率或變更設計之特性及功能。

#### 第十四條

低功率射频電機之使用不得影響飛航安全及干擾合法通信;經發現有干擾現象時,應立 即停用,並改善至無干擾時方得繼續使用。

前项合法通信,指依電信法規定作業之無線電通信。低功率射频電機須忍受合法通信或 工業、科學及醫藥用電波輻射性電機設備之干擾。

## <span id="page-80-0"></span>**Meddelande till användare i Mexiko**

### Aviso para los usuarios de México

La operación de este equipo está sujeta a las siguientes dos condiciones: (1) es posible que este equipo o dispositivo no cause interferencia perjudicial y (2) este equipo o dispositivo debe aceptar cualquier interferencia, incluyendo la que pueda causar su operación no deseada.

Para saber el modelo de la tarjeta inalámbrica utilizada, revise la etiqueta regulatoria de la impresora.

# **Meddelande till användare i Japan**

この機器は技術基準適合証明又は工事設計認証を受けた無線設備を搭載しています。

### **Meddelande till användare i Korea**

해당 무선설비는 전파혼신 가능성이 있으므로 인명안전과 관련된 서비스는 할 수 없음

# **Index**

### **A**

anslutningar, hitta [4](#page-7-0)

#### **B**

bakre åtkomstpanel bild [4](#page-7-0) bläckpatroner [4](#page-7-0) båda sidor, skriv ut på [15](#page-18-0)

### **D**

dubbelsidig utskrift [15](#page-18-0)

### **F**

fack felsökning av matning [48](#page-51-0) illustration av pappersledare för bredd [3](#page-6-0) leta reda på [3](#page-6-0) åtgärda papperstrassel [44](#page-47-0) felsöka flera sidor matas in samtidigt [48](#page-51-0) papperet hämtas inte upp från facket [48](#page-51-0) pappersmatningsproblem [48](#page-51-0) skeva sidor [48](#page-51-0) stängs av [60](#page-63-0) utskrift [60](#page-63-0)

#### **G**

garanti [61](#page-64-0) glas, skanner leta reda på [3](#page-6-0)

### **H**

Hjälpknapp [5](#page-8-0) hjälpmedel [2](#page-5-0) HP Verktyg (OS X) öppna [42](#page-45-0)

### **I**

inbäddad webbserver WebScan [23](#page-26-0) information om föreskrifter [68](#page-71-0), [74](#page-77-0) inställningar nätverk [40](#page-43-0)

IP-inställningar [41](#page-44-0)

#### **K**

knappar, kontrollpanel [4](#page-7-0) kontrollpanel features [4](#page-7-0) knappar [4](#page-7-0) lampor [4](#page-7-0) statusikoner [5](#page-8-0) kopiera specifikationer [63](#page-66-0) kundsupport garanti [61](#page-64-0)

**L**

lampor, kontrollpanel [4](#page-7-0)

#### **M**

matning av flera sidor, felsökning [48](#page-51-0) meddelanden om bestämmelser regulatoriskt modellnummer [69](#page-72-0) miljö miljöspecifikationer [63](#page-66-0) miljövänlig produkthantering [64](#page-67-0)

### **N**

nätverk bild av anslutning [4](#page-7-0) inställningar, ändra [40](#page-43-0) IP-inställningar [41](#page-44-0) konfigurera trådlös kommunikation [36](#page-39-0)

#### **O** OS X

HP Verktyg [42](#page-45-0)

### **P**

papper felsökning av matning [48](#page-51-0) HP, beställa [7](#page-10-0) skeva sidor [48](#page-51-0) välja [8](#page-11-0) åtgärda papperstrassel [44](#page-47-0) pappersmatningsproblem, felsökning [48](#page-51-0) program WebScan [23](#page-26-0)

### **R**

radiostörning information om föreskrifter [74](#page-77-0)

### **S**

skanna från WebScan [23](#page-26-0) specifikationer för skanning [63](#page-66-0) skannerglas leta reda på [3](#page-6-0) skevhet, felsökning utskrift [48](#page-51-0) skrivarens kontrollpanel leta reda på [3](#page-6-0) nätverksinställningar [40](#page-43-0) skrivarprogramvara (Windows) om [41](#page-44-0) öppna [11,](#page-14-0) [42](#page-45-0) skriv ut dubbelsidigt [15](#page-18-0) statusikoner [5](#page-8-0) strömuttag, hitta [4](#page-7-0) stängs av felsöka [60](#page-63-0) systemkrav [62](#page-65-0)

### **T**

teknisk information kopieringsspecifikationer [63](#page-66-0) miljöspecifikationer [63](#page-66-0) specifikationer för skanning [63](#page-66-0) systemkrav [62](#page-65-0) utskriftsspecifikationer [63](#page-66-0) trassel papper som bör undvikas [8](#page-11-0) rensa [44](#page-47-0) trådlös kommunikation information om föreskrifter [74](#page-77-0) konfigurera [36](#page-39-0)

## **U**

USB-anslutning port, hitta [4](#page-7-0) port, placering [3](#page-6-0) utmatningsfack leta reda på [3](#page-6-0) utskrift felsöka [60](#page-63-0) specifikationer [63](#page-66-0) utskrift på två sidor [15](#page-18-0) utskriftsmaterial dubbelsidig utskrift [15](#page-18-0)

## **W**

webbplatser information om hjälpmedel [2](#page-5-0) WebScan [23](#page-26-0)

# **Å**

återvinna bläckpatroner [65](#page-68-0)